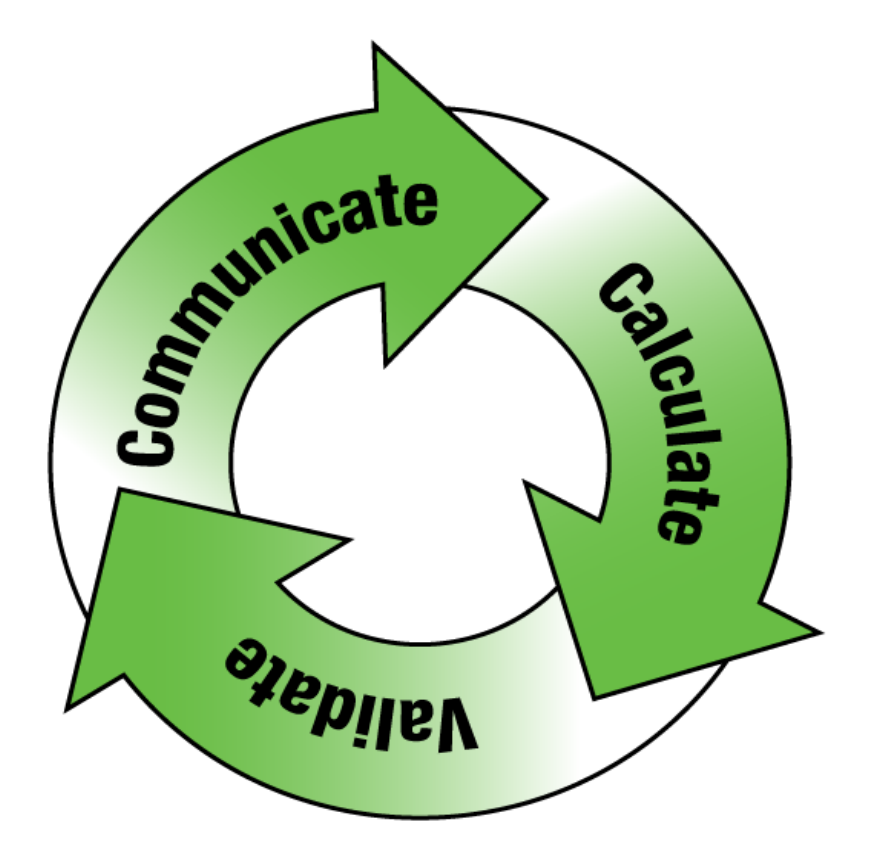

# Tucor Cycle Manager User Manual(RKD/RKS Controllers)

Copyright December 2015. All rights reserved. No part of this publication may be reproduced, stored in a retrieval system, or transmitted in any form or by any means electronic, mechanical, photocopying, recording or otherwise without the prior permission of the publisher.

Document number: 202‐230‐009/D

[Tucor, Inc.](mailto:tucormail@tucor.com) 518 Wallace Rd [Wexford, PA 15090‐8642](mailto:tucormail@tucor.com) Phone: 800‐272‐7472 724‐935‐6850 Fax: 724‐935‐8233 Email: tucormail@tucor.com

# **Table of Contents**

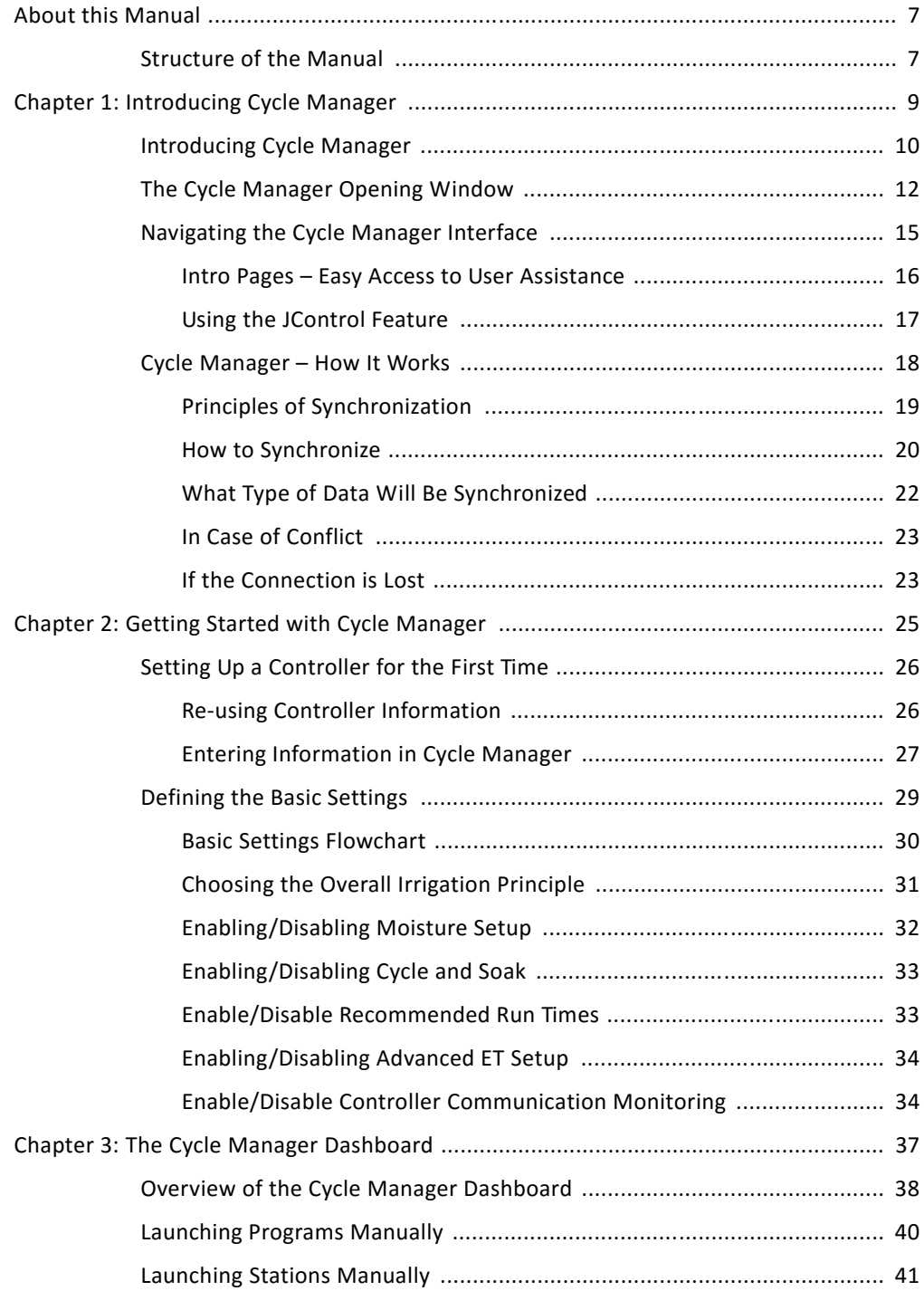

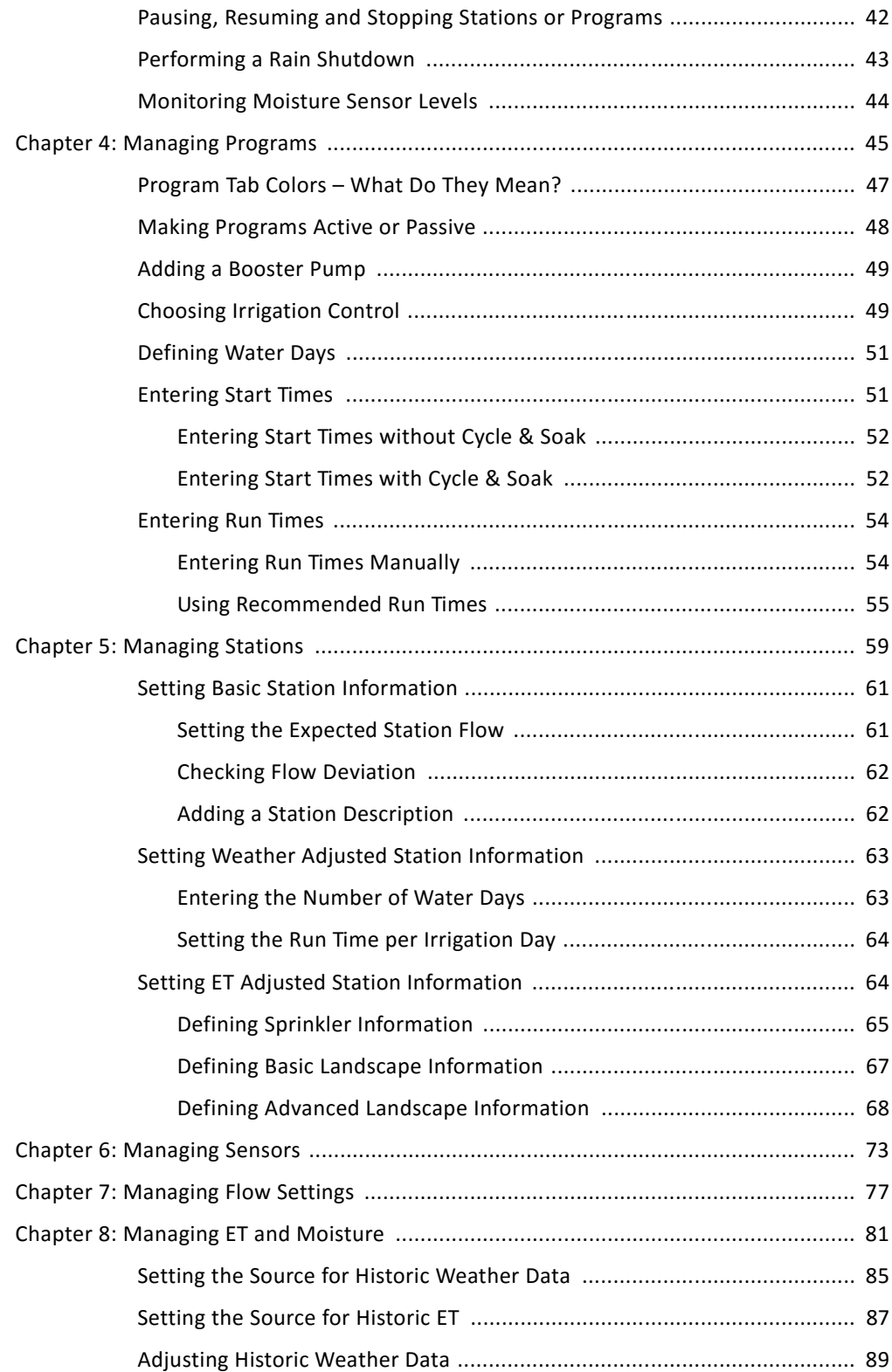

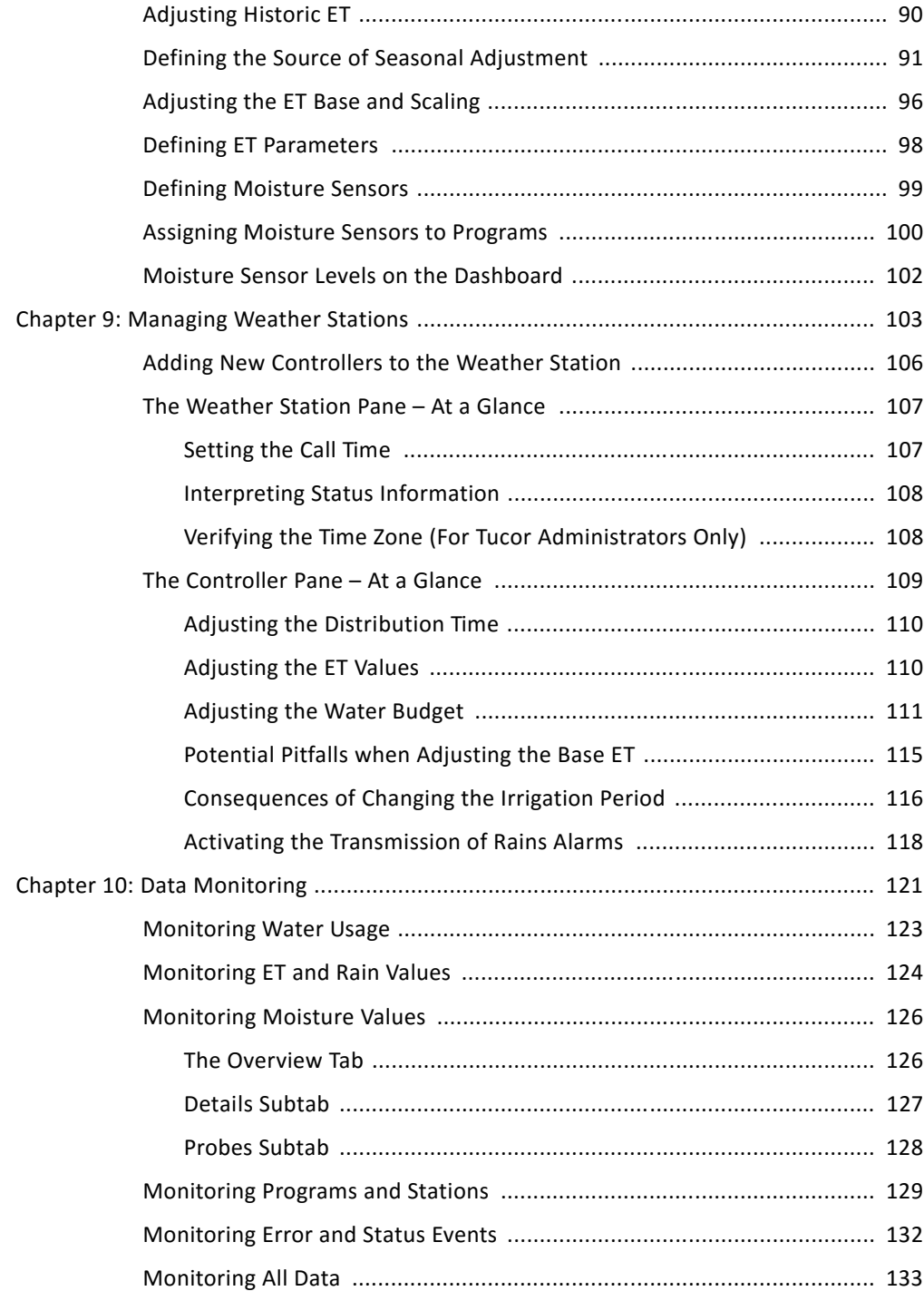

# **About this Manual**

This manual describes the basic use of Cycle Manager and its tools for scheduling, maintaining and monitoring your irrigation systems via the web.

Target groups are both end users and service personnel. Certain functions are exclusively to be carried out by service personnel. These functions will be highlighted in the text.

# <span id="page-7-0"></span>**Structure of the Manual**

The manual is structured as follows:

- • [Chapter 1: Introducing Cycle Manager](#page-9-0)
- • [Chapter 2: Getting Started with Cycle Manager](#page-33-1)
- • [Chapter 3: The Cycle Manager Dashboard](#page-51-1)
- • [Chapter 4: Managing Programs](#page-60-1)
- • [Chapter 5: Managing Stations](#page-87-0)
- • [Chapter 6: Managing Sensors](#page-105-0)
- • [Chapter 7: Managing Flow Settings](#page-107-1)
- • [Chapter 8: Managing ET and Moisture](#page-111-1)
- • [Chapter 9: Managing Weather Stations](#page-135-1)
- •

# <span id="page-9-0"></span>**Chapter 1: Introducing Cycle Manager**

In this chapter:

- • [Introducing Cycle Manager](#page-10-0)
- • [The Cycle Manager Opening Window](#page-12-0)
- • [Navigating the Cycle Manager Interface](#page-15-0)
- • [Cycle Manager How It Works](#page-18-0)

# <span id="page-10-0"></span>**Introducing Cycle Manager**

The Total Cycle Management concept of irrigation scheduling has been developed for easy web‐based management of your irrigation system. With Cycle Manager you can manage flow, adjust programs, track alarms, review the entire network to spot leaks, breaks or plugged nozzles from any web-enabled PC or laptop.

Total Cycle Management integrates Tucor controllers with ET devices and soil moisture sensors, ensuring timely access to accurate irrigation.

With Cycle Manager you'll have remote access to:

- Programs (10 available)
- Individual stations (up to 100)
- Sensor setup (Rain, etc.)
- Flow rates and alarms (when using a flow sensor)
- ET data (when using a suitable ET input)
- Moisture sensors (up to 10)

Other key features:

- Printouts of the system can provide you with hard‐copy data.
- Extensive monitoring information confirms water savings and usage to the pertinent authorities.
- Alarms can be sent by email, notifying you of undesirable situations, which can be verified on-line and often resolved without anyone even having to visit the site.

**Note:** The controller's data is stored on a web server, so should some catastrophe or unwanted changes occur, you can easily return to the controller's original system state.

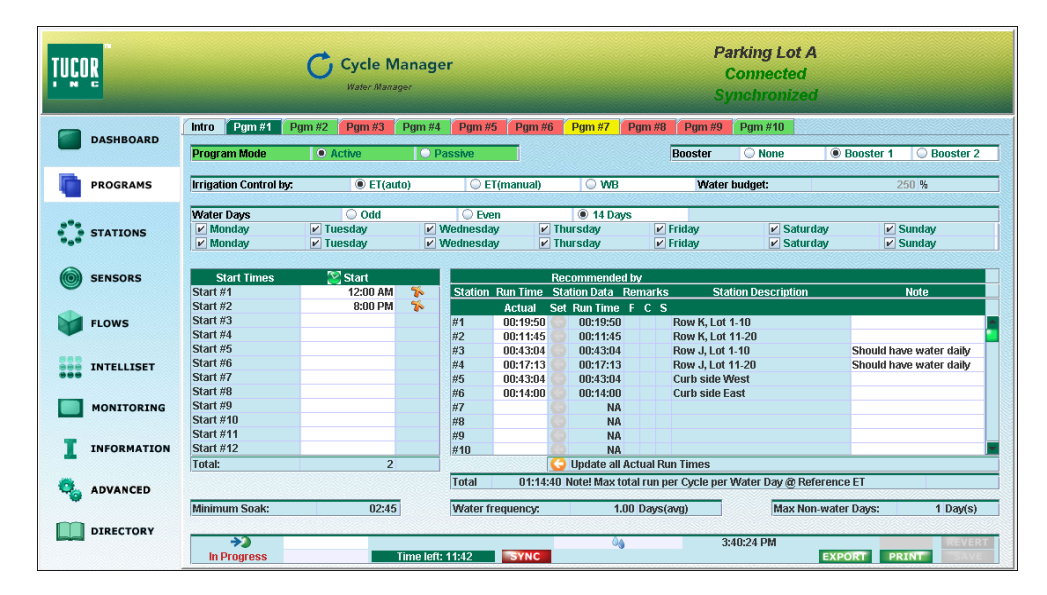

**Figure 1:** A typical Cycle Manager work space.

### <span id="page-12-0"></span>**The Cycle Manager Opening Window**

Once you log on to Cycle Manager using a web browser, the opening window appears, displaying the available devices for your site.

Devices in this connection are either *controllers*, *controllers with weather stations* or *stand‐alone weather stations*. From this window, you connect to the device you wish to monitor and manage.

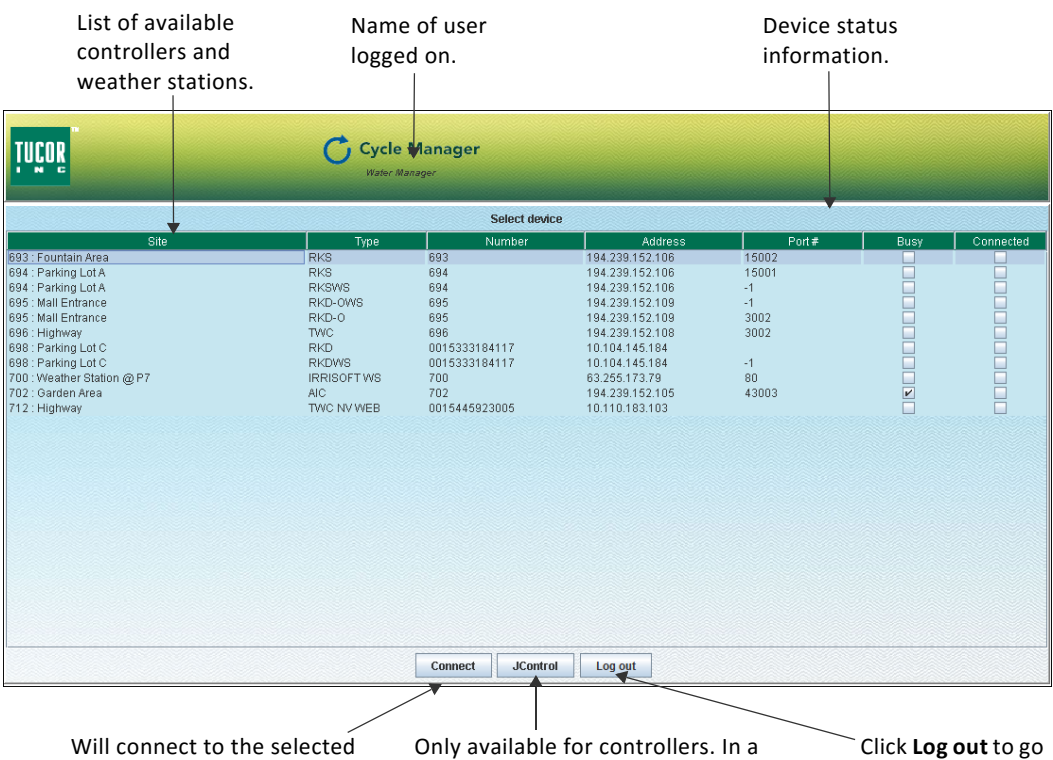

device and open a dashboard for easy management and monitoring of the device.

**JControl** connection, the controller interface is displayed graphically *as is*, enabling real‐life navigation.

Click **Log out** to go back to the logon screen.

**Figure 2:** The Cycle Manager opening window.

In the Cycle Manager opening window, each device is represented by name, type and address information. Also, you can see whether your devices are currently connected to the server or not.

**Note:** Devices are set up for Cycle Manager by Tucor in coordination with key personnel at the client. End‐users are not able to edit information in the opening window.

For each device the following information appears:

- **Site** A unique name identifying the site. The site name is determined by Tucor and the client. For instance, the site name may indicate an area or the name of a building. This infor‐ mation can be useful when troubleshooting.
- **Type**  Indicates the type of device. Options are:
	- **RKS** a stand‐alone, conventional controller designed for converting conventional systems to Tucor's remote management system.
	- **RKS WS**  an RKS controller used in combination with a standard weather station.**RKD** – a stand‐alone controller, using reliable decoder‐based two‐wire technology.
	- **RKD WS**  an controller used in combination with a standard weather station.
	- **LTD** a stand‐alone controller, using reliable decoder‐ based two‐wire technology.
	- **Davis WS** a Davis weather station connected directly to the server enabling serial communication. Both cellular and LAN are supported.
	- **Irrisoft Weather Reach Direct** a centralized network of CSI weather stations which enables transfer and distribution of advanced weather data through the Cycle Manager server.
- **TWC Family** One of Tucor's flowmaster series of irrigation controllers which ‐ depending on version ‐ provides central control of 12 to 200 valves using reliable decoder‐based two‐wire technology.
	- *TWC*: Non‐web enabled controller. Only operationable by JControl and RMS PC SW. Water budget may be adjusted by a weather station.
	- *AIC*: Fully web‐enabled controller with up to 15 active stations and 5 pumps. Water budget may be adjusted by a weather station.
	- *TWI*: Fully web‐enabled controller with up to 10 active stations and 10 pumps. Water budget may be adjusted by a weather station.
- **Number** A unique, non-editable site number. If the current device is a cellular device, the field holds the phone number of the device. If the device is a LAN device, the field holds a unique number.
- **Address** The IP‐address of the current device.
- **Port** The port number of the current device.
- **Busy** Indicates whether the device is busy or not. A checkmark indicates that another user is currently working with the device. You are not able to connect to a device if it is busy, i.e. only *one* user is allowed to work with a device at a time.
- **Connected** Indicates that the server is connected and is communicating with the device.

# <span id="page-15-0"></span>**Navigating the Cycle Manager Interface**

Below is an overview of the basic navigation options in the Cycle Manager interface. The screenshot is from the **PROGRAMS** area.

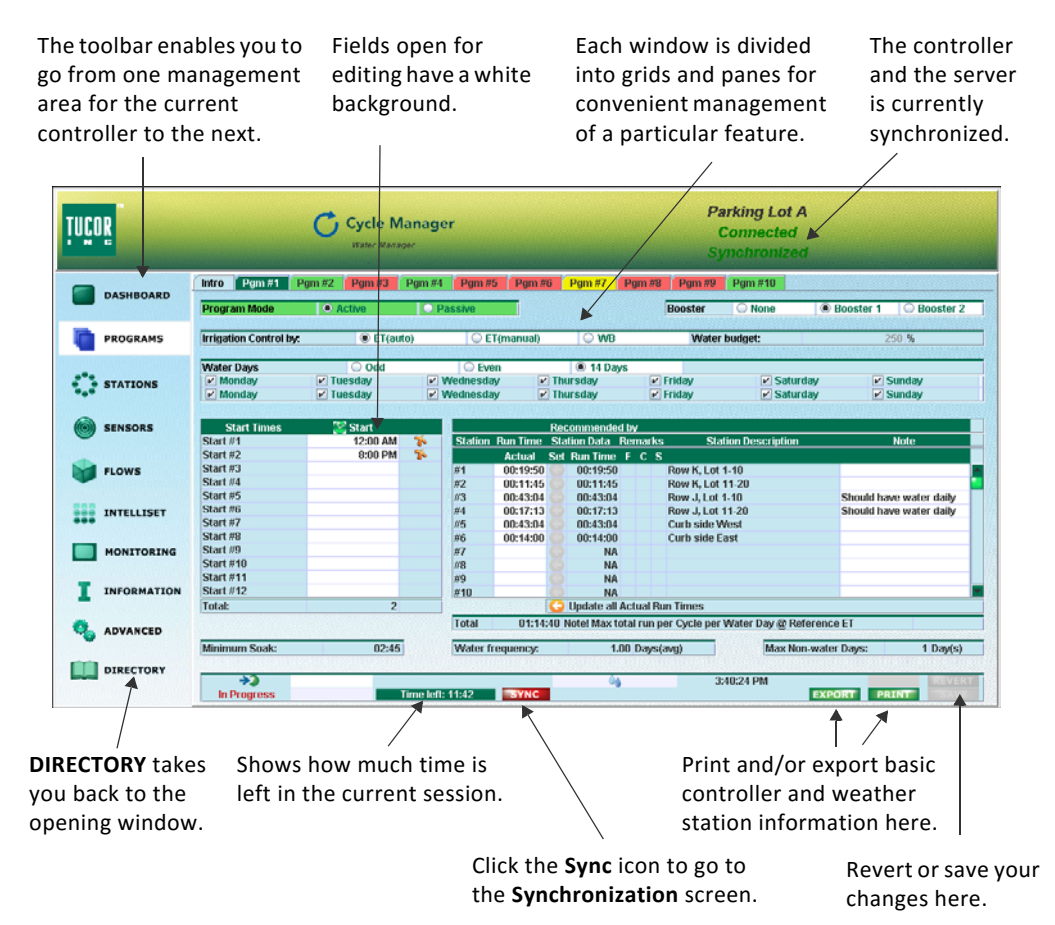

**Figure 3:** Basic navigation in the Cycle Manager Web interface.

**Important!** When your screen has been idle for 10 minutes, Cycle Manager displays a timeout‐notification indicating that 2 minutes of your session remains. You prolong your session by clicking **Extend** in the dialog box. Alternatively, click **Save** or **Revert** – or navigate to another Cycle Manager area.

#### <span id="page-16-0"></span>**Intro Pages – Easy Access to User Assistance**

Three of the programming areas in Cycle Manager provide easy access to specific user assistance. It concerns the **STATIONS** area, the **PROGRAMS** area, and the **INTELLISET** area.

Select the **Intro** tab of these areas to access hyperlinks which lead to procedures instructing you how to perform a certain task in Cycle Manager. Each procedure will open a new tab in your browser window.

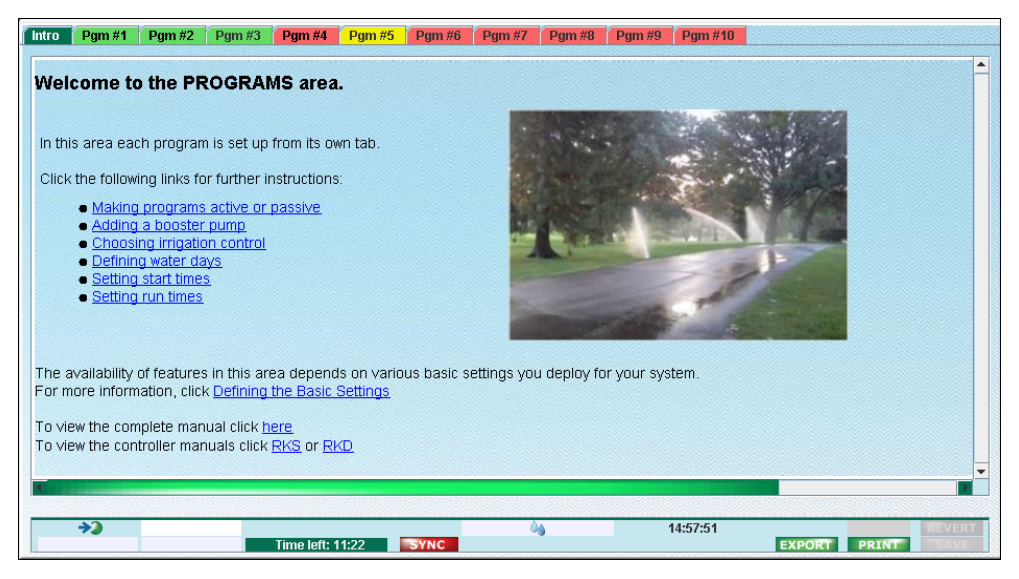

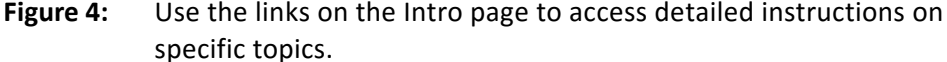

#### <span id="page-16-1"></span>**Using the JControl Feature**

Controllers may be managed using the so‐called *JControl* feature, which will display the controller interface graphically *as is* enabling real‐life navigation using the mouse.

To access a controller, click **JControl** in the Cycle Manager opening window.

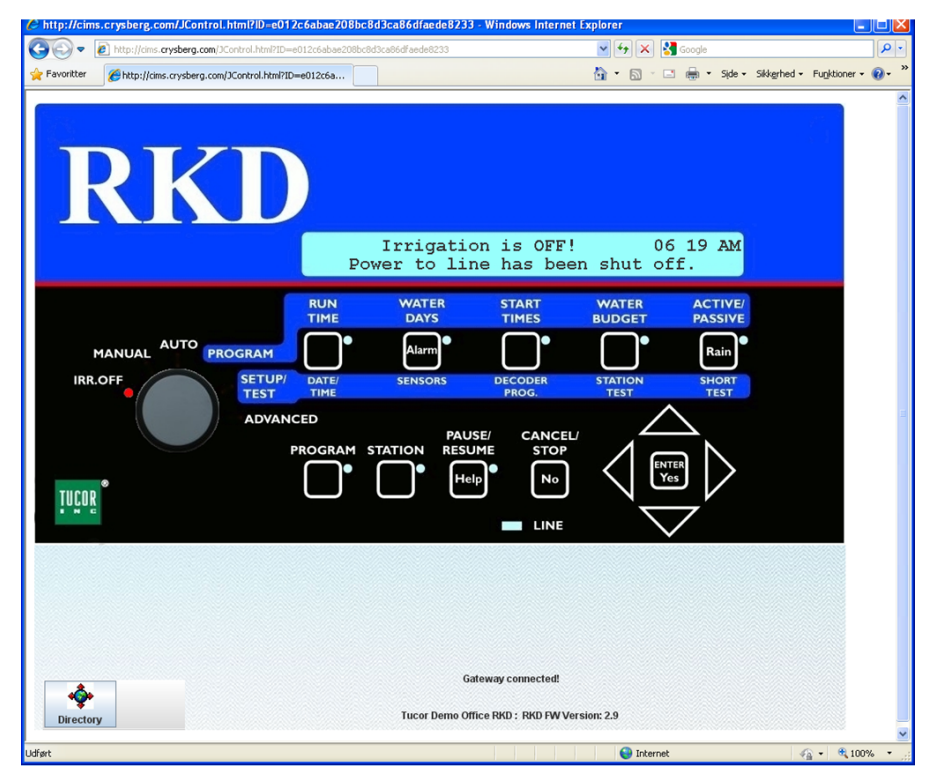

Figure 5: Controllers may be managed real-life – in real-time – using the JControl feature.

### <span id="page-18-0"></span>**Cycle Manager – How It Works**

The figure below depicts how a laptop logged on to the Cycle Manager server interacts via the web with controllers and ET devices in an irrigation system. As seen, the web connection may be either wireless or by cable.

Setting up programs and making adjustments can be done either from Cycle Manager on the server‐side – or in the field at the controller. Thus, if you or your service personnel find it more convenient to perform certain changes directly at the controller you can to do so and subsequently update the server via Cycle Manager.

In cases where you use ET adjusted or weather adjusted irrigation for your site it is recommended to use Cycle Manager, simply because the interface is so easy and flexible to use.

Cycle Manager will keep track of all changes made on either side and enable you to take action if one or more potential conflicts exists.

Changes are implemented *real‐time*. So if you need to react fast to changes in irrigation demands, log on Cycle Manager, make the changes and have them implemented right away.

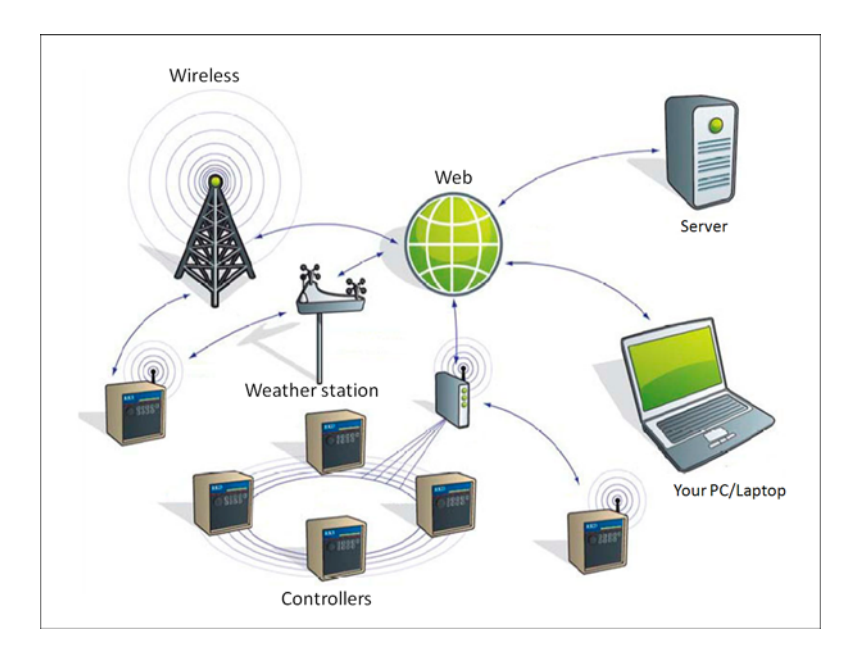

**Figure 6:** Overall flowchart of *Total Cycle Management*.

#### <span id="page-19-0"></span>**Principles of Synchronization**

To have Cycle Manager run your irrigation system correctly, you need to make sure that the server has the most recent data at all times. To ensure this, you need to *synchronize data* whenever you have completed a round of changes. This applies regardless of *where* and *how* you have made the changes: Using Cycle Manager or directly at the controller.

During a synchronizaton, the most recent data are transferred to the chosen device – either the Cycle Manager server or to the controller – enabling that device to irrigate your site as intended.

Cycle Manager constantly keeps track of what data changes are the most recent: Those at the server or at the controller.

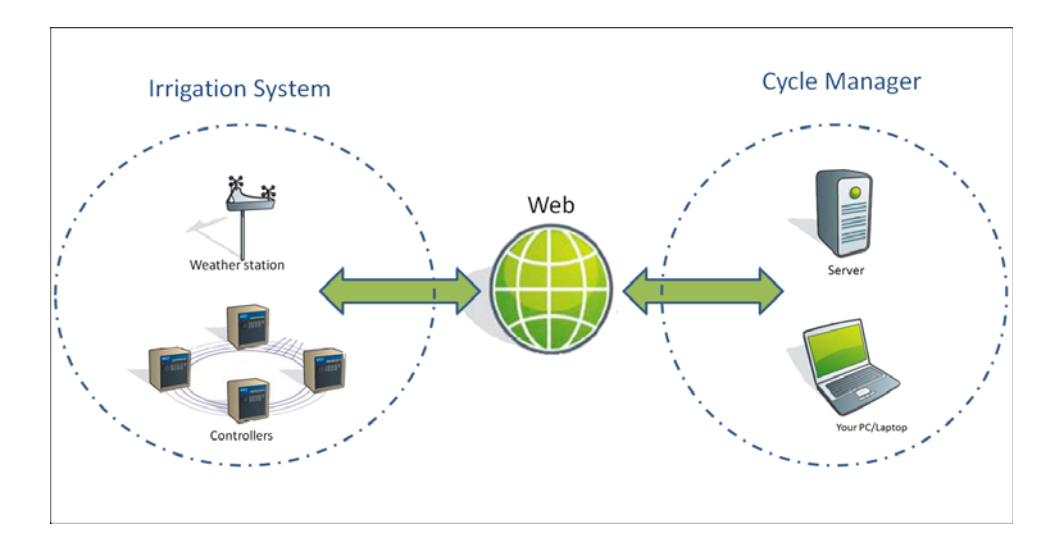

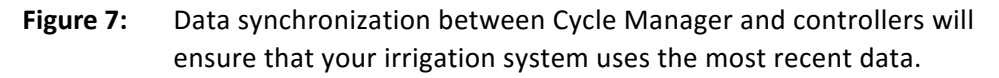

Synchronization is based on *timestamps*. Each time you save your changes either at the controller or at the server, a timestamp will be stored showing the year, date and time for that particular change. When you click **Connect** in the opening window, Cycle Manager will request timestamps from both the server and the controller.

If the timestamp associated with a particular type of data on the server does not match the timestamp of the same type of data on the controller, or vice versa, a *NOT Synchronized* message is displayed at the top of the Cycle Manager window. This message indicates that synchronization is needed.

**Important!** Always make sure that the internal clock at the controller shows the correct time. If not, the controller will deliver wrong timestamps.

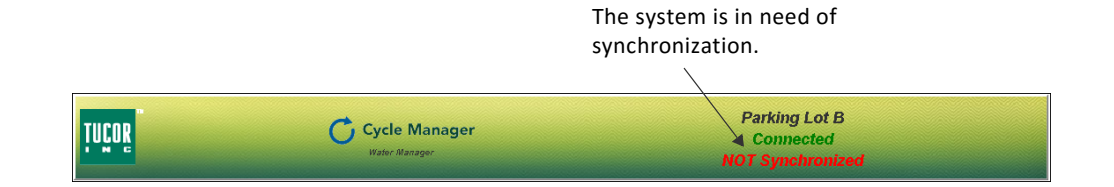

**Figure 8:** Look for the *NOT Synchronized* message.

**Important!** Make sure to coordinate your work in Cycle Manager with personnel in the field. The timestamps associated with changes you make in Cycle Manager will conflict with timestamps of similar changes made at the controller and vice versa. [For more information turn to](#page-23-1) **In [Case of Conflict](#page-23-1)** on page **22**.

If more people are involved in maintaining your irrigation system, make sure to keep track of what changes they make and where. Coordination is the key. If for instance one person makes station changes in the field and another make similar changes in Cycle Manager, you need to know what changes are valid before you synchronize.

#### <span id="page-20-0"></span>**How to Synchronize**

When you are ready to synchronize, click the **SYNC** button next to the countdown timer in any window. This opens the **Synchronization** window.

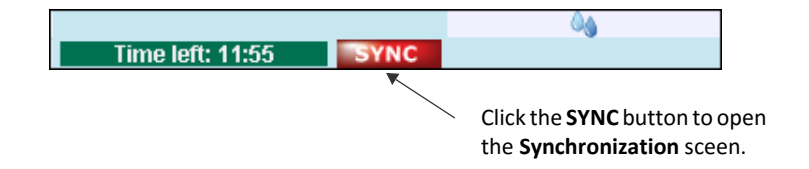

**Figure 9:** The first step of a data synchronization.

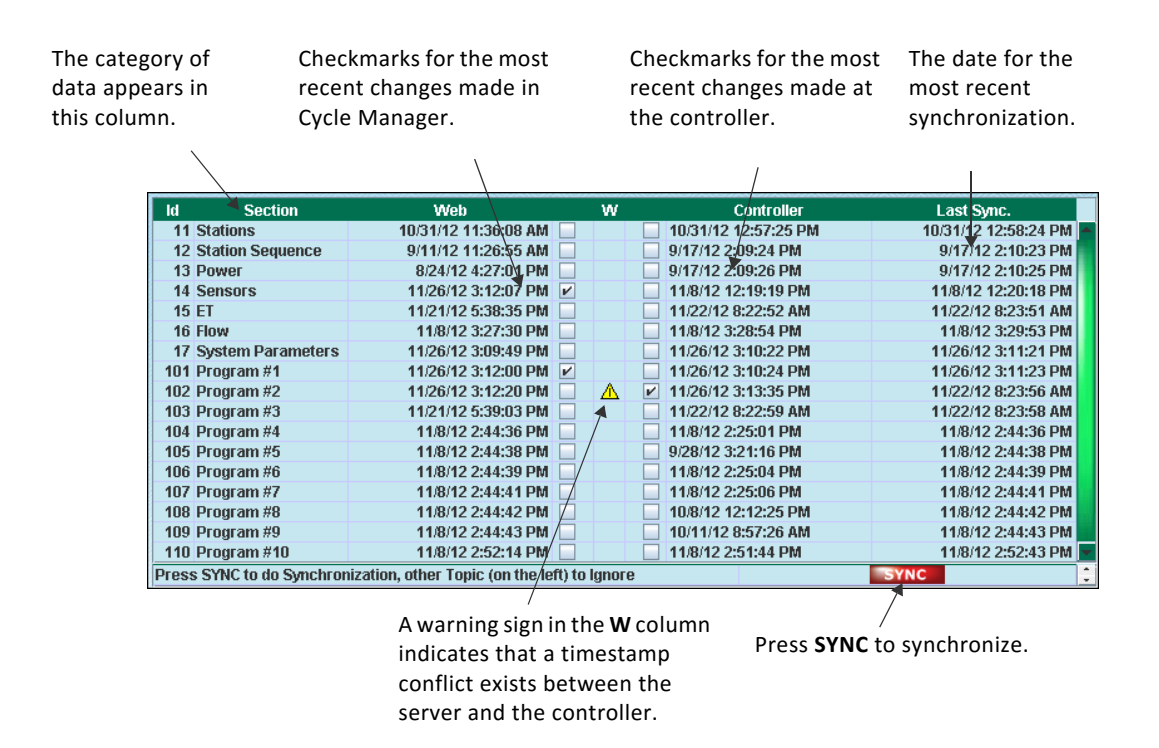

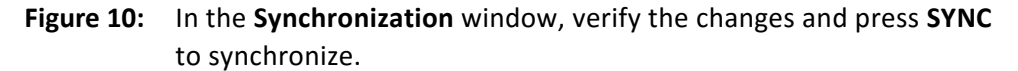

In the **Synchronization** window, checkboxes are checked for those categories of data that have been subject to change since the last synchronization. If you want to discard a change, move the checkmark to the other side.

Once you have verified that checkmarks reflect the changes you want to implement, click the **SYNC** button to start the synchronization. This will transfer the data from the checked side to the unchecked side.

The process takes anywhere from a few seconds to a couple of minutes depending on the speed of your Internet connection.

**Note:** If you do not want to synchronize at this point, simply navigate to another area in Cycle Manager. The phrase *Not Synchronized* will remain at the top of the Cycle Manager window to remind you that synchronization is needed.

### <span id="page-22-0"></span>**What Type of Data Will Be Synchronized**

In the **Synchronization** window the following categories of data are available from the **Section** column.

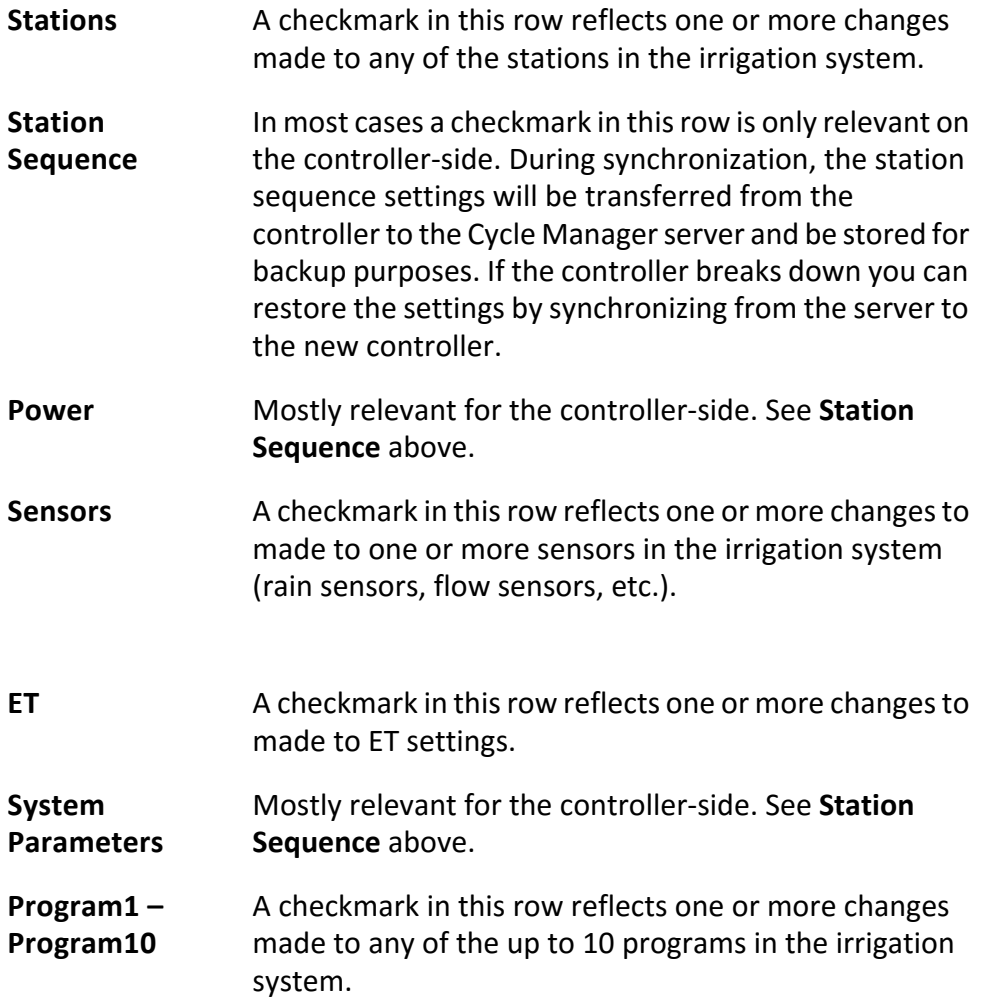

#### <span id="page-23-1"></span>**In Case of Conflict**

If timestamps shows that the same type of data has been changed on both the server and at the controller, Cycle Manager will insert a checkmark at the most recent change and place a warning triangle in the **W** column. In this case, you need to consider carefully what change should be implemented.

You can see the changes made on the server side (by looking at the affected section). To see the changes made on the controller side you can connect to the controller with JControl and compare it to the server's data.

| <b>Id</b>    | <b>Section</b>                                                                       | Web                                 | w |   | <b>Controller</b>    | Last Sync.           |  |  |
|--------------|--------------------------------------------------------------------------------------|-------------------------------------|---|---|----------------------|----------------------|--|--|
|              | <b>11 Stations</b>                                                                   | 10/31/12 11:36:08 AM                |   |   | 10/31/12 12:57:25 PM | 10/31/12 12:58:24 PM |  |  |
|              | <b>12 Station Sequence</b>                                                           | 9/11/12 11:26:55 AM                 |   |   | 9/17/12 2:09:24 PM   | 9/17/12 2:10:23 PM   |  |  |
|              | 13 Power                                                                             | 8/24/12 4:27:01 PM                  |   |   | 9/17/12 2:09:26 PM   | 9/17/12 2:10:25 PM   |  |  |
|              | <b>14 Sensors</b>                                                                    | 11/26/12 3:12:07 PM<br>$\mathbf{v}$ |   |   | 11/8/12 12:19:19 PM  | 11/8/12 12:20:18 PM  |  |  |
| <b>15 ET</b> |                                                                                      | 11/21/12 5:38:35 PM                 |   |   | 11/22/12 8:22:52 AM  | 11/22/12 8:23:51 AM  |  |  |
| 16 Flow      |                                                                                      | 11/8/12 3:27:30 PM                  |   |   | 11/8/12 3:28:54 PM   | 11/8/12 3:29:53 PM   |  |  |
|              | <b>17 System Parameters</b>                                                          | 11/26/12 3:09:49 PM                 |   |   | 11/26/12 3:10:22 PM  | 11/26/12 3:11:21 PM  |  |  |
|              | 101 Program #1                                                                       | 11/26/12 3:12:00 PM<br>$\mathbf{v}$ |   |   | 11/26/12 3:10:24 PM  | 11/26/12 3:11:23 PM  |  |  |
|              | 102 Program #2                                                                       | 11/26/12 3:12:20 PM                 | Ж | v | 11/26/12 3:13:35 PM  | 11/22/12 8:23:56 AM  |  |  |
|              | 103 Program #3                                                                       | 11/21/12 5:39:03 PM                 |   |   | 11/22/12 8:22:59 AM  | 11/22/12 8:23:58 AM  |  |  |
|              | 104 Program #4                                                                       | 11/8/12 2:44:36 PM                  |   |   | 11/8/12 2:25:01 PM   | 11/8/12 2:44:36 PM   |  |  |
|              | 105 Program #5                                                                       | 11/8/12 2:44:38 PM                  |   |   | 9/28/12 3:21:16 PM   | 11/8/12 2:44:38 PM   |  |  |
|              | 106 Program #6                                                                       | 11/8/12 2:44:39 PM                  |   |   | 11/8/12 2:25:04 PM   | 11/8/12 2:44:39 PM   |  |  |
|              | 107 Program #7                                                                       | 11/8/12 2:44:41 PM                  |   |   | 11/8/12 2:25:06 PM   | 11/8/12 2:44:41 PM   |  |  |
|              | 108 Program #8                                                                       | 11/8/12 2:44:42 PM                  |   |   | 10/8/12 12:12:25 PM  | 11/8/12 2:44:42 PM   |  |  |
|              | 109 Program #9                                                                       | 11/8/12 2:44:43 PM                  |   |   | 10/11/12 8:57:26 AM  | 11/8/12 2:44:43 PM   |  |  |
|              | 110 Program #10                                                                      | 11/8/12 2:52:14 PM                  |   |   | 11/8/12 2:51:44 PM   | 11/8/12 2:52:43 PM   |  |  |
|              | Press SYNC to do Synchronization, other Topic (on the left) to Ignore<br><b>SYNC</b> |                                     |   |   |                      |                      |  |  |

**Figure 11:** Two warnings indicate a possible conflict.

**HINT!** You do not necessarily have to finish your work in Cycle Manager on the same day. As long as you have saved your work, you can log off the system and return later. It is only when you synchronize data that your work is done.

#### <span id="page-23-0"></span>**If the Connection is Lost**

If the connection to the server is lost, the word '*Disconnected*' appears at the top of the Cycle Manager window.

Even if the connection to the controller is lost, you can still continue to work with your programs in Cycle Manager. Once you have finished editing, save your work, return to the **Select Device** window by clicking **DIRECTORY**, and restore the connection by clicking **Connect**.

# <span id="page-33-1"></span><span id="page-33-0"></span>**Chapter 2: Getting Started with Cycle Manager**

In this chapter:

- • [Setting Up a Controller for the First Time](#page-34-0)
- • [Defining the Basic Settings](#page-37-0)
- • [Exporting and Printing Data](#page-44-0)

# <span id="page-34-0"></span>**Setting Up a Controller for the First Time**

When you set up a controller for the first time, three alternative approaches are possible:

- Importing existing data from the controller to Cycle Manager.
- Entering new program information in Cycle Manager and then synchronize it with the empty controller.
- A combination of the two.

Your choice of method depends on several factors (not neccesarily excluded to the following):

- If you are retrofitting an old system you may want to start out by reusing data form the controller and then adjust it in Cycle Manager.
- If you are setting up a new irrigation system, and the controllers are not yet ready for physical installation, you can save time by entering irrigation information in Cycle Manager and then transferring the data to the controller once it has been installed.
- If you are upgrading or expanding an existing site with new controllers you may want to combine the two approaches.

#### <span id="page-34-1"></span>**Re‐using Controller Information**

If the controller has already been physically installed and set up with program and station information, you have to perform a synchronization of data going from the controller to Cycle Manager.

#### *How to do this:*

- 1 Log on to Cycle Manager.
- 2 Select the controller in the opening window, and click **Connect**. Cycle Manager opens. Notice the phrase **NOT Synchronized** appears at the top right corner of the Cycle Manager opening window.
- 3 Click the **SYNC** button to open the **Synchronization** screen.
- 4 Verify that all relevant sections have checkmarks in the **Controller**  column.

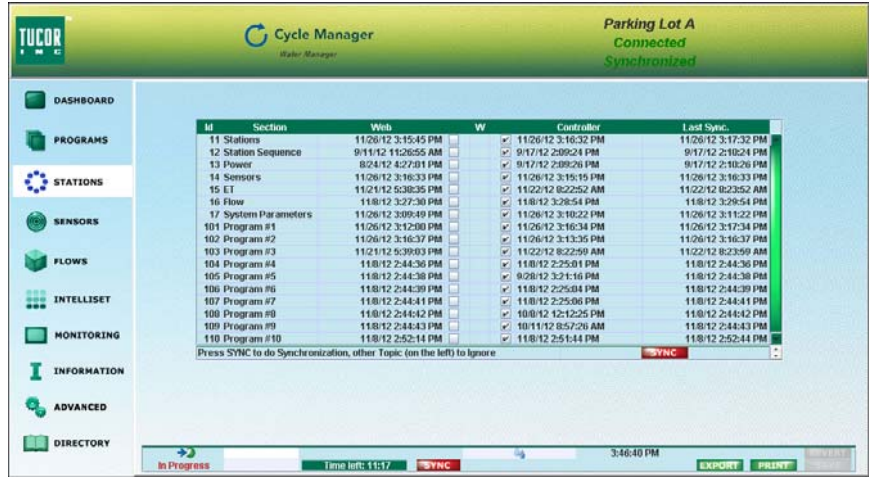

- 5 Click the red **SYNC** button.
- 6 All data will be transferred from the controller to Cycle Manager.
- 7 Once controller data have been imported, you can proceed to the other areas in Cycle Manager and make any neccessary adjustments. [For more information turn to](#page-37-0) **Defining the Basic Settings** [on page](#page-37-0) **27** and the subsequent chapters. Save your work as you move from one area in Cycle Manager to the next.
- 8 Remember to synchronize with the controller when your work is complete.

#### <span id="page-35-0"></span>**Entering Information in Cycle Manager**

In this scenario, you have all the program and station information available but the physical controller has not yet been installed. In order to save time, you may want to start out in Cycle Manager by setting up the programs, and then synchronize with the controller once it has been installed.

#### *How to do this:*

- 1 Log on to Cycle Manager.
- 2 Select the controller in the opening window, and click **Connect**. Cycle Manager opens.
- 3 Since the controller is not yet physically installed, the phrase *Connecting* will appear across the top of the screen. Eventually, the phrase *Not Connected* will appear. (Note that the **SYNC** button will be dimmed or not clickable).
- 4 Proceed to the various areas in Cycle Manager to set up relevant data. [For more information turn to](#page-37-0) **Defining the Basic Settings** on [page](#page-37-0) **27** and the subsequent chapters. Save your work as you move from one area in Cycle Manager to the next.
- 5 When your work is complete and the controller has been physically installed – click the **SYNC** button to open the **Synchronization** screen.

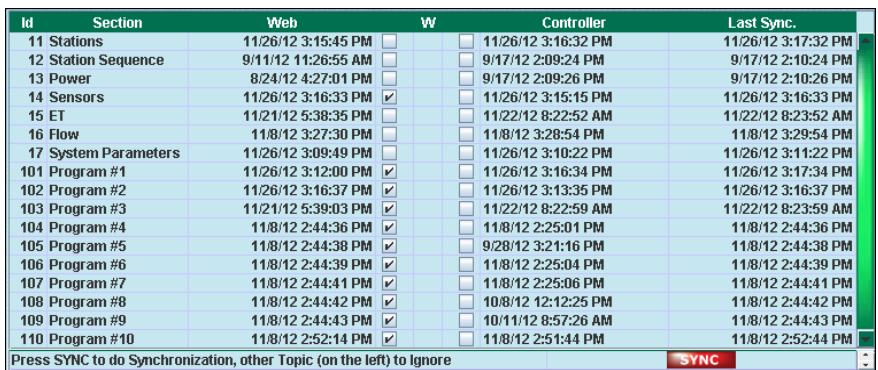

- 6 Verify that all relevant sections have checkmarks in the **Web** column.
- 7 Click the red **SYNC** button.
- 8 All data will be transferred from Cycle Manager to the controller.

# <span id="page-37-0"></span>**Defining the Basic Settings**

Regardless of the starting point for your work with a new controller in Cycle Manager, you must make some initial selections and define some basic settings for your site. This is done in the **ADVANCED** area.

Note that the settings can be changed at a later stage as the requirements for your irrigation systems change.

The basic settings fall in the following catagories:

- Choosing the overall irrigation principle
- Enabling/disabling moisture setup
- Enabling/disabling cycle and soak
- Enabling/disabling recommended runtime
- Enabling/disabling advanced ET setup

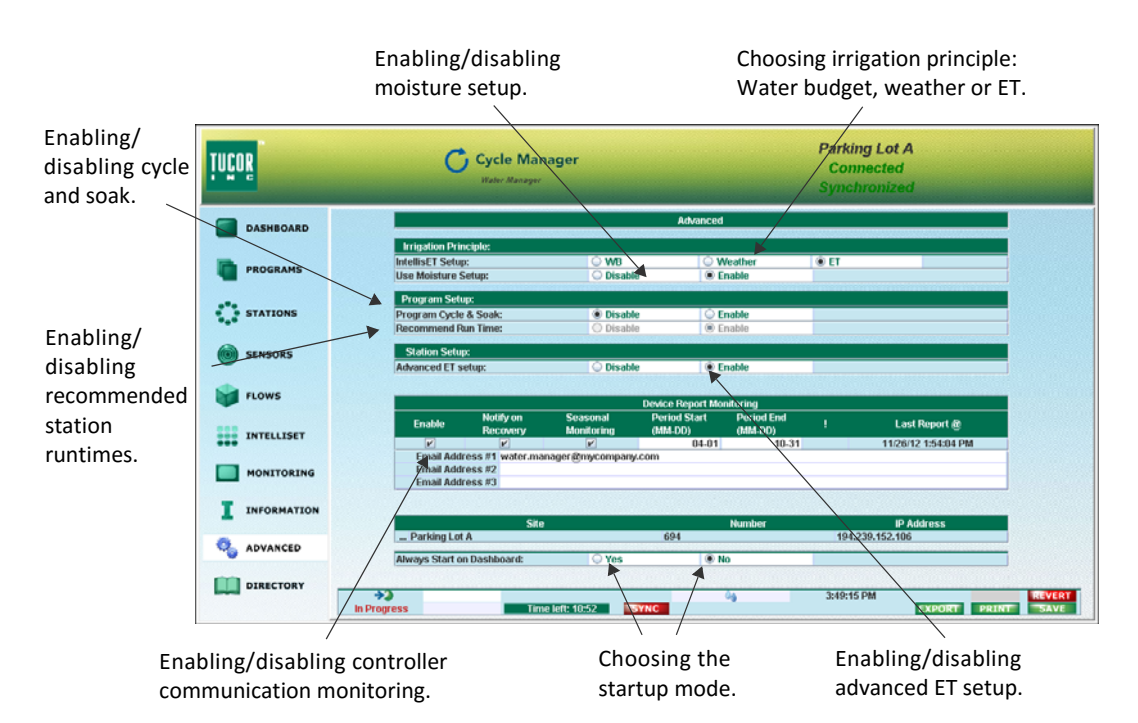

• Enabling/disabling controller communication monitoring

**Figure 1:** Defining the basic settings in the **ADVANCED** area.

### **Basic Settings Flowchart**

The flowchart below depicts the consequences of enabling/disabling the various basic settings in the **ADVANCED** area.

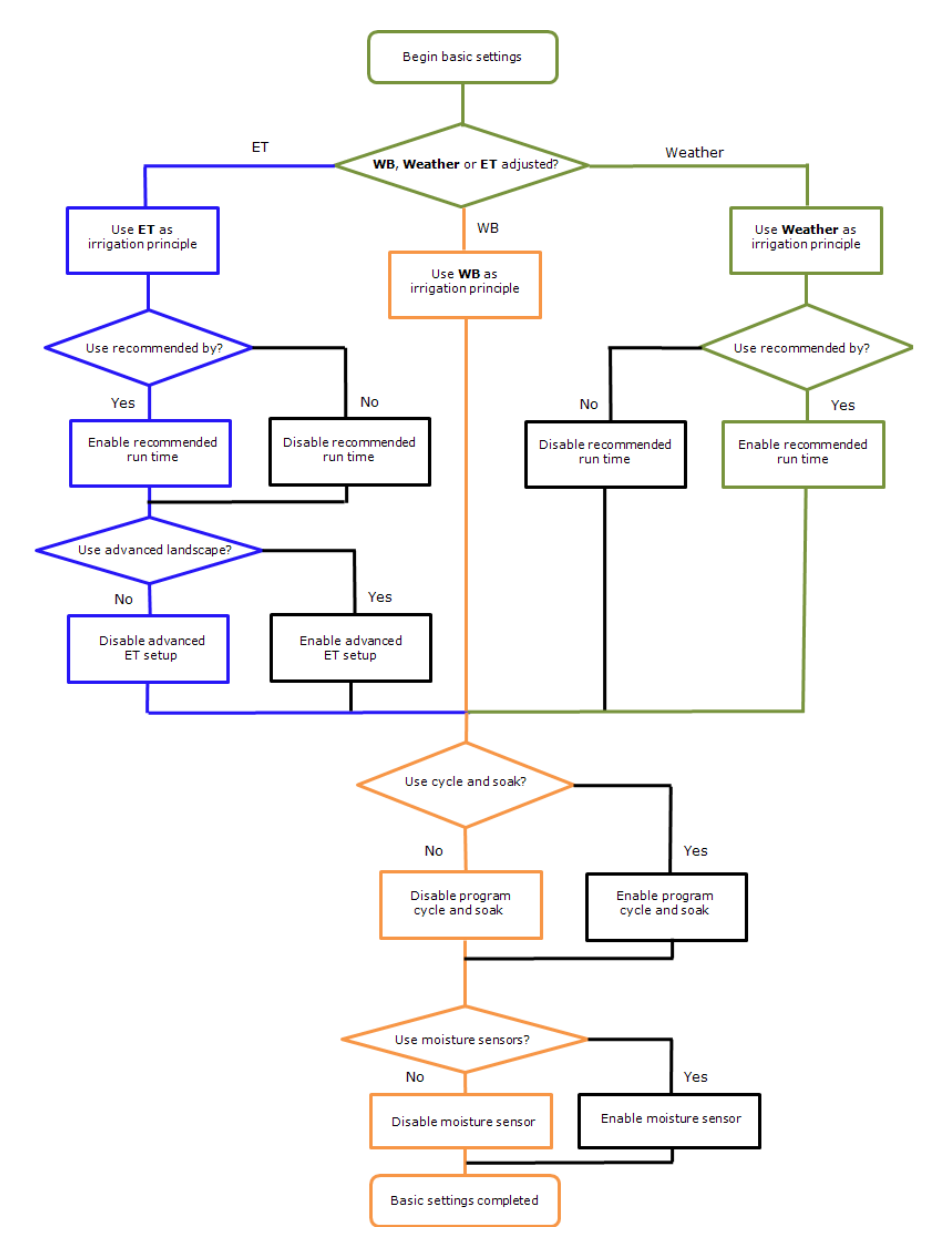

Figure 2: Basic settings flowchart.

The left side of the workflow shows an ET based irrigation principle, the center shows a water budget (WB) based principle, and the right side depicts a weather based irrigation principle.

*Cycle & soak* and *moisture sensors* may be enabled for all three irrigation principles whereas *recommended run times* may be enabled for ET based and weather based irrigation systems. *Advanced ET* can only be enabled for ET based systems.

### <span id="page-39-0"></span>**Choosing the Overall Irrigation Principle**

Three basic irrigation principles are available: *Water budget*, *Weather adjusted* and *ET adjusted*.

- **Water budget** is for the simple irrigation system, in particular systems that do not use or plan to use ET. Water budget is recommended when retrofitting older systems where the client is quite happy with the current irrigation. Also, the water budget principle may be chosen temporarily for a site during the establishing phase or while implementing more advanced landscape options. If the requirements for the site should change, you can always move from Water budget to Weather adjusted or ET adjusted irrigation.
- **Weather adjusted** is also recommended when you are retrofitting older systems. Weather adjusted may be regarded as the quick and easy way to get a system up and running in Cycle Manager without too many selections to be made. The system may be set up to use historic weather data or combined with a weather station to regulate irrigation, for instance based on a water budget.
- **ET adjusted** is typically the choice for new installations and/or for clients who wish to deploy an irrigation system that intelligently saves water by using the many opportunities in ET regulated irrigation. Rather than just using historic ET or a weather station, you may use Cycle Manager to finetune irrigation to adjust for different plant types and soil types, as well as varying geographical and weather conditions.

Also, enabling ET adjusted irrigation on this level makes it possible to enable *advanced ET setup* for each of stations individually. [For](#page-42-0)  more information turn to **[Enabling/Disabling Advanced ET Setup](#page-42-0)** on [page](#page-42-0) **32**.

For more information on how to work with ET settings in Cycle Manager, turn to Chapter 8: [Managing ET and Moisture.](#page-111-0)

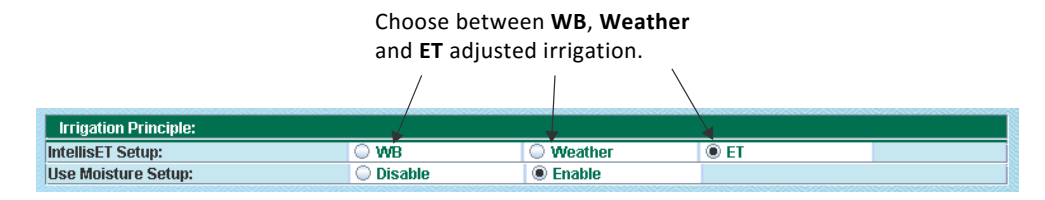

**Figure 3:** Setting the overall irrigation principle.

### **Enabling/Disabling Moisture Setup**

To enable moisture setup, select the **Enable** radio button next to *Use*  **Moisture Setup** in the *Irrigation Principle* grid. When moisture setup is enabled, the **Moisture Setup** tab becomes available in the **INTELLISET** area.

**Important!** Using moisture sensors requires a license. If you do not have a license you cannot access the **Use Moisture Setup** in the **ADVANCED** area.

For more information on moisture setup, turn to [Chapter 8: Managing ET](#page-111-0)  [and Moisture](#page-111-0).

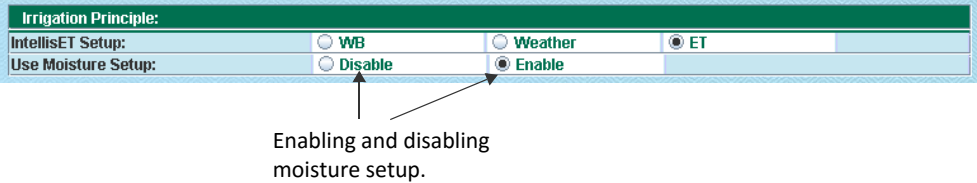

**Figure 4:** Select the **Disable** radio button to disable moisture setup.

### <span id="page-41-0"></span>**Enabling/Disabling Cycle and Soak**

To activate cycle and soak irrigation, select the **Enable** radio button next to **Program Cycle and Soak** in the *Program Setup* grid. Cycle Manager then makes it possible to set values for cycles and end times for each program in the irrigation system. These settings are available on the **Programs** tab in the **PROGRAMS** area.

For more information on working with cycle and soak, turn to [Chapter 4: Managing Programs.](#page-60-0)

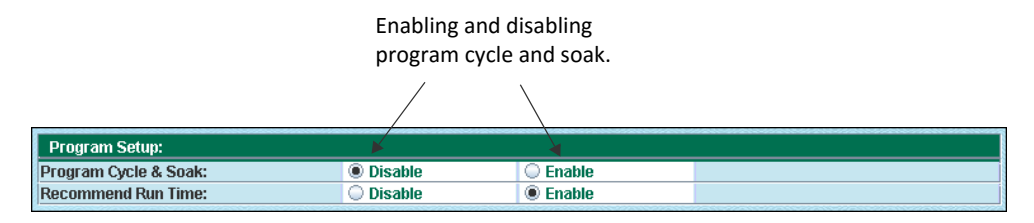

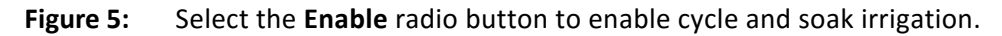

### <span id="page-41-1"></span>**Enable/Disable Recommended Run Times**

When you enable **Recommend Run Time** in the *Program Setup* grid, Cycle Manager will make sure to calculate recommended run times for your stations. The runtimes willl appear in the *Recommended By* area on the **Programs** tab in the **PROGRAMS** area.

The actual recommended run time figure is calculated from the station setup in combination with the programs' irrigation control by water days, start times and cycles.

For more information on recommended runtimes, turn to [Chapter 4: Managing Programs.](#page-60-0)

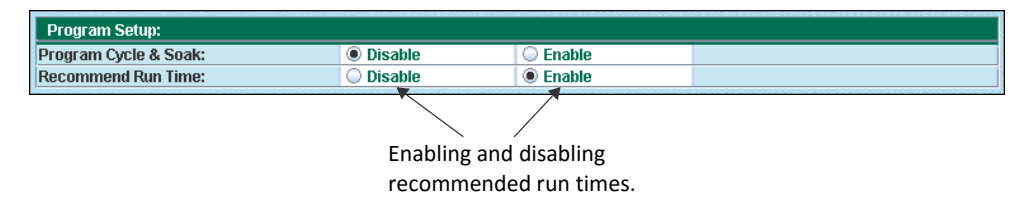

**Figure 6:** Select the **Enable** radio button to enable Cycle Manager to calculate recommended run times.

### <span id="page-42-0"></span>**Enabling/Disabling Advanced ET Setup**

If you set **ET adjusted** as your main irrigation princple you have the option of selecting the **Enable** radio button in the *Advanced ET Setup* radio button in the *Station Setup* grid.

Enabling advanced ET setup will make the **Landscape Advanced** subtab available under the **ET Adjusted** tab in the **STATIONS** area. Use this tab to fine tune each station with parameters such as plant type, soil type, slope, and root depth. For more information on advanced ET setup, turn to [Chapter 5: Managing Stations](#page-87-0).

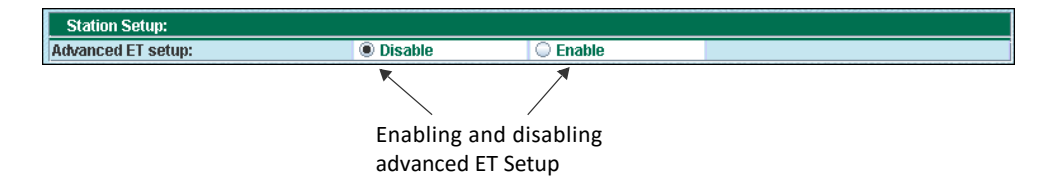

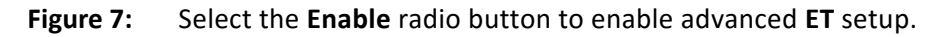

**Figure 8:**

### **Enable/Disable Controller Communication Monitoring**

In the *Device Report Monitoring* grid you can enable and configure controller communication monitoring. This is used to give notice in the event communication is lost to the controller.

Every third hour the controller will send a keep-alive signal to the server. If the server has not received a signal within a period of 6 hours, a message will be sent to the three email addresses.

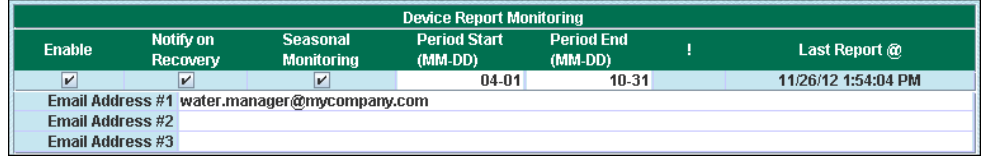

**Figure 9:** Customizing controller communication monitoring.

#### *How to do this:*

1 Select the **Enable** check box to enable controller communication monitoring for this controller.

- 2 Select **Notify on Recovery** to have Cycle Manager notify you when the connection to the server has been restored.
- 3 Select **Seasonal Monitoring** to enable monitoring for a specific period in the **Period Start** and **Period End** fields.
- 4 In the **Email Address** fields enter up to three email adresses that monitoring events should be sent to.
- 5 Click **Save**.

For related information on monitoring via Cycle Manager, turn to [For more](#page-152-0)  [information turn to](#page-152-0) **Data Monitoring** on page **109**.

# **Exporting and Printing Data**

Cycle Manager allows you to export and/or print the data of the current area, tab or subtab.

Clicking **PRINT** will send the data to any printer set up on your computer, or to a printer driver such as Adobe PDF.

Clicking **EXPORT** will open a dialog box in which you enter a filename. Data will be exported to a .CSV-file which may be opened for further processing in any spreadsheet application that supports the CSV‐format.

# **Chapter 3: The Cycle Manager Dashboard**

In this chapter:

- • [Overview of the Cycle Manager Dashboard](#page-52-0)
- • [Launching Programs Manually](#page-54-0)
- • [Launching Stations Manually](#page-55-0)
- • [Pausing, Resuming and Stopping Stations or Programs](#page-56-0)
- • [Performing a Rain Shutdown](#page-57-0)
- • [Monitoring Moisture Sensor Levels](#page-58-0)

## <span id="page-52-0"></span>**Overview of the Cycle Manager Dashboard**

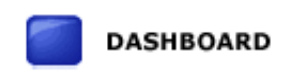

Click **DASHBOARD** on the toolbar to get to the Cycle Manager dashboard area.

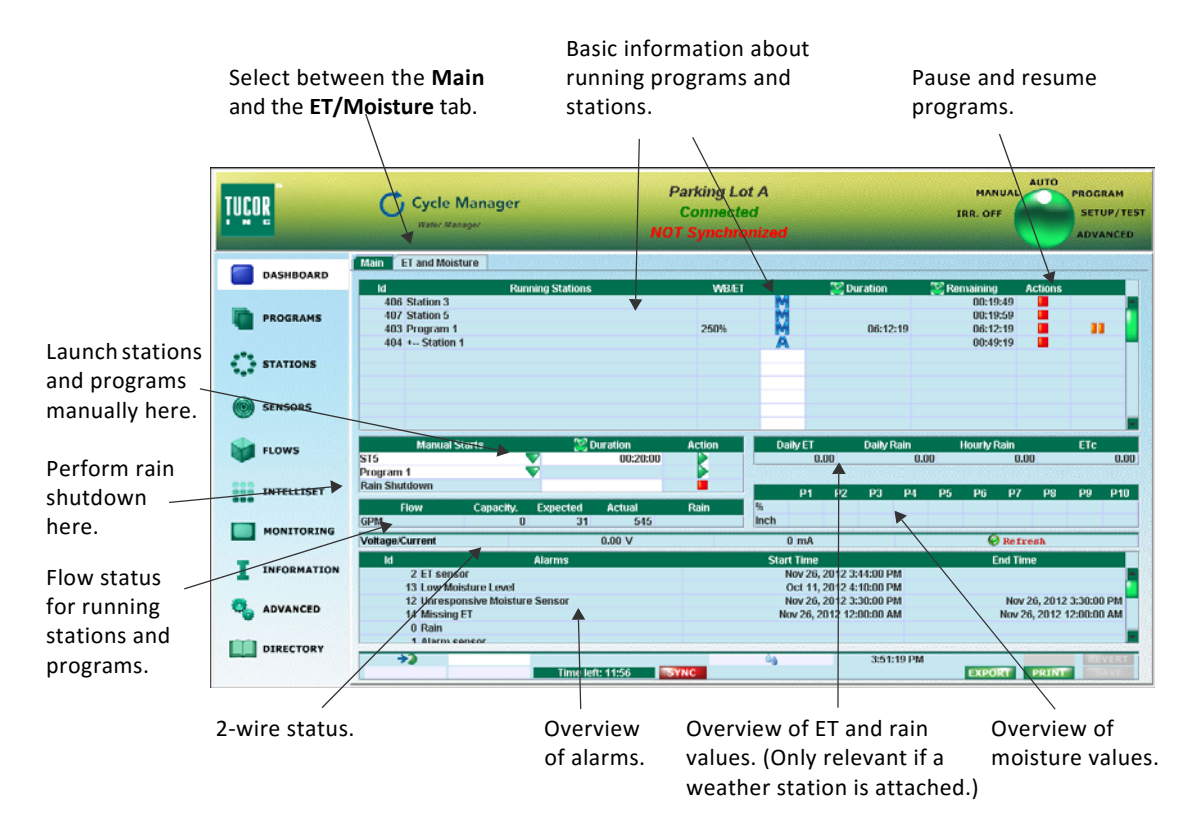

**Figure 1:** The **Main** tab of the Cycle Manager dashboard.

The two tabs **Main** and **ET and Moisture** gives users a quick and current overview of the current status for a range of relevant information:

- Station and program status
- Flow levels and alarms
- Basic 2‐wire status
- Basic ET, rain, and moisture sensor values.

From the **Main** tab, users may launch, pause, resume and stop irrigation for individual stations as well as for programs. Also, a rain shutdown may be performed for programs which have been launched automatically.

From the **ET and Moisture** tab, users can get an overview of ET, rain and moisture values. If required, data may be retreived from or transmitted to the controller.

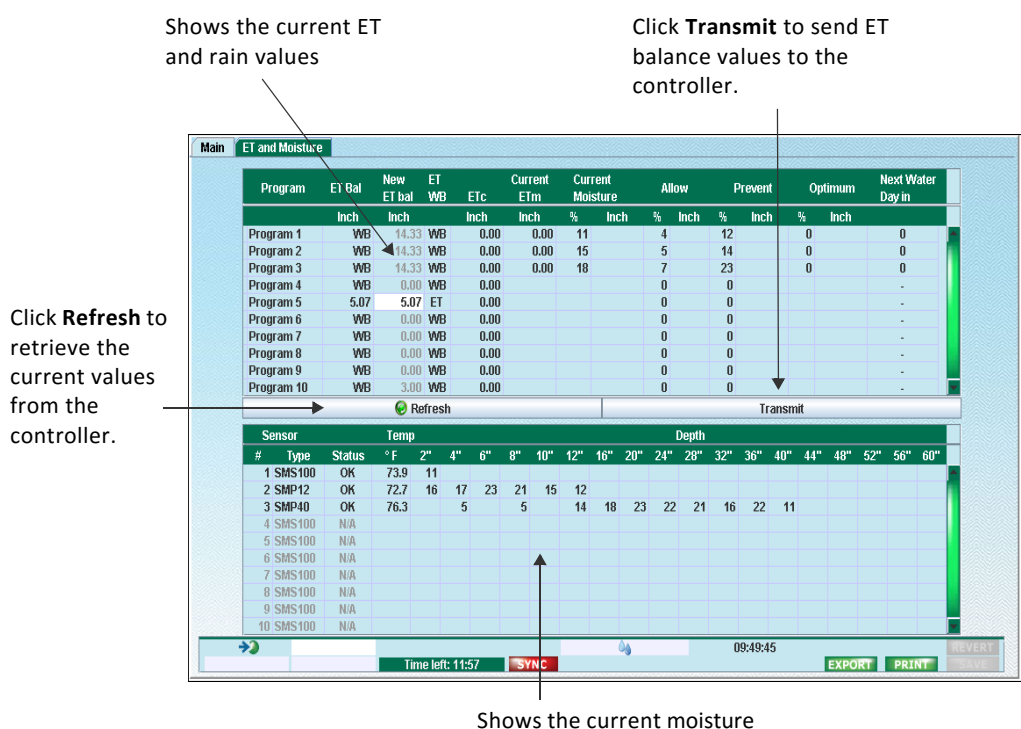

sensor value.

**Figure 2:** The **ET and Moisture** tab of the Cycle Manager dashboard.

### <span id="page-54-1"></span><span id="page-54-0"></span>**Launching Programs Manually**

#### *How to do this:*

- 1 Click the green button in the **Programs** field under the **Manual Starts** column, and scroll down to the program you wish to launch. Release the mouse button. The program name is inserted in the **Programs** field.
- 2 Since the duration of the program and its associated stations have been defined elsewhere, the **Duration** field is dimmed.
- 3 Under the **Action** column, click the green Play button to launch the program.

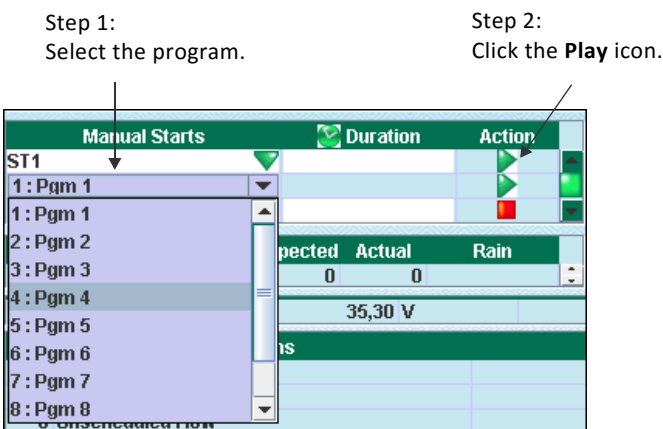

4 If the request is accepted, the program is inserted at the top of the grid in the dashboard.

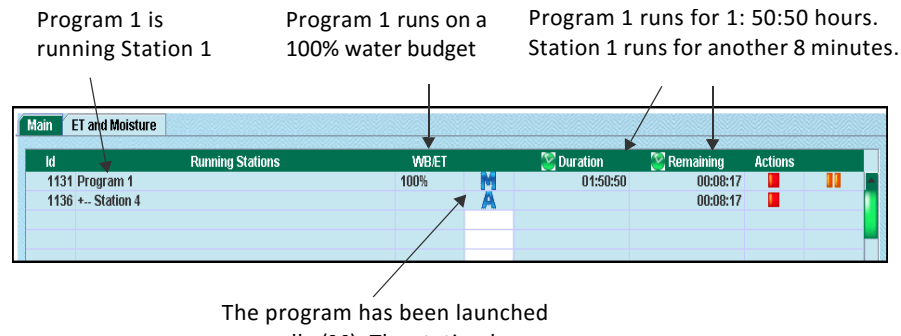

manually (**M**). The station has been launched automatically (**A**).

**Note:** If you hover the mouse over the program status column, a tooltip will show you what types of status a program or station can have.

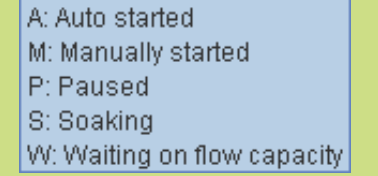

# <span id="page-55-0"></span>**Launching Stations Manually**

#### *How to do this:*

- 1 Click the green button in the **Stations** field under the **Manual Starts** column, and scroll down to the station you wish to launch. Release the mouse button. The station name is inserted in the **Stations** field.
- 2 In the **Duration** column, type the duration of the station runtime (hh:mm:ss).
- 3 In the **Action** column, click the green **Play** button to launch the station.

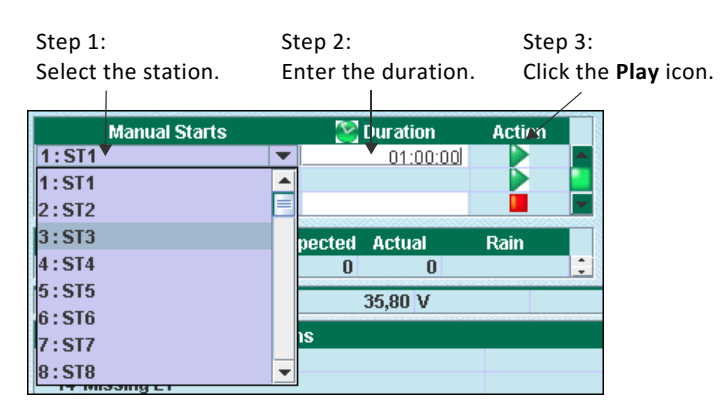

4 If the request is accepted, the station is inserted at the top of the station grid in the dashboard.

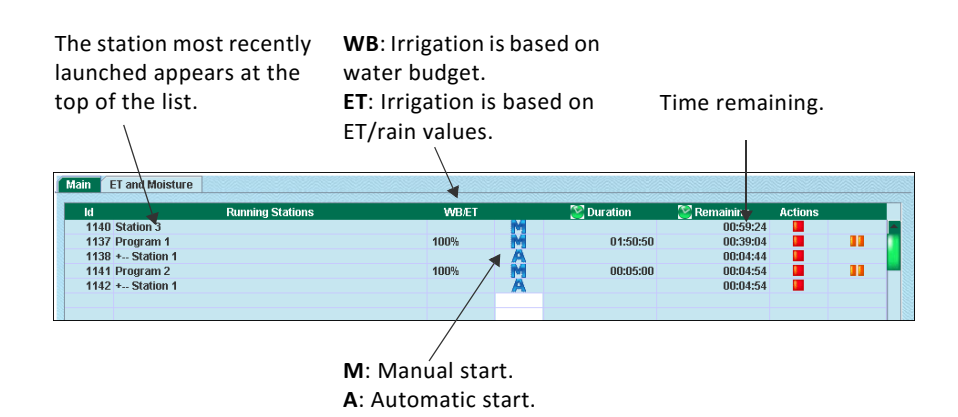

5 Repeat steps 1 to 3 for any other stations you wish to launch.

# <span id="page-56-0"></span>**Pausing, Resuming and Stopping Stations or Programs**

#### *How to do this:*

1 To pause a program or a station, click the orange **Pause** button for the current program or station. Notice how the **A** or **M** turns into a **P** for *paused* in the status column.

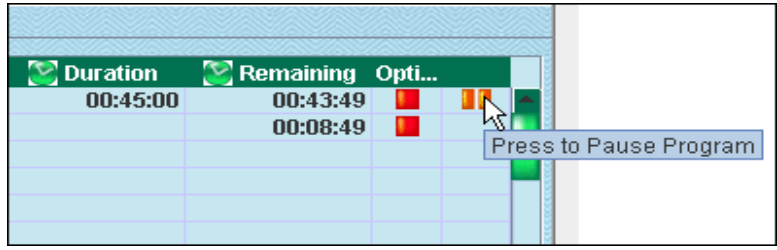

2 To resume a program or a station, click the green **Play** button for the current program or station.

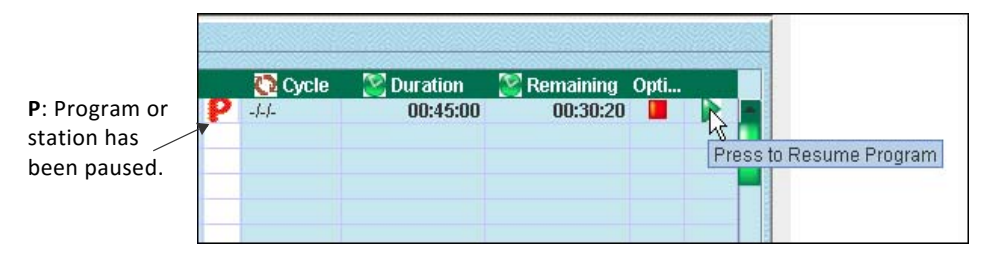

3 To stop a program or a station, click the red **Stop** button for the

current program or station.

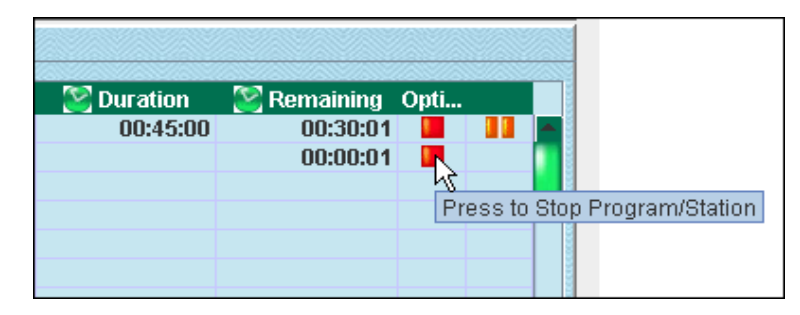

# <span id="page-57-0"></span>**Performing a Rain Shutdown**

If it starts to rain during an irrigation cycle, you may want to perform a rain shutdown.

Note that this feature is only available for programs which have been launched *automatically*. If programs or stations have been launched manually you should stop them manually.

#### *How to do this:*

1 Next to the **Rain Shutdown** field, in the **Duration** column, enter the time (in hours) you wish to pause irrigation.

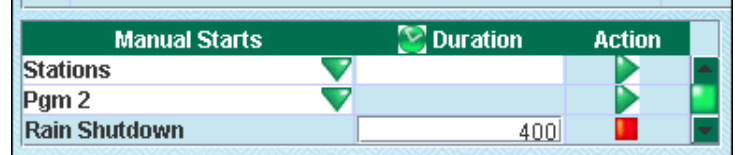

- 2 Click the red **Stop** button in the **Action** column.
- 3 The time in the **Duration** field will start to count down.
- 4 If you wish to cancel the rain shutdown, click the green **Play** button.

## <span id="page-58-0"></span>**Monitoring Moisture Sensor Levels**

The Moisture sensor grid on the dashboard provides a visual indication of the moisture level for each program by using a color scheme:

- Green: The level is optimum.
- Yellow: The soil is too dry.
- Blue: The soil is too wet.
- Red: One or several sensors generate an alarm.

If you hover the mouse over the program column you will see a short explanation of each color.

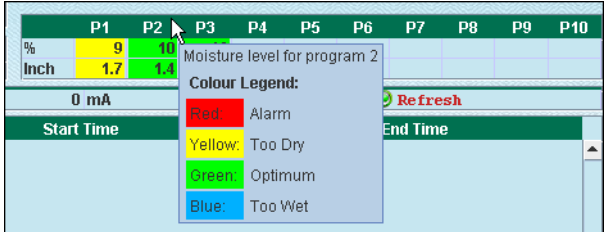

**Figure 3:** Moisture sensor color scheme on the dashboard.

# <span id="page-60-0"></span>**Chapter 4: Managing Programs**

In this chapter:

- • [Program Tab Colors What Do They Mean?](#page-62-0)
- • [Making Programs Active or Passive](#page-63-0)
- • [Adding a Booster Pump](#page-64-0)
- • [Choosing Irrigation Control](#page-64-1)
- • [Defining Water Days](#page-66-0)
- • [Entering Start Times](#page-66-1)
- • [Entering Run Times](#page-69-0)

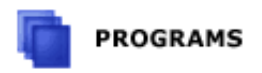

Click **PROGRAMS** on the toolbar to get to the area in Cycle Manager where you set up your programs. In the **PROGRAMS** area each of the 10 available programs may be managed from its own tab.

The illustration below shows what type of settings that may be managed for each program.

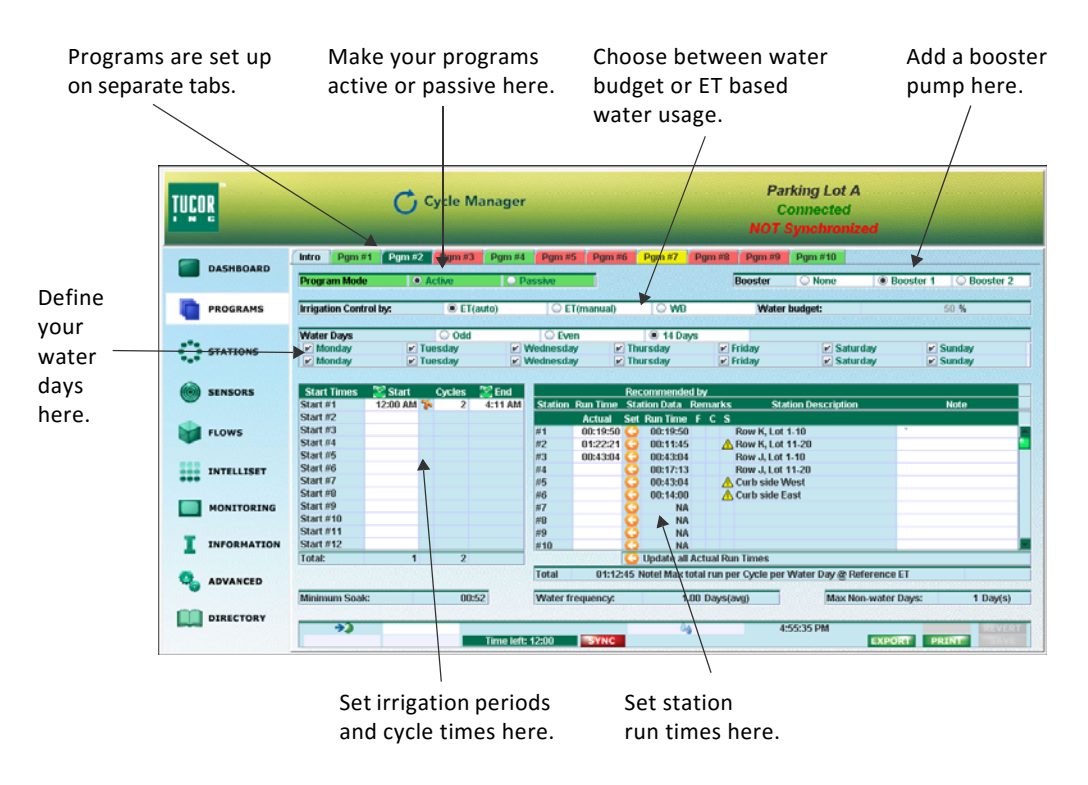

**Figure 1:** Defining programs in Cycle Manager.

# <span id="page-62-0"></span>**Program Tab Colors – What Do They Mean?**

The 10 programs are represented on separate tabs with the tab color reflecting the program state:

- Green: The program is active.
- Red: The program is passive.
- Dark green: The program which you are currently editing.
- Yellow: The program is active but will not be able to run, e.g. due to missing runtimes.

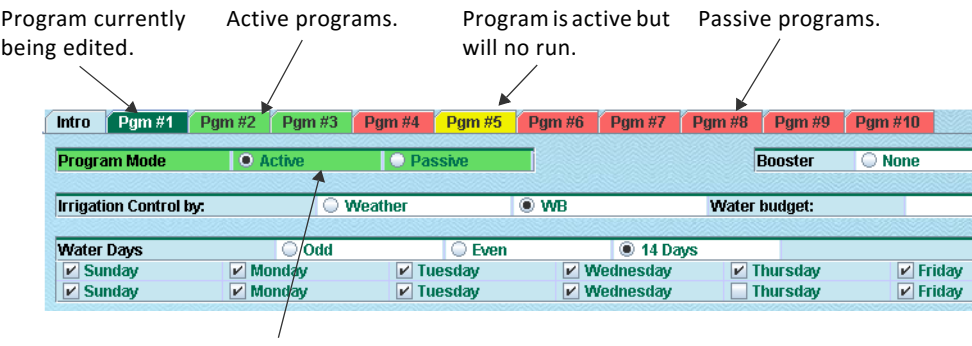

The color of the **Program Mode** section reflects the program state.

Figure 2: Color scheme of the program tabs.

**Note:** The state of the program (active, passive, error) is also reflected in the **Program Mode** section. This will further bring your attention to any problems.

## <span id="page-63-0"></span>**Making Programs Active or Passive**

On an overall level, you may set whether a program is active or not. By default all programs are passive.

#### *How to do this:*

1 In the **PROGRAMS** area, select the tab of the program you wish to work with.

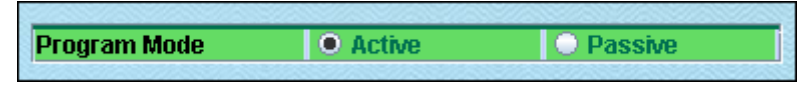

- 2 Select the **Active** radio button to have Cycle Manager run the program by its defined run times.
- 3 Select the **Passive** radio button if you want the program to be excluded from irrigation. You may have reasons to temporarily exclude a specific program or launch it from the dashboard. [See](#page-54-1) **[Chapter 3: Launching Programs Manually](#page-54-1)** on page **38**.

**Note:** At any time a program can be run manually from the dashboard ‐ regardless of whether it is active or passive or whether it has any start times.

4 Click **Save** and make sure to synchronize the Cycle Manager with the controller. [For more information turn to](#page-20-0) **How to Synchronize** on [page](#page-20-0) **20**.

**Note:** The state of the program (active, passive, error) is also reflected in the **Program Mode** section. This will further bring your attention to any problems.

# <span id="page-64-0"></span>**Adding a Booster Pump**

Cycle Manager enables you to to add a booster pump to each program.

#### *How to do this:*

1 Select **Booster 1** or **Booster 2** to assign a booster to the program. The booster will be activated each time the program is run.

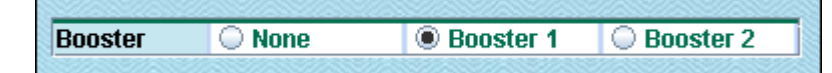

- 2 If a booster is already assigned, and you want to deactivate it, click **None**.
- 3 Click **Save**.

# <span id="page-64-1"></span>**Choosing Irrigation Control**

Cycle Manager allows you to select between four methods of irrigation control for each of your programs: **ET (auto)**, **ET (manual)**, **Weather**, and **WB**. WB stands for *Water Budget*.

**Note:** The available options depends on your selection of overall irrigation principle in the **ADVANCED** area. [For more](#page-39-0)  information turn to **[Choosing the Overall Irrigation Principle](#page-39-0)** on [page](#page-39-0) **29**.

#### *How to do this:*

1 Select **WB** if you want this particular program to be controlled by a water budget, and then enter a value in the **Water budget** field. The water budget can be set between 0 and 250%. Choosing this option may be preferable if the program provides water for a fountain or irrigates a newly established turf area.

The **WB** option is available for all irrigation principles.

- 2 Select **Weather** if you want this particular program to use a weather based principle. This enables you to use historic weather data or combine it with a weather station to regulate irrigation. Note that the **Weather** option is only available if your site runs with a weather adjusted irrigation principle.
- 3 Select **ET (auto)** if you want this particular program to be controlled by ET using an automatically calculated ET base. This is the recommended setting.

With this option, the ET base is calculated automatically so that it will balance the conversion from ET to water budget to be around 100% at the program's average water days frequency.

**Trigation Control by: Weather**  $\overline{\bullet}$  WB Water budget: 100 %

Note that the **ET (auto)** option is only available if your site runs with an ET adjusted irrigation principle.

4 Select **ET (manual)** if you want this particular program to be controlled by ET, but want to use a *user defined ET base*. This option is for the advanced user and requires thorough knowledge of the calculations that lie behind ET base and water budgets.

When entering the ET base you must be aware that the conversion from ET to water budget has a limitation. The controller can work with a water budget up to 999% derived from the ET balance. If the ET base is set to equal the historic ET in the hottest month of the year, and you only irrigate once a week, the derived water budget will typically be 700% and thus gets close to the limit. In such a case it is better to set the ET base to 7 x the historic ET or choose the **ET (auto)** option.

Note that the **ET (manual)** option is only available if your site runs with an ET adjusted irrigation principle.

5 Click **Save**.

# <span id="page-66-0"></span>**Defining Water Days**

Cycle Manager enables you to define water days.

#### *How to do this:*

1 Set the **Water days** option to either *Odd*, *Even* or *14 days*. Odd days are true Odd days watering; i.e. there will be no watering on the 31st or on February 29th in leap years. For the 14 days calendar the check boxes are used to select specific patterns. The day on the far left in the first line is always the current day.

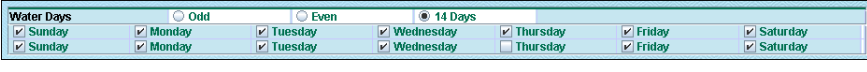

2 Click **Save**.

# <span id="page-66-1"></span>**Entering Start Times**

When defining start times, Cycle Manager enables you to run your programs

- with cycle & soak
- without cycle & soak

Cycle & soak is enabled for your programs with the **Program Cycle & Soak** option in the **ADVANCED** area. [For more information turn to](#page-41-0) **Enabling/ [Disabling Cycle and Soak](#page-41-0)** on page **31**.

**HINT!** When entering start times in Cycle Manager you may still use *flow stacking* where you let start times overlap. For more information on flow stacking turn to Appendix F in the Controller User Manuals. Click *[RKS](http://cims.crysberg.com/TC/CM/rks.pdf)* or *[RKD](http://cims.crysberg.com/TC/CM/rkd.pdf)*.

### **Entering Start Times without Cycle & Soak**

#### *How to do this:*

- 1 In the **PROGRAMS** area, select the tab of the program you wish to work with.
- 2 The **Start Times** column shows up to 12 start times that may be defined for a program.

**HINT!** Entering more start times is a simple way of performing cycle & soak.

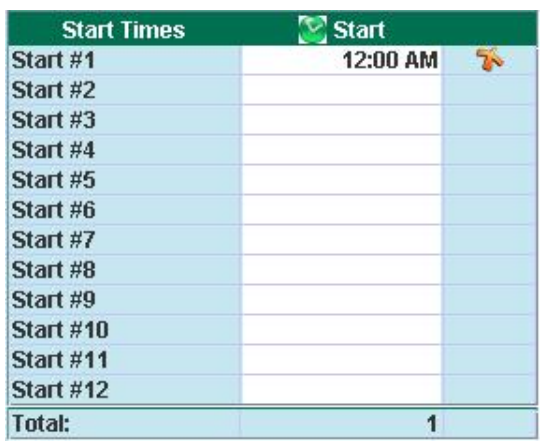

- 3 To enter a start time, place the cursor in the **Start** column, type in the clock (hh:mm), and press **Enter**. The run times of each of the stations in the program can be seen from the **Run time, Actual** in the grid to the right of the **Start times** grid.
- 4 If you want to delete a start time, click the **Delete** button. The remaining start times will automatically scroll up.
- 5 Click **Save**.

### **Entering Start Times with Cycle & Soak**

To enable cycle & soak for your programs set the **Program Cycle & Soak** option in the **ADVANCED** area. [For more information turn to](#page-41-0) **Enabling/ [Disabling Cycle and Soak](#page-41-0)** on page **31**.

Once cycle & soak has been activated the start times grid looks slightly different.

#### *How to do this:*

- 1 In the **PROGRAMS** area, select the tab of the program you wish to work with.
- 2 The **Start Times** columns shows up to 12 start times that may be defined for a program.

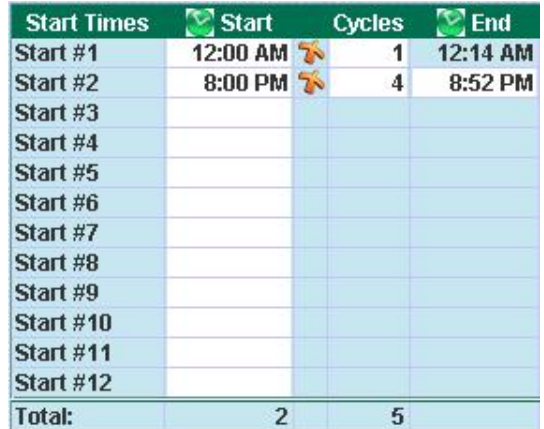

- 3 To enter a start time, place the cursor in the **Start** column, type in the clock (hh:mm), and press **Enter**.
- 4 Enter the cycle count in the **Cycles** field. Use a number between 1 to 99.
- 5 The time in the **End** column is derived from the following formula: *Start Time + Cycles × Total running time of the station.*

When the start only has one cycle, the end time has no effect. To induce a soak between the cycles, the end time can be prolonged.

The controller will automatically insert a soak delay between each cycle and also after the last cycle. The start at 8:00 PM with 4 cycles is illustrated below. It is assumed the run time per cycle is 10 minutes.

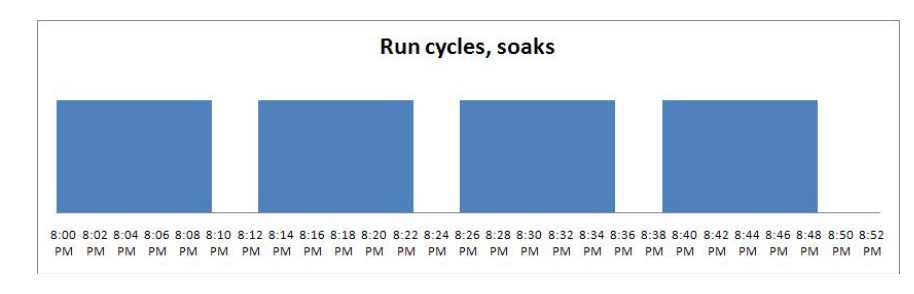

6 Click **Save**.

### <span id="page-69-0"></span>**Entering Run Times**

Cycle Manager allows you to choose between two methods for managing run times. You may:

- Enter the run times manually
- Have Cycle Manager calculate and recommend run times for you.

The *Recommend run time* feature is enabled for your programs with the **Recommend run times** option in the **ADVANCED** area.  [For more](#page-41-1)  information turn to [Enable/Disable Recommended Run Times](#page-41-1)on page 31.

### **Entering Run Times Manually**

#### *How to do this:*

1 In the **PROGRAMS** area, select the tab of the program you wish to work with.

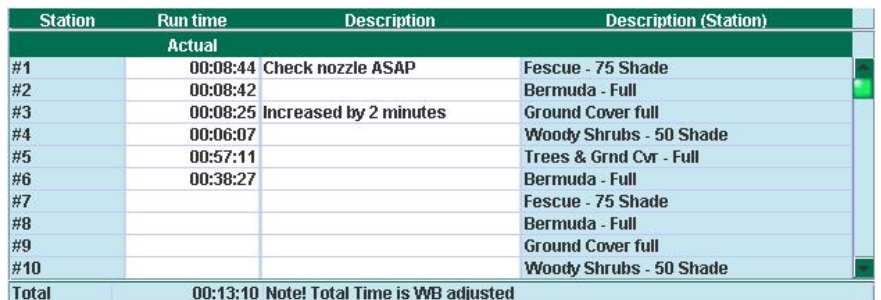

2 In the **Run time, Actual** column, the current run time for each station appears in the following format: HH:MM:SS.If case you want to change a run time, enter the new time in the range 00:00:01 to 17:59:50. Blank means no run time.

To delete a run time enter 00:00:00.

3 The **Description** column allows you to associate a description with this station, for instance a reminder about a nozzle needs to be changed or some info about the run time. This information is only displayed on this program's tab.

4 The total run time for the stations in this program will appear from the bottom of the grid. The total run time depends on whether the program is based on water budget or ET, and if it runs with or without cycles.

#### **Table 1:**

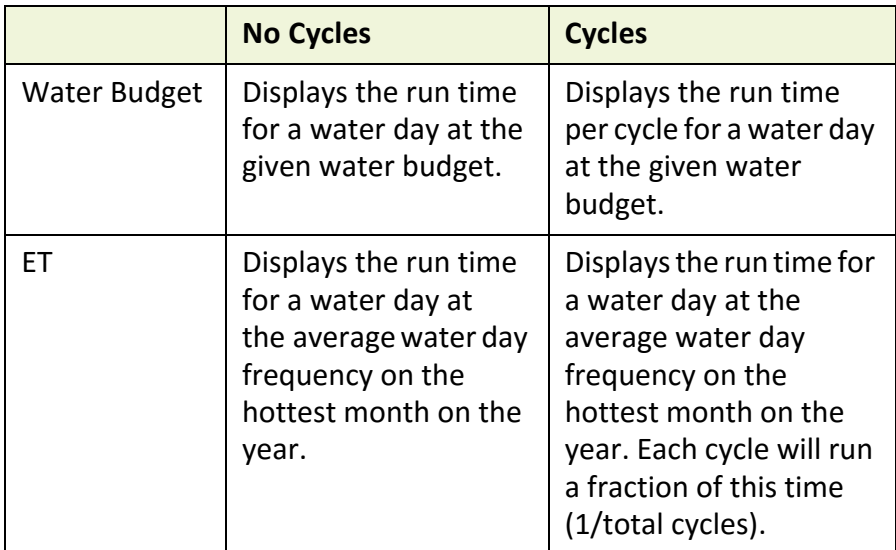

5 Click **Save**.

### **Using Recommended Run Times**

To have Cycle Manager calculate and suggest *recommended run times*, set the **Recommend run times** option in the **ADVANCED** area. [For more](#page-41-1)  information turn to **[Enable/Disable Recommended Run Times](#page-41-1)** on page **31**.

When recommended run times are enabled an extra set of options will be inserted on each of the program tabs in the **PROGRAMS** area.

#### *How to do this:*

- 1 In the **PROGRAMS** area, select the tab of the program you wish to work with.
- 2 In the **Run time, Actual** column, the current run time for each station appears in the following format: HH:MM:SS.
- 3 The recommended run times appear in the **Run time** column.
- 4 In the **Recommended by** section, click the arrow in the **Set** column to copy the recommended run time from the **Run time** column to the **Run time, Actual** column.

**HINT!** If you want to update all recommended run times, click the arrow in the bottom of the **Set** column. This will copy all recommended run times from the **Runtime** column to the **Run time, Actual** column ‐ but only for the stations with existing run times in the Run time, **Actual column**.

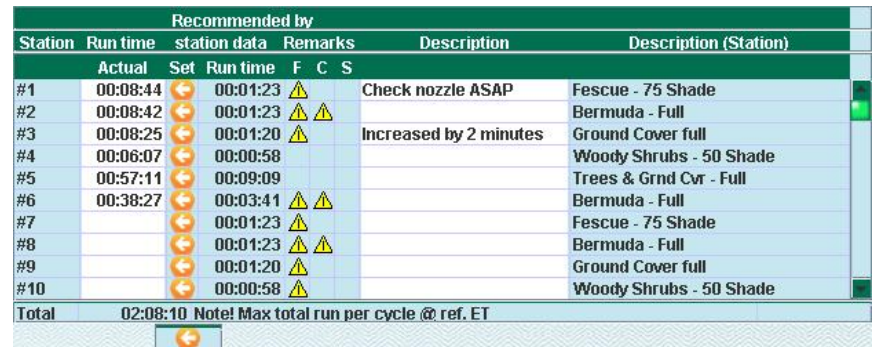

**Note:** The run time is derived from sprinkler and landscape data entered in the **STATION**S area in combination with the water days frequency, the cycle count and the ET base. If the **Run time** column holds an **N/A** it means that there is insufficient station data to calculate the recommended run time

[For more information turn to](#page-93-0) **Setting ET Adjusted Station [Information](#page-93-0)** on page **63**.

5 Keep an eye on the three columns: **F** (Frequency)**, C** (Cycle) and **S** (Soak). They will display a warning if there is a constraint between the station's requirement and the program setup. In those cases it is **not recommended** to run the station in the actual program. Click on the warning sign to display a dialog box detailing the constraints.
#### **Explaning the F, C, and S column:**

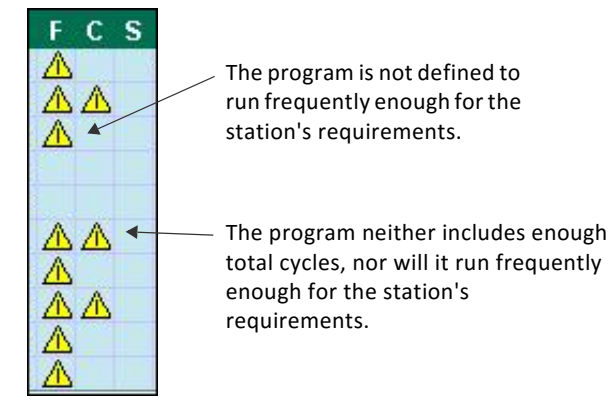

– A warning in the **F** column means the program is not defined to run frequently enough for the station's requirements. This relates to the station's root zone capacity (RZWWS) in combination with the management allowable depletion (MAD). Increase the number of water days to solve this. It is the maximum days between water days which counts.

If you run a weather adjusted principle and see a warning in the **F** column, it is not the root zone that causes the problem. Instead check the number water days settings in the **STATIONS** area.

- A warning in the **C** column indicates that the program does not have enough total cycles for the station's requirements. This relates to the precipitation rate, allowable surface accumulation (ASA) and the soil intake rate. Increase the number of cycles and/or start times to increase the total number of cycles per water day.
- A warning in the **S** column indicates that the program does not hold enough cycles for the station's requirements. This relates to the precipitation rate and the soil intake rate. Increase the soak time by adjusting the end times associated with the start times. This requires that cycle & soak is enabled. See **[Chapter 2:](#page-41-0)  [Enabling/Disabling Cycle and Soak](#page-41-0)** on page **31**.
- 6 The **Description** column allows you to provide a description with this station, for instance a reminder about a nozzle needs to be changed or some info about the run time. This information is only displayed on this program's tab.
- 7 The total run time for the stations in this program will appear from

the bottom of the grid. The total run time depends on whether the program is based on water budget or ET and with or without cycles.

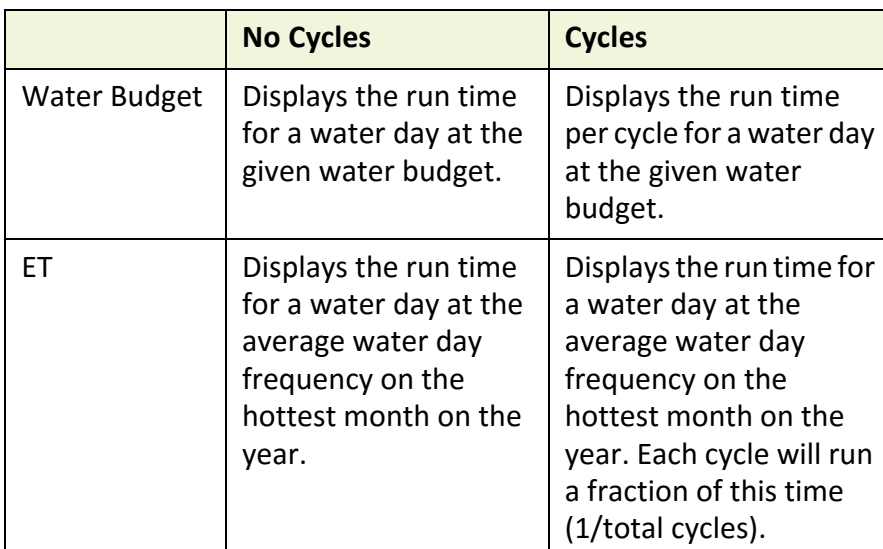

#### **Table 2:**

#### 8 Click **Save**.

**HINT!** As a help for the constraints, a few imports summaries are display in the bottom of the grid:

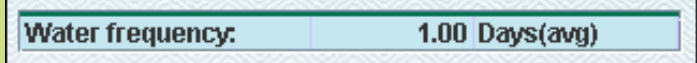

**Minimum Soak** The minimum soak time achieved for the selected start times and cycle/end time combinations (only if cycle & soak is enabled).

**Water Frequency** The average water days frequency. This has a direct impact on ET base for **ET (auto)** programs.

**Max Non‐Water Days** The maximum number of days between water days.

If there are no constraints, it is still possible to display the details dialog by clicking in the empty field.

# **Chapter 5: Managing Stations**

In this chapter:

- • [Setting Basic Station Information](#page-89-0)
- • [Setting Weather Adjusted Station Information](#page-91-0)
- • [Setting ET Adjusted Station Information](#page-93-0)

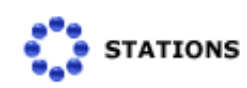

Click **STATIONS** on the toolbar to get to the **STATIONS** area in Cycle Manager. This area provides an easy and centralized way of defining station information.

The tabs and grids available in this area depends on which irrigation principle you choose for your site: *Water Budget Adjusted, Weather Adjusted* or *ET Adjusted*. See **[Chapter 2: Choosing the Overall Irrigation](#page-39-0)  Principle** [on page](#page-39-0) **29**.

Note that the **Basic** tab is identical for all three irrigation principles. If your site runs exclusively on water budget, the **Basic** tab will be the only available tab in the **STATIONS** area.

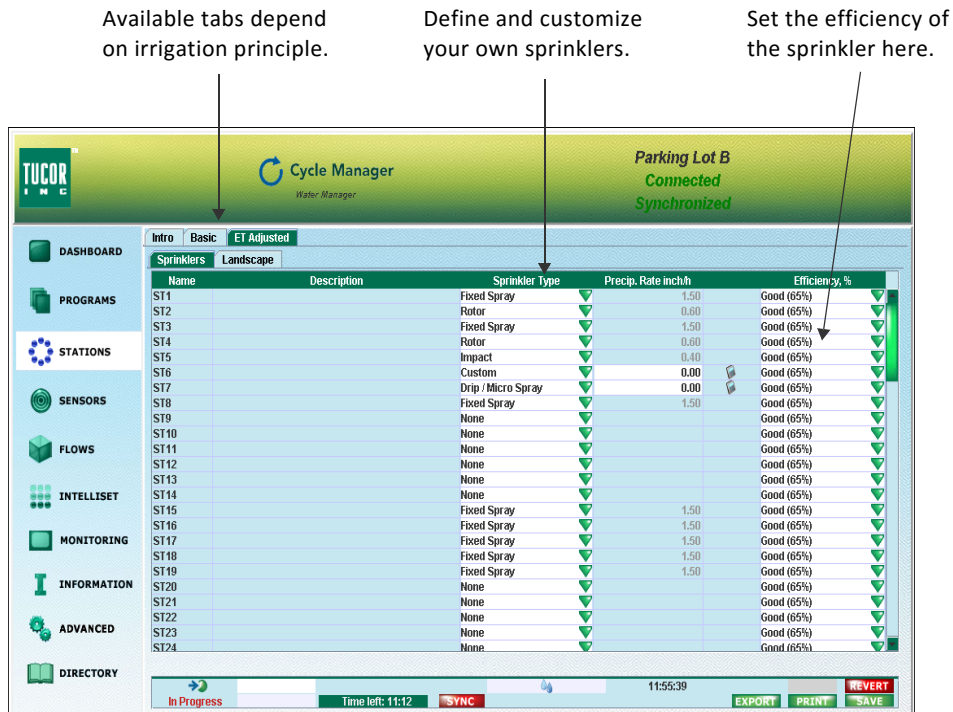

The illustration below depicts the **STATIONS** area in an ET adjusted site.

**Figure 1:** The Cycle Manager **STATIONS** area. The **Sprinklers** subtab.

# <span id="page-89-0"></span>**Setting Basic Station Information**

The **Basic** tab enables you to define and monitor features available for stations no matter what irrigation principle has been chosen.

- The **Sequence** field defines the order in which the stations run. By default the sequence follows the station number. The sequence can be changed on the controller only.
- The **Name** field holds the name of the station. This is always ST##, where ## is the station number.

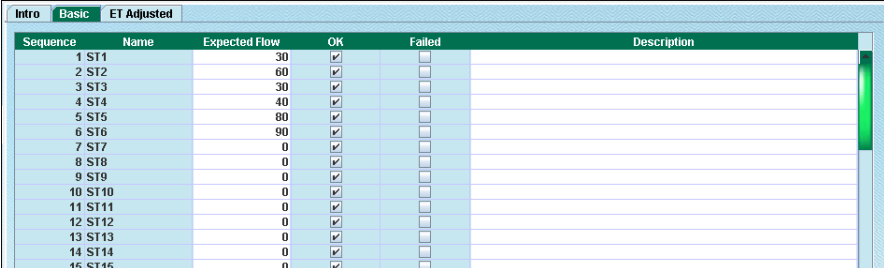

In addition to providing this information, the **Basic** tabs enables you to do the following:

- • [Setting the Expected Station Flow](#page-89-1)
- • [Checking Flow Deviation](#page-90-0)
- • [Adding a Station Description](#page-90-1)

### <span id="page-89-1"></span>**Setting the Expected Station Flow**

**Note:** If you employ the "learn flow" principle for your station on the controller, setting the expected flow in Cycle Manager is not necessary.

#### *How to do this:*

1 The **Expected Flow** column shows the expected flow for the stations. This can be used to monitor the actual flow compared to the expected flow to generate alarms on a percentage deviation.

### <span id="page-90-0"></span>**Checking Flow Deviation**

#### *How to do this:*

1 If there is a checkmark in the **OK** column it indicates that the station works fine from a flow perspective.

If the checkmark is missing always make sure that the station has been synchronized. See **[Chapter 1: How to Synchronize](#page-20-0)** on page **20**.

2 The **Failed** column indicates that the station has a flow failure. It could either be too much or too little flow compared to the expected flow. Stations marked *Failed* will be skipped when the controller runs the programs.

**HINT!** The **Failed** column provides an easy way of temporarily excluding a station from irrigating even if it is part of one or several programs. This could be relevant if, for instance, a nozzle is defective, and you do not wish to exclude the station permanently, but only until the nozzle has been fixed. Enter a checkmark next to the station you wish to exclude. Remove the checkmark again to include the station again. In this case, remember to perform a synchronization.

### <span id="page-90-1"></span>**Adding a Station Description**

#### *How to do this:*

In the Description field provide a suitable description of the station. The description is also shown in the PROGRAM area so that you may easily identify the stations used in each program.

# <span id="page-91-0"></span>**Setting Weather Adjusted Station Information**

If your site runs a *Weather adjusted irrigation* principle, Cycle Manager enables you to adjust some basic settings for each of your stations. This is done on the **Weather Adjusted** tab.

Options include:

- Entering the number of water days per 14 days
- Setting the run time per irrigation day

## **Entering the Number of Water Days**

#### *How to do this:*

- 1 In the **STATIONS** area, click the **Weather Adjusted** tab.
- 2 Locate the station you wish to adjust, and click in the **Water days per 14 days** column.
- 3 Enter the number of water days.
- 4 Repeat steps 2 and 3 for all stations you wish to adjust.

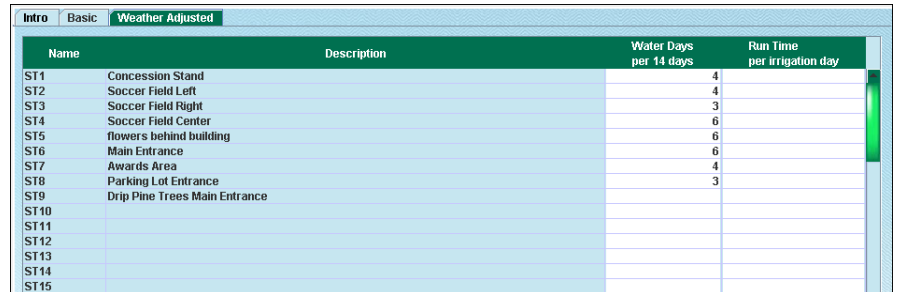

5 Click **SAVE**.

# **Setting the Run Time per Irrigation Day**

#### *How to do this:*

- 1 In the **STATIONS** area, click the **Weather Adjusted** tab.
- 2 Locate the station you wish to adjust, and click in the **Run Time per Irrigation Day** column.
- 3 Enter the new run time.

4 Repeat steps 2 and 3 for all stations you wish to adjust.

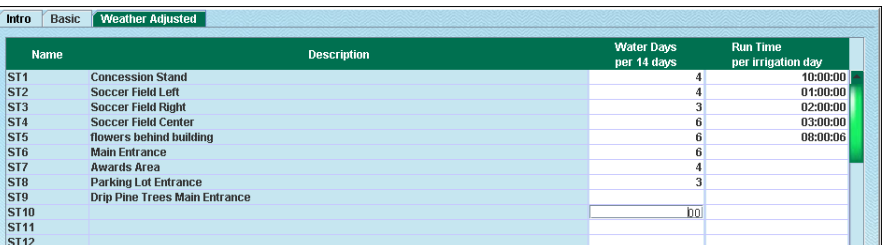

5 Click **SAVE**.

# <span id="page-93-0"></span>**Setting ET Adjusted Station Information**

If your site runs an *ET adjusted irrigation* principle, Cycle Manager enables you to adjust various ET settings for each of your stations. This is done on the **ET Adjusted** tab and the associated subtabs.

These include:

- Defining sprinkler information
- Defining basic landscape information
- Defining advanced landscape information

**Note:** Defining advanced landscape information is only available for sites that use *ET Adjusted* irrigation principle and at the same time have advanced ET setup enabled. [See](#page-42-0)  **[Chapter 2: Enabling/Disabling Advanced ET Setup](#page-42-0)** on page **32**.

# **Defining Sprinkler Information**

#### *How to do this:*

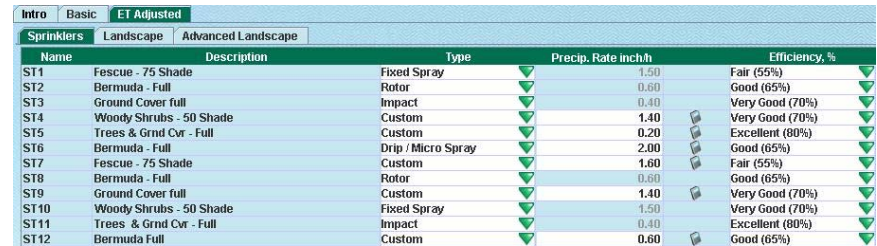

1 On the **ET Adjusted** tab, select the **Sprinklers** subtab.

- 2 In the **Type** column select the type of sprinkler. Options are *Fixed Spray*, *Rotor*, *Impact*, *Drip/Micro Spray* and *Custom*. The predefined types *Fixed Spray*, *Rotor* and *Impact* are all defined with a fixed precipitation rate and efficiency. If you wish to configure the precipitation rate for your sprinkler, select *Custom* or *Drip/ Micro Spray*.
- 3 The **Prcip. rate inch/h** column shows the precipitation rate in inches per hour. The value is fixed for the standard sprinkler types, but may be adjusted for *Custom* and *Drip/Micro Spray* sprinklers.

Note that the precipitation rate is calculated from different formulas depending on whether you select *Custom* or *Drip/Micro Spray* as your sprinkler type.

**Calculating the precipitation rate for** *Drip/Micro Spray* **sprinklers:**

4 Click the small calculator next to the **Precip. Rate inch/h** field, and enter values in the **Average Emitter Flow Rate** field, the **Row Spacing** field and the **Emitter Spacing** field. Click **OK**.

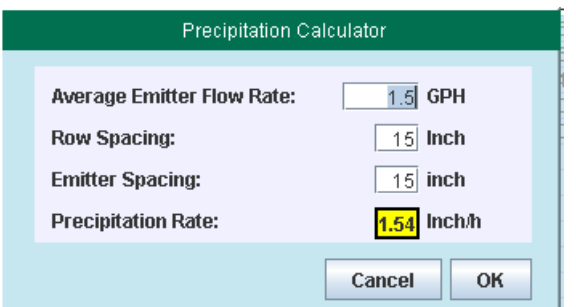

**Note:** For Drip/Micro sprinklers, the formula used when calculating the precipitation rate reads as follows:

 *Prec.rate = 231.1 × (GPH) / (RS x ES)*

Where;

- GPH: Average emitter flow rate
- RS: Row spacing
- ES: Emitter spacing

**Calculating the precipitation rate for** *Custom* **sprinklers:**

Click the small calculator next to the **Precip. Rate inch/h** field, and enter values in the **Sprinkler Flow Rate** field, the **Sprinkler Head Spacing** field, the **Sprinkler Row Spacing** , field and the **Sprinkler Arc** field. Click **OK**.

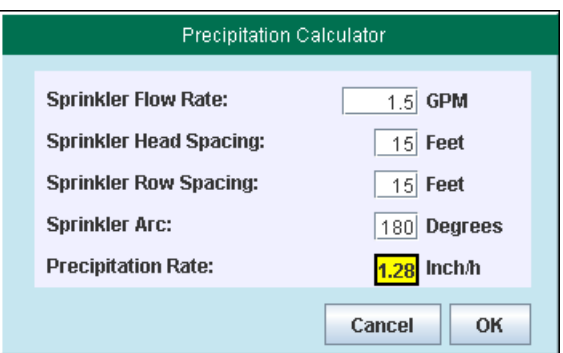

**Note:** For Custom sprinklers, the formula used when calculating the precipitation rate reads as follows:

*Prec. Rate= 96.25 × (GPM × 360/SA) / (SHS × SRS)*

Where;

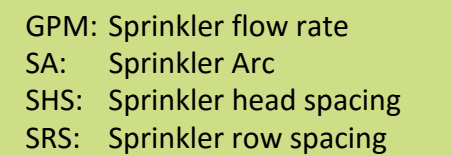

- 5 Select the efficiency of the sprinkler in the **Efficiency, %** column. The efficiency of the sprinkler in combination with its precipitation rate has an impact on the recommended run times for each program. Options are *Fair (55%)*, *Good (65%)*, *Very Good (70%)* and *Excellent (80%)*. Default is *Good (65%)*.
- 6 Click **Save**.

# **Defining Basic Landscape Information**

*How to do this:*

- Intro Basic ET Adjusted Sprinklers Landscape Advanced Landscape **Description** Plant Type Soil Type Slope. **Root Depth** Name  $\frac{1}{10.00}$ lstr Fescue - 75 Shade Cool Season Turf Gr ▼ Silty Clay<br>▼ Silty Clay<br>▼ Sand V Loam<br>Clay Loam<br>■ Clay Loam<br>▼ Sandy Loam<br>■ Clay Loam<br>■ Clay Loam  $\blacktriangledown$ Loam  $\sqrt{\frac{1}{16}}$  Gentle  $(4.6\%)$ Medium (7-12%)<br>Medium (7-12%)<br>Medium (7-12%) 6.90<br>6.90<br>25.75<br>33.35<br>22.50 Bermuda - Full<br>Ground Cover full<br>Woody Shruis - 50 Shade<br>Trees & Grnd Cvr - Full<br>Bermuda - Full<br>Bermuda - Full<br>Bermuda - Full<br>Ground Cover full<br>Woody Shruis - 50 Shade<br>Trees & Grnd Cvr - Full<br>Bermuda Full<br>Bermuda Full **Rermuda** - Full Warm Season Turf Gra Ground Cover Shrubs<br>Trees<br>Goul Gover<br>Cool Season Turf Grass<br>Warm Season Turf Gra...<br>Ground Cover<br>Shrubs<br>Traes Medium (7-12%)<br>
Flat (0-3%)<br>
Steep (>13%)<br>
Sterfte (4-6%)<br>
Medium (7-12%)<br>
Medium (7-12%)<br>
Medium (7-12%)<br>
Medium (7-12%)  $600$ Santry Luar<br>Clay Loam  $P$ Flat  $(0$ **Trees**<br>Ground Cover at (u-3%)<br>l<mark>eep (>1</mark>3%)
- 1 On the **ET Adjusted** tab, select the **Landscape** subtab.

2 In the **Plant Type** column select the type of plant this station will irrigate. Cycle Manager includes the following options: *Trees‐ deep roots*, *Trees – fruits*, *Ground Cover*, *Flowers*, *Shrubs – shallow roots*, *Shrubs – normal roots, Shrubs – deep roots, Cool Season Turf Grass*, *Warm Season Turf Grass* and *None*.

Notice that the plant type has an impact on the root depth and thus the requirements for irrigation.

3 In the **Soil type** column, select the type of soil which is predominant in the area that this station will irrigate. Pick from a list of 6 options: *Sand*, *Loamy Sand*, *Sandy Loam*, *Loam*, *Clay Loam*, *Silty Clay*, and *Clay*. The soil type has an impact on the Available Water Capacity (AWC), the soil intake rate, the Allowable Surface Accumulation (ASA) and the default Management Allowable Depletion (MAD). These parameters again have an impact on the recommended run time for each program. [For more information turn to](#page-70-0) **Using [Recommended Run Times](#page-70-0)** on page **53**.

For more information on AWC, ASA and MAD, turn to [Chapter 5:](#page-97-0)  [Defining Advanced Landscape Information.](#page-97-0)

- 4 In the **Slope, %** column select the slope of the area that this station will irrigate. The slope value has an impact on the Allowable Surface Accumulation (ASA), which again influences the recommended runtime for each program. Pick from a list of 4 options: *Flat (0–3%)*, *Gentle (4–6%)*, *Medium (7–12%)* and *Steep (>13%)*. [For more](#page-70-0)  information turn to **[Using Recommended Run Times](#page-70-0)** on page **53**.
- 5 In the **Root depth** column the default depth for the chosen plant type appears. If you need to adjust the root depth you can do this on the **Landscape Advanced** tab. [For more information turn to](#page-70-0)  **[Using Recommended Run Times](#page-70-0)** on page **53**.
- 6 Click **Save**.

# <span id="page-97-0"></span>**Defining Advanced Landscape Information**

Defining advanced landscape information is only available for sites that use ET Adjusted irrigation principle and at the same time have advanced ET setup enabled. See **[Chapter 2: Enabling/Disabling Advanced ET Setup](#page-42-0)** on [page](#page-42-0) **32**.

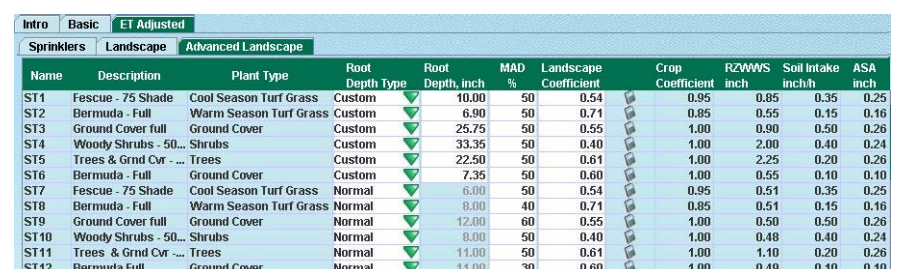

1 On the **ET Adjusted** tab, select the **Advanced Landscape** subtab.

- 2 In the **Root Depth Type** column, select *Default* or *Custom*. Selecting *Custom* allows you to enter a root depth (in inches) in the **Root Depth** column.
- 3 In the **MAD %** column you may set a percentage figure for *Management Allowable Depletion*. This value, expressed in percentage, is the portion of water in the root zone that plants can utilize before experiencing stress. Each soil type has its own default MAD. The MAD value has an impact on the RZWWS value and thus influences how frequent the station needs to irrigate. For more information on MAD, visit the **[Irrigation Scheduling page on the](http://www.cimis.water.ca.gov/cimis/infoIrrSchedule.jsp)  [California homepage](http://www.cimis.water.ca.gov/cimis/infoIrrSchedule.jsp)**.
- 4 Set the landscape coefficient in the **Landscape Coefficient** column. The default landscape coefficient is set to 1.0. The value can be changed directly or via the calculator to the right of the columns.

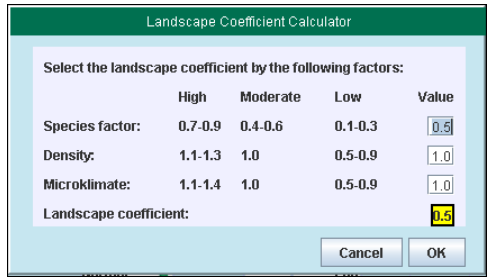

5 In the the **Species Factor** field, **Density** field, and **Microclimate** field

enter appropriate values to reflect the landscape coefficient of your landscape, and click **OK**.

[For more information on landscape coefficients, visit section two in](http://www.water.ca.gov/pubs/planning/guide_to_estimating_irrigation_water_needs_of_landscape_plantings_in_ca/wucols.pdf)  **[Water Use Classifications of Landscape Species](http://www.water.ca.gov/pubs/planning/guide_to_estimating_irrigation_water_needs_of_landscape_plantings_in_ca/wucols.pdf)**. It is a University of California Cooperative Extension Publication.

- 6 The **Crop Coefficient** column shows the fixed crop coefficient for the different plant types. This value cannot be changed and it depends on the type of crop as well as month of year. Crop coefficients are in particular used in the agriculture business.
- 7 In the **RZWWS inch** column the inch value for *Root Zone Working Water Storage* appears. This value is retrieved from the root depth, the soil type's Available Water Capacity (AWC) and MAD according to the following formula:

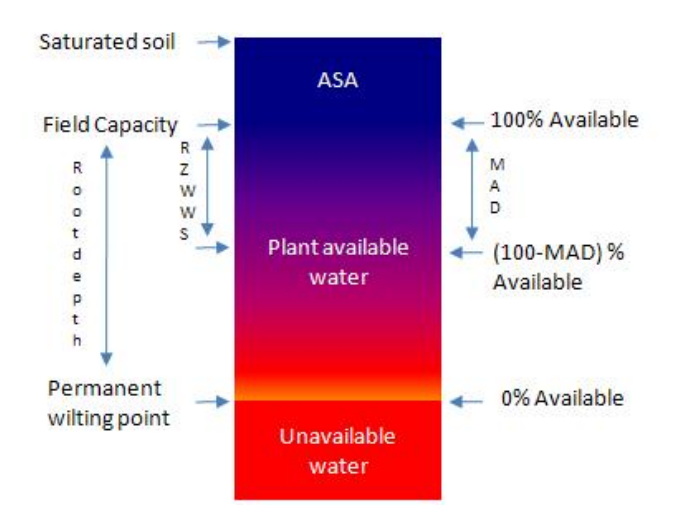

 $RZWWS = Root depth \times AWC \times MAD$ 

8 The **Soil Intake** column shows the soil intake rate in inches per hour. This value is defined by your selection of soil type and has an impact on cycle and soak. If the soil has a low intake rate you probably should use cycle and soak, but it depends on the precipitation rate of the sprinkler and the ASA (See step 9).

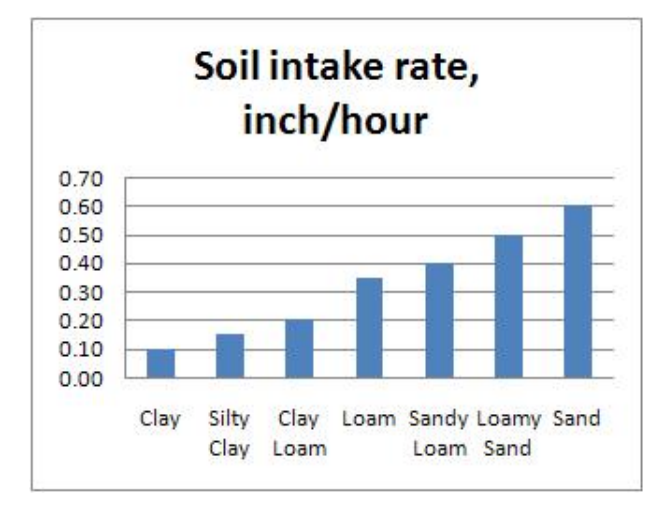

9 The **ASA inch** column depicts the *Allowable Surface Accumulation* value which is defined by the soil type and slope. This value influences cycle & soak. If the soil has a low intake rate but is on a slope, you probably should use cycle & soak. But this depends on the precipitation rate of the sprinkler and how much water the surface can hold before runoff.

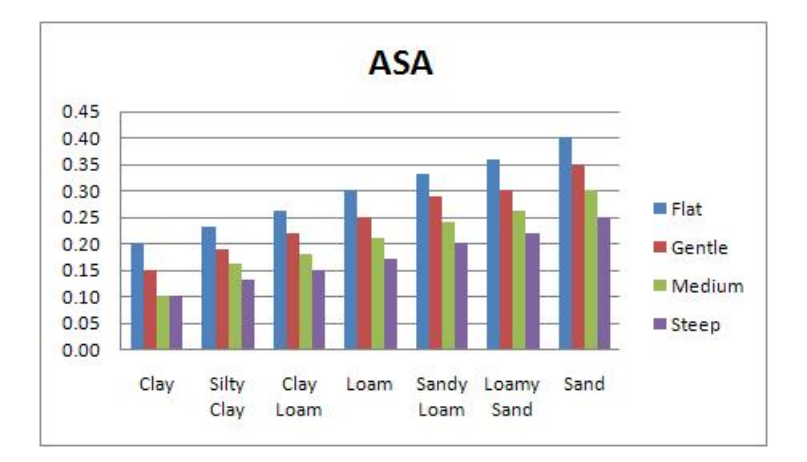

10 Click **Save**.

# **Chapter 6: Managing Sensors**

In this chapter:

- Selecting a rain sensor
- Selecting the ET sensor input
- Setting alarm/flow sensor

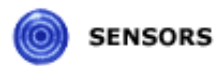

Click **SENSORS** on the toolbar to get to the area in Cycle Manager where you can set up information for the three input terminals on the controller. Enable, disable and configure

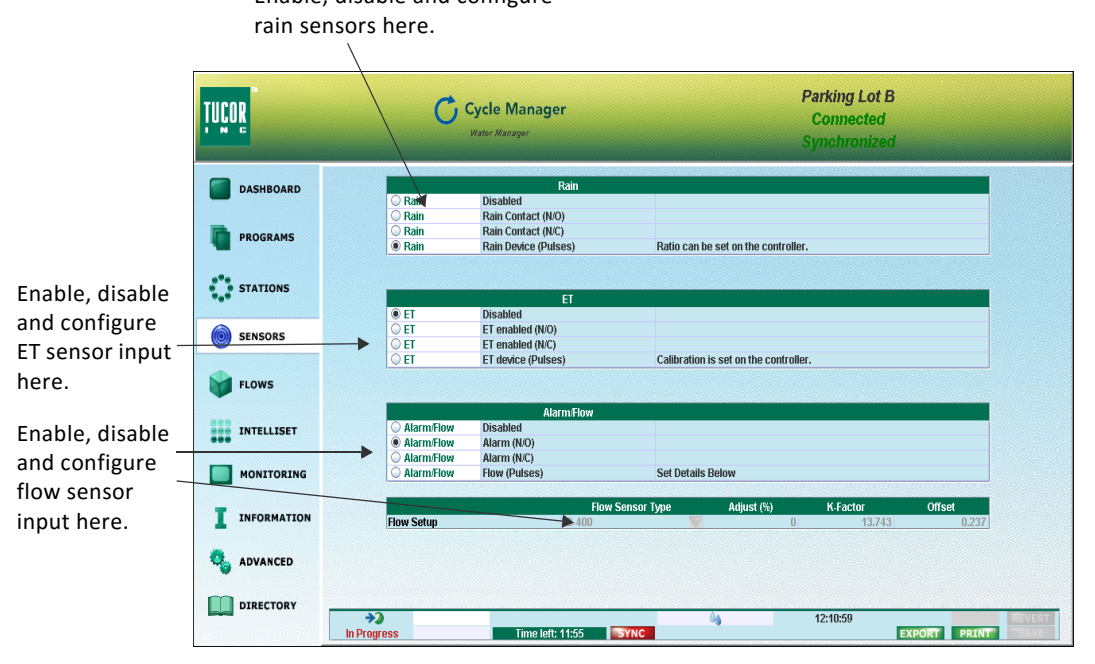

**Figure 1:** The Cycle Manager **SENSORS** area. **Note:** The steps involved when setting these properties are identical to the steps involved when setting them at the controller.

#### **Note:**

**Note:** Refer to the Controller User Manual, Appendix A: *Adding a Rain Sensor* for specific information on how to define rain sensors.

#### **Note:**

**Note:** Refer to the Controller User Manual, Appendix B: *Adding an ET*

**Note:** *Device* for specific information on how to define ET sensor input.

# **Chapter 7: Managing Flow Settings**

In this chapter:

- Setting threshold values for alarms
- Setting the alarm action for master pump failures
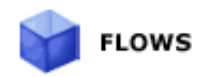

Click **FLOWS** on the toolbar to get to the area in Cycle Manager where you can set up thresholds for flows in the system.

**Note:** The steps involved when setting thresholds and alarm actions are identical to the steps involved when setting them at the controller. Refer to the Controller User Manual, Appendix C: *Adding a Flow Sensor*. Cli[ck](http://cims.crysberg.com/TC/CM/rkd.pdf) *RKD* [or](http://cims.crysberg.com/TC/CM/rks.pdf) *RKS*.

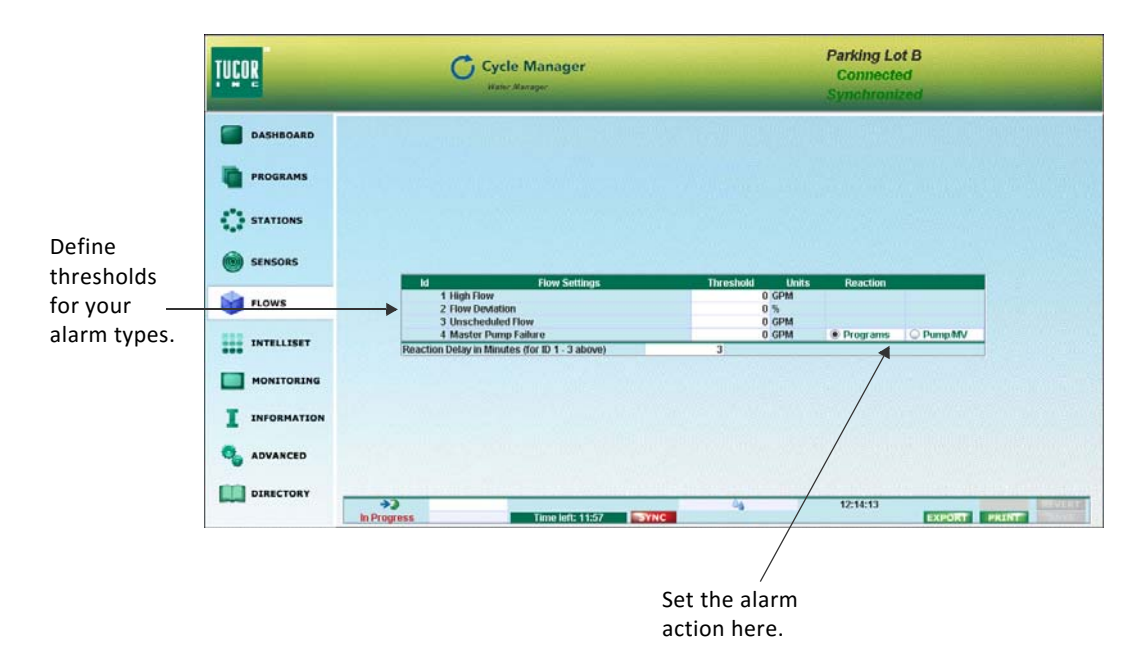

**Figure 1:** The Cycle Manager **FLOWS** area.

**Caution:** Using the Flow Deviation option can be tricky. In particular when your site runs multiple programs in parallel and the water pressure in your system is not stable. Entering a too low percentage figure may cause a lot of false alarms, but entering a too high value may have the effect that you do not get the actual alarms when they occur.

So using the Flow Deviation option works best when 1) the water pressure is stable and 2) when there is not too much variation in the flow from day to day. Also, make sure to enter an expected flow which is as accurate as possible for each station. If, for instance, you set the flow deviation to 5% for a site with multiple programs running in parallel, and the expected flow is 20 – then it takes very little to exceed the threshold values and get false alarms. So make sure not to set the Flow Deviation too low. [For more information turn to](#page-89-0) **Setting the [Expected Station Flow](#page-89-0)** on page **45**.

Also note that the expected flow can be estimated by using the socalled *learn flow* feature available at the controller. Refer to the Controller User Manual, Appendix C: *Adding a Flow Sensor*. Cli[ck](http://cims.crysberg.com/TC/CM/rkd.pdf) *RKD* [or](http://cims.crysberg.com/TC/CM/rks.pdf) *RKS*.

# <span id="page-111-0"></span>**Chapter 8: Managing ET and Moisture**

In this chapter:

- • [Setting the Source for Historic Weather Data](#page-115-0)
- • [Setting the Source for Historic ET](#page-117-0)
- • [Adjusting Historic Weather Data](#page-119-0)
- • [Adjusting Historic ET](#page-120-0)
- • [Defining the Source of Seasonal Adjustment](#page-121-0)
- • [Adjusting the ET Base and Scaling](#page-126-0)
- • [Defining ET Parameters](#page-128-0)
- • [Defining Moisture Sensors](#page-129-0)
- • [Assigning Moisture Sensors to Programs](#page-130-0)

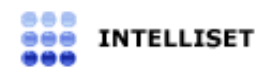

Click **INTELLISET** on the toolbar to get to the area in Cycle Manager where you can set various ET and moisture related options.

The **INTELLISET** area comprises a series of tabs, but it is your selection for irrigation principle and moisture setup that determines which tabs are available and what options they offer:

- For a *water budget adjusted* site, the **ET Adjusted** tab will not be available. The **Moisture Setup** tab will be available if the **Use Moisture Setup** option has been set in the **ADVANCED** area.
- For a *weather adjusted* site you can set and adjust historic weather data on the **Weather Adjusted** tab. The **Moisture Setup** tab will be available if the **Use Moisture Setup** option has been set in the **ADVANCED** area.
- For an *ET adjusted* site you can set and adjust the full range of ET related parameters on the **ET Adjusted** tab. The **Moisture Setup** tab will be available if the **Use Moisture Setup** option has been set in the **ADVANCED** area.

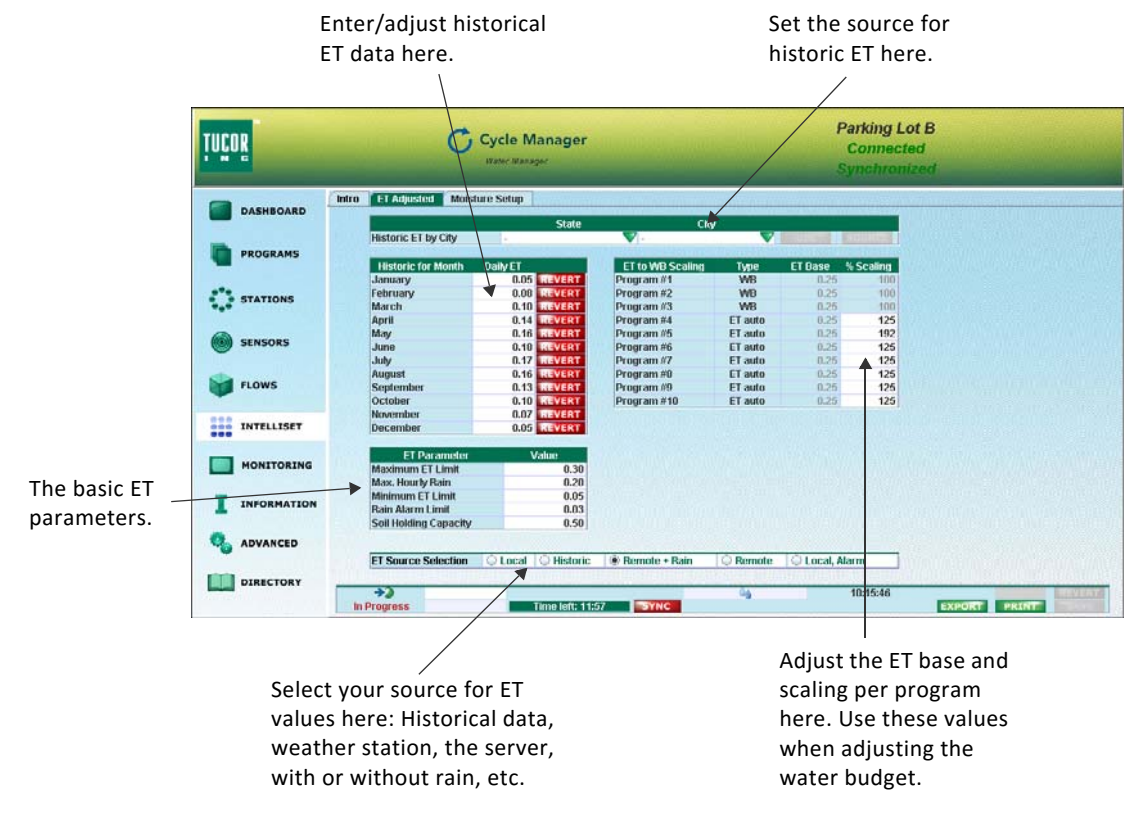

**Figure 1:** The Cycle Manager **INTELLISET** area – the **ET Adjusted** tab.

**Note:** For detailed information on setting up ET and moisture related parameters at the controller, turn to the Controller User Manual, Appendix B: *Adding an ET Device* and Appendix D: *Moisture Sensors*. Click *[RKS](http://cims.crysberg.com/TC/CM/rks.pdf)* or *[RKD](http://cims.crysberg.com/TC/CM/rkd.pdf)*.

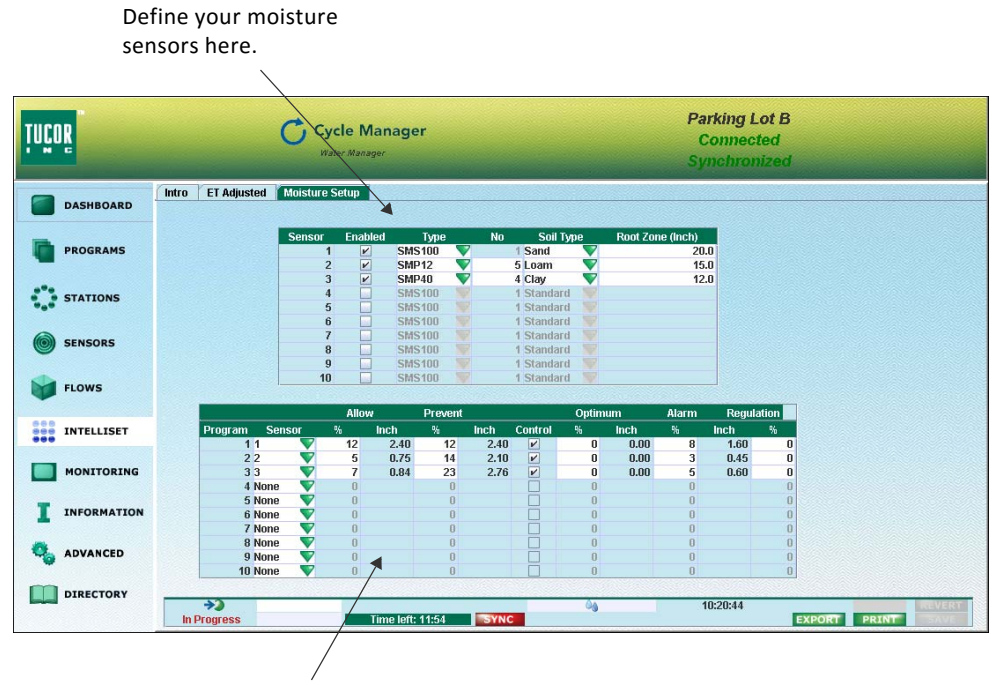

Set the moisture sensor to program connection here.

**Figure 2:** The Cycle Manager **INTELLISET** area – the **Moisture Setup** tab.

# <span id="page-115-0"></span>**Setting the Source for Historic Weather Data**

When you set the source for historic weather data, you select a state and a city and use the seasonal data for that geographical area to determine the daily amount per month expressed in percentage of the hottest month of the year.

**Important!** If your site uses weather adjusted irrigation, setting the source for historic weather data is obligatory during setup.

Also note that the calculation of recommended run times requires that Cycle Manager knows these historic data. In other words you must make sure to enter the historic data you want to use the *Recommended by* feature. [For more information turn](#page-41-0)  to **[Enable/Disable Recommended Run Times](#page-41-0)** on page **31**.

### *How to do this:*

- 1 In the **State** field, select the state where the controller is installed. Once the state is selected the **State** field will display the first city in that state by the alphabet.
- 2 In the **City** field, select the city nearest or most representative for the controller's location.

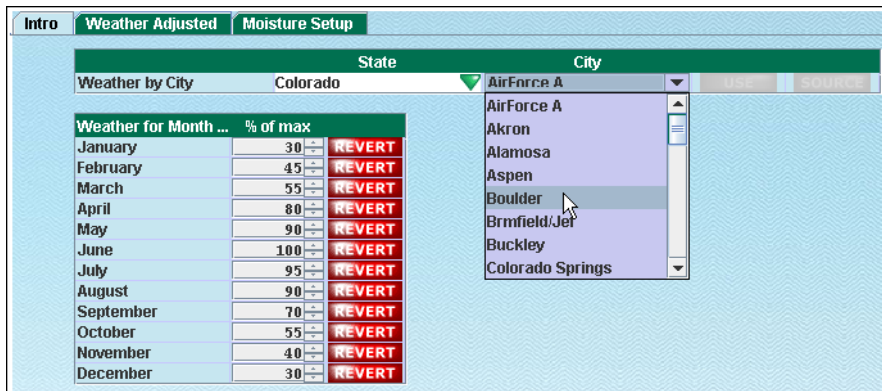

3 Click the **USE** button to copy the seasonal data for the selected

state/city to the **Weather for Month** grid.

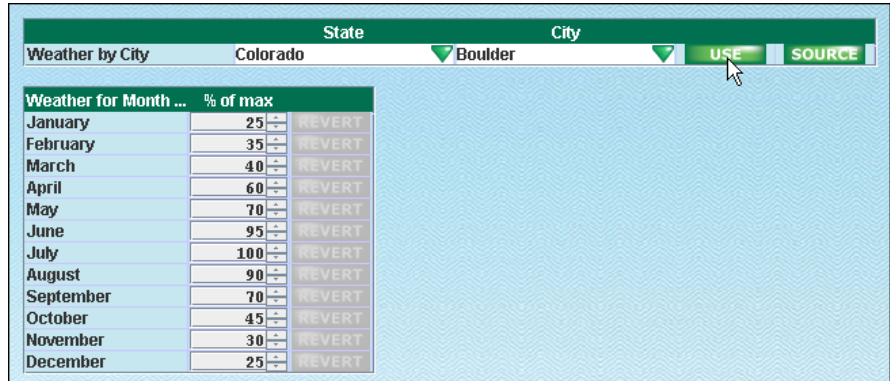

4 Click **SAVE**.

**Note:** Clicking the **SOURCE** button will display a dialog containing a reference to the source of the historic data.

# <span id="page-117-0"></span>**Setting the Source for Historic ET**

When you set the source for historic ET, you select a state and a city and use the seasonal data for that geographical area to determine the daily ET per month (expressed in inches).

**Important!** Note that the calculation of recommended run times requires that Cycle Manager knows these historic data. In other words you must make sure to enter the historic data if you want to use the *Recommended by* feature. [For more](#page-41-0)  information turn to **[Enable/Disable Recommended Run Times](#page-41-0)** [on page](#page-41-0) **31**.

### *How to do this:*

- 1 In the **State** field, select the state where the controller is installed. Once the state is selected the **State** field will display the first city in that state by the alphabet.
- 2 In the **City** field, select the city nearest or most representative for the controller's location.

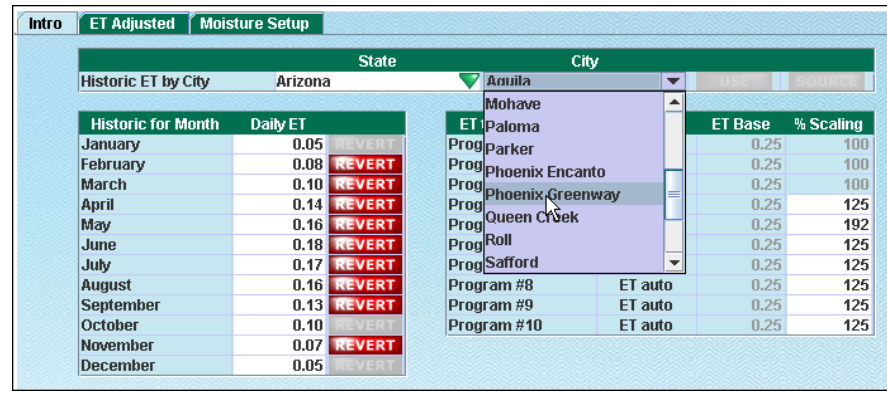

3 Click the **USE** button to copy the seasonal data for the selected

state/city to the **Historic for Month** grid.

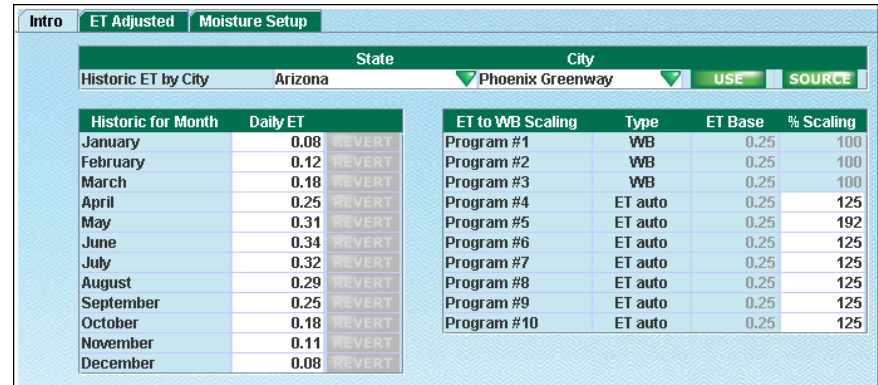

**Note:** Clicking the **SOURCE** button will display a dialog containing a reference to the source of the historic data.

# <span id="page-119-0"></span>**Adjusting Historic Weather Data**

Use the **Weather for Month** grid to adjust the historic weather data for one or several months. In order to insert values in the grid, select a state and a city in the **State** and **City** fields respectively and then click **USE**.

Note that the data in the grid act as a fallback if a local or remote weather station fails to deliver data.

**Important!** Note that the calculation of recommended run times requires that Cycle Manager knows these historic data. In other words you must make sure to enter the historic data if you want to use the *Recommended by* feature. [For more](#page-41-0)  information turn to **[Enable/Disable Recommended Run Times](#page-41-0)** [on page](#page-41-0) **31**.

The seasonal data can be adjusted directly in the **% of Max** column or selected via a source as described above and eventually corrected. [For](#page-115-0)  more information turn to **[Setting the Source for Historic Weather Data](#page-115-0)** on [page](#page-115-0) **78**.

### *How to do this:*

- 1 In the **% of Max** column, locate the month you wish to adjust.
- 2 Click the up or down arrow to set the desired percentage figure in increments of 5%.

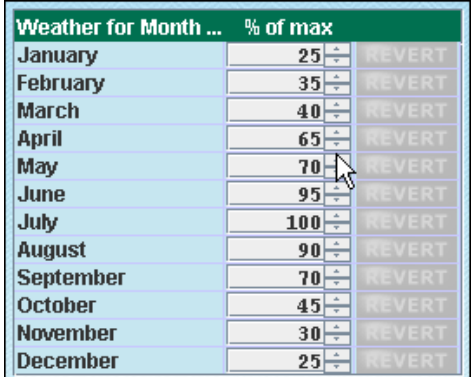

3 Click the **SAVE** button to save the settings.

If you wish to revert your changes, click the **REVERT** button next to the month in question.

# <span id="page-120-0"></span>**Adjusting Historic ET**

Use the **Historic for Month** grid to adjust the historic ET data for one or several months. You have two options for inserting data on this grid:

Either select a state and a city in the **State** and **City** fields respectively, and then click **USE**. Alternatively, enter the historic ET manually directly in the grid.

Note that the data in the grid act as a fallback if a local or remote weather station fails to deliver data.

**Important!** Note that the calculation of recommended run times requires that Cycle Manager knows these historic data. In other words you must make sure to enter the historic data if you want to use the *Recommended by* feature. [For more](#page-41-0)  information turn to **[Enable/Disable Recommended Run Times](#page-41-0)** [on page](#page-41-0) **31**.

The seasonal data can be adjusted directly in the **Daily ET** column or selected via a source as described above and eventually corrected. [For](#page-117-0)  more information turn to **[Setting the Source for Historic ET](#page-117-0)** on page **80**.

#### *How to do this:*

- 1 In the **Daily ET** column, locate the month you wish to adjust.
- 2 Place the mouse cursor in the field, type in the desired figure, and then press **Enter**.
- 3 Proceed to the fill in figures for the other months.

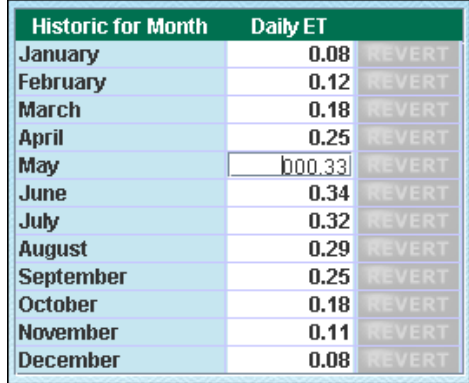

4 Click the **SAVE** button to save the settings.

If you wish to revert your changes, click the **REVERT** button next to the month in question.

## <span id="page-121-0"></span>**Defining the Source of Seasonal Adjustment**

Defining the source for seasonal adjustment is available for both *weather adjusted* and *ET adjuste*d programs.

Even though most seasonal adjustment is made just by historic seasonal data, it is still possible to make the adjustments using a weather station and thus benefit from daily variations and any rain.

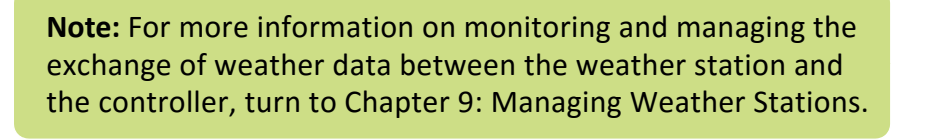

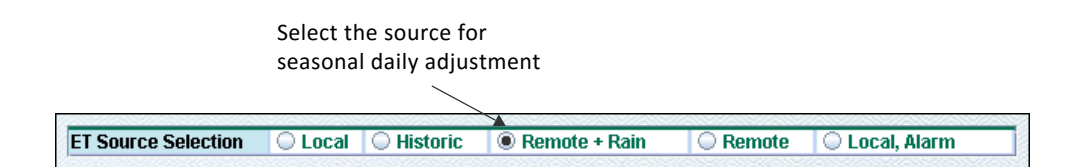

### **Local**

Select this option if a weather station is connected to the controller. The controller will receive ET and Rain values from the weather station as pulses. Therefore, you must make sure that the ET and Rain inputs are set up for pulses in the **SENSORS** area (see below).

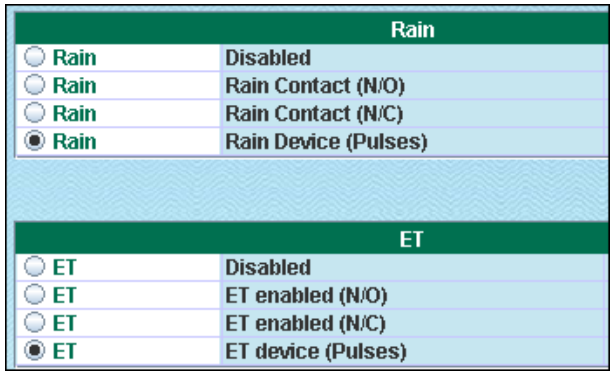

**Important!** If you use an ET adjusted irrigation principle, verify that the pulse setting of the weather station is identical to the pulse setting in Cycle Manager.

#### **Historic**

Select this option if you want to run on historic ET. This is the easiest way to get adjustment of the programs across the year without having a local or remote weather station. This option can be combined with a local tipping rain bucket or a rain contact.

If you use this option, make sure that the ET input is disabled, and the Rain input is set up for the type of rain device you use. Both are set in the **SENSORS** area.

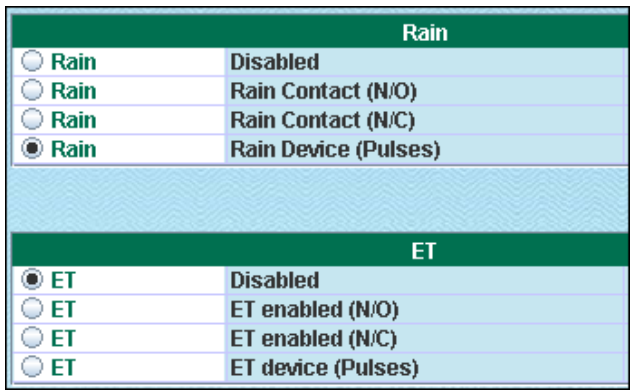

If you use a *tipping rain bucket*, use these settings:

If you use a *rain contact*, use the settings below. (Note that the **Rain** setting could also be *Rain Contact (N/O),* i.e. normally open):

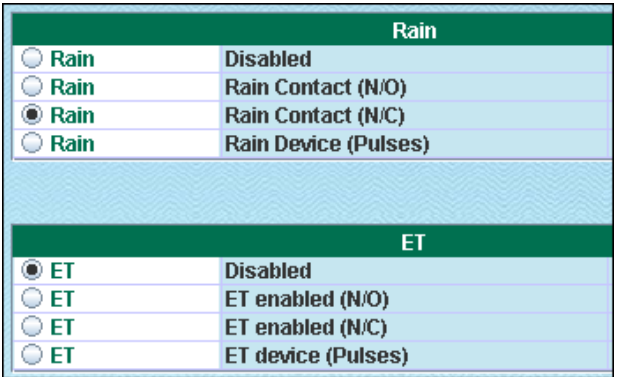

### **Remote + Rain**

Select this option if you get your ET and Rain values from a remote source via Cycle Manager. Please verify that your controller is set up to receive weather data from the remote weather station. [For more information turn](#page-138-0)  to **[Adding New Controllers to the Weather Station](#page-138-0)** on page **100**.

Also, if you use this option, make sure that the ET and Rain inputs are both disabled in the **SENSORS** area (see below).

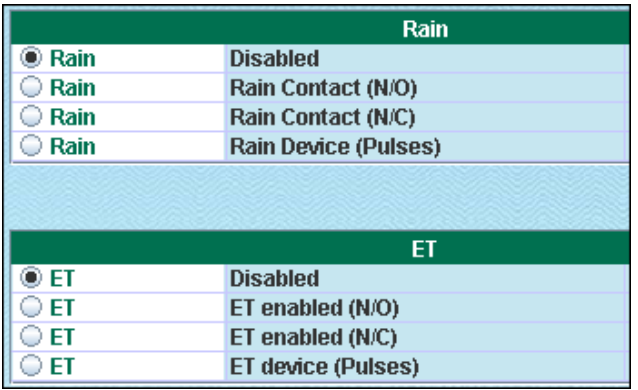

### **Remote**

Select this option if you get the ET values from a remote source via Cycle Manager but do not use rain correction. Please verify that your controller is set up to receive weather data from the remote weather station. [For](#page-138-0)  more information turn to **[Adding New Controllers to the Weather Station](#page-138-0)** [on page](#page-138-0) **100**.

This option can be combined with a local tipping rain bucket or a rain contact.

If you use this option make sure that the ET input is disabled, and the Rain input is set up for the type of rain device you use. Both are set in the **SENSORS** area.

If you use a local *tipping rain bucket*, use these settings:

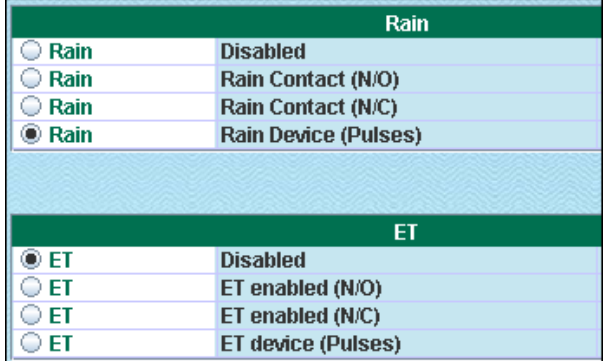

If you use a *rain contact*, use these settings. (Note that the **Rain** setting could also be *Rain Contact (N/O),* i.e. normally open):

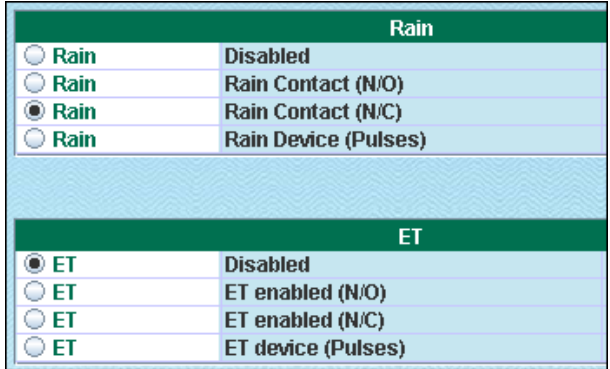

#### **Local, Alarm**

Select this option if a weather station is connected to the controller and you want the controller to contact the Cycle Manager server in case of a rain alarm.

The controller will receive ET and Rain values from the weather station as pulses. Therefore you must make sure that the ET and Rain inputs are set up for pulses in the **SENSORS** area (see below).

**Important!** If you use an ET adjusted irrigation principle, verify that the pulse setting of the weather station is identical to the pulse setting in Cycle Manager.

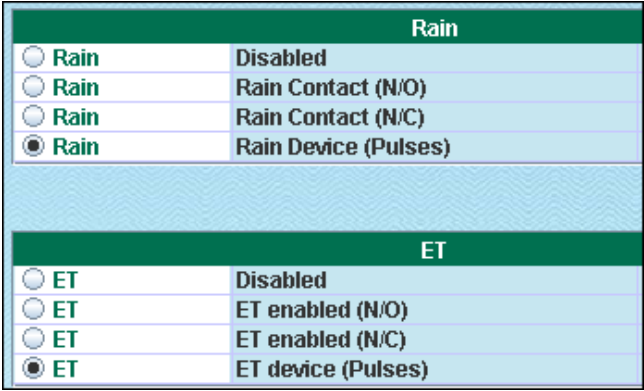

## <span id="page-126-0"></span>**Adjusting the ET Base and Scaling**

Adjusting the ET base and scaling is only available for ET adjusted sites. This is done in the **ET to WB Scaling** grid.

Further to this:

- Adjusting the ET base is only possible for programs that employ an *ET (manual)* irrigation principle.
- Adjusting the scale is only possible for programs that employ an *ET (auto)* or *ET (manual)* irrigation principle.

### *How to do this:*

- 1 Locate the program you wish to work with. The 10 available programs are listed in the first column.
- 2 The **Type** column states which irrigation control the current program uses. Options are **WB**, **ET (auto)** and **ET (manual)**. The type is defined by the irrigation control selected for each program. [See](#page-64-0)  **[Chapter 4: Choosing Irrigation Control](#page-64-0)** on page **47**.

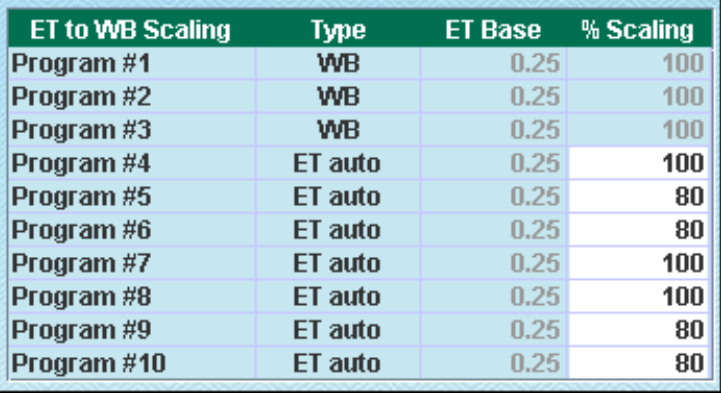

- 3 In the **ET Base** column you may adjust the ET base, but only programs that have an *ET(manual)* irrigation principle. For *ET(auto)*‐ based programs the actual calculated ET base is displayed. For WB-based programs the default ET base for ET(manual) programs (0.25") (or whatever has been used previously as ET program) is displayed.
- 4 In the **% Scaling** column a scaling of the irrigation can be defined if local authorities require a down‐scaling of the ET calculated irrigation. This is only possible for programs that employ ET (manual) and ET (auto) irrigation principles.

Default is 100% which implies that there is no *down‐scaling*. If the local authorities only allow 80% of the ET, you enter 80%. The ET base will then be adjusted with the controller during a synchronization so that the controller only irrigates 80% of what the ET dictates; i.e. the ET base in the controller will be different from what you see in the **ET to WB Scaling** grid. If the ET base is adjusted in the controller and synchronized back with Cycle Manager, the scaling will be adjusted accordingly. For example, the ASHRE standard currently requires 70% ET for turf and 55% ET for plant material.

# <span id="page-128-0"></span>**Defining ET Parameters**

The ET parameters are only available for ET adjusted programs. These are standard values and it should not be neccesary to modify. It makes more sense to modify these settings for the individual station. [For more](#page-93-0)  information turn to **[Setting ET Adjusted Station Information](#page-93-0)** on page **63**.

#### *How to do this:*

1 In the **Maximum ET Limit** field you can limit the amount of ET which can be used per cycle. This is to avoid over watering. See Appendix B in the Controller User Manual for more details. Click *[RKS](http://cims.crysberg.com/TC/CM/rks.pdf)* or *[RKD](http://cims.crysberg.com/TC/CM/rkd.pdf)*.

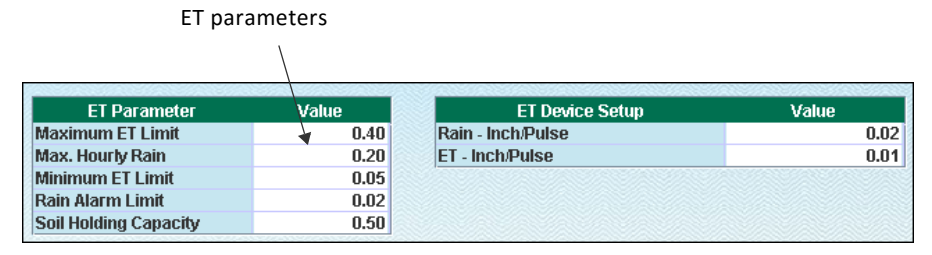

- 2 In the **Max. Hourly Rain** field you can compensate for how much rain per hour the soil can absorb. The excessive rain will be discarded from the calculations. See Appendix A.1.1 in the Controller User Manual for more details. Click *[RKS](http://cims.crysberg.com/TC/CM/rks.pdf)* or *[RKD](http://cims.crysberg.com/TC/CM/rkd.pdf)*.
- 3 In the **Minimum ET Limit** field you can define the minimum ET balance before irrigation takes place. This is to avoid insufficient watering. See Appendix B in the Controller User Manual for more details. Click *[RKS](http://cims.crysberg.com/TC/CM/rks.pdf)* or *[RKD](http://cims.crysberg.com/TC/CM/rkd.pdf)*.
- 4 In the **Rain Alarm Limit** field enter how much rain the controller shall collect before it triggers the rain alarm. See Appendix A.1.1 in the Controller User Manual for more details. Click *[RKS](http://cims.crysberg.com/TC/CM/rks.pdf)* or *[RKD](http://cims.crysberg.com/TC/CM/rkd.pdf)*.
- 5 In the **Soil Holding Capacity** field indicate how much rain the soil can retain. See Appendix A.1 and B.1 in the Controller User Manual for more details. Click *[RKS](http://cims.crysberg.com/TC/CM/rks.pdf)* or *[RKD](http://cims.crysberg.com/TC/CM/rkd.pdf)*.

# <span id="page-129-0"></span>**Defining Moisture Sensors**

Defining moisture sensors is available for all three irrigation principles: *WB*, *Weather adjusted* and *ET adjusted*, but only if the **Use Moisture Setup** option has been set in the **ADVANCED** area. This will bring up the **Moisture Setup** tab.

**Important!** Using moisture sensors requires a license. If you do not have a license you cannot access the **Use Moisture Setup** in the **ADVANCED** area. See also Appendix D in the

#### *How to do this:*

- 1 Locate the sensor you wish to work with in the **Sensor** column.This column holds a predefined number for the sensor. The number depends on the moisture sensors installed in your site.
- 2 Check the **Enabled** column to make a sensor active. This will make the **Type** field accessible.

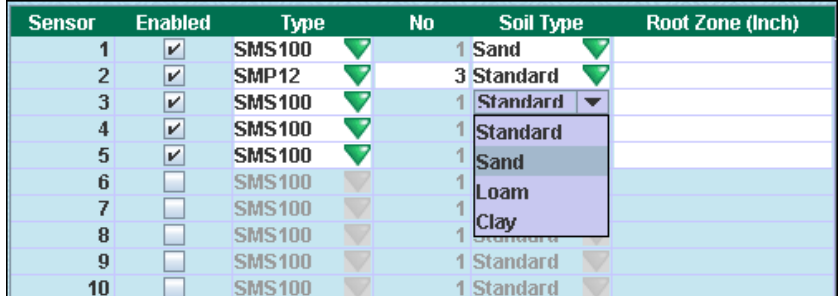

- 3 In the **Type** field select the type of moisture sensor. Cycle Manager includes the following options: *SMP12*, *SMP20*, *SMP40*, *SMP60* and *SMP100*.
- 4 The **No.** column is only accessible for probes. The number you select in this column indicates the sensor used for dashboard display, control and regulation. Note that all sensors in the probe will be monitored, but only the selected number will be used for control and regulation.
- 5 In the **Soil** type column select the soil type where the sensor will be active. Options are: *Standard*, *Sand*, *Loam* and *Clay*. The soil type is used to convert the signal to a volumetric soil moisture % (VSM).
- 6 In the **Root Zone (inch)** enter the root zone area which the moisture

sensor measures. This value will be displayed on the Cycle Manager dashboard.

7 Click **SAVE**.

### <span id="page-130-0"></span>**Assigning Moisture Sensors to Programs**

Setting the moisture sensor to program connection is available for all three irrigation principles: *WB*, *Weather adjusted* and *ET adjusted*, but only if the **Use Moisture Setup** option has been set in the **ADVANCED** area. This will bring up the **Moisture Setup** tab.

### *How to do this:*

- 1 Locate the program you wish to work with. The 10 available programs are listed in the first column.
- 2 In the **Sensor** column, select which moisture sensor should be assigned to the current program. Note that several programs can share a moisture sensor.

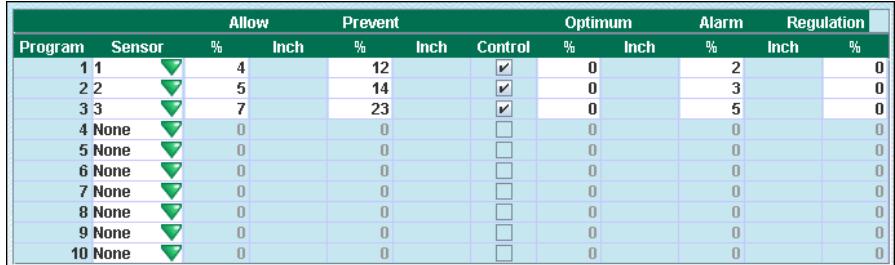

3 Use the **%** fields to enter the **VSM %** (Volumetric Soil Moisture Percentage) figures. The following values are defined for each soil type:

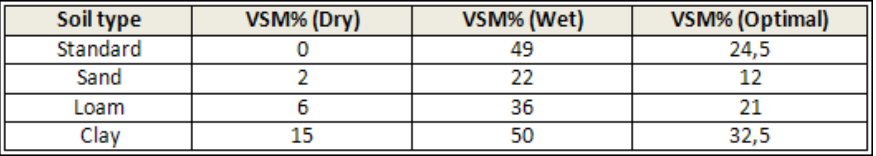

4 In the **Allow %** field enter the VSM figure which will allow irrigation by this program. When the figure is below the level, the program will be allowed to run at its next scheduled start. This requires that the control is enabled (see step 7). The actual state will be shown on the Cycle Manager dashboard (on the **ET and Moisture** tab) regardless of whether the control is enabled or not.

- 5 In the **Prevent %** enter the VSM% figure which will prevent irrigation by this program. When this figure is above the level, the program will not run. This requires that the control is enabled (see step 7). The actual state will be shown on the Cycle Manager dashboard (on the **ET and Moisture** tab) regardless of whether the control is enabled or not.
- 6 Check the **Control** checkbox if you want the moisture VSM% values to allow/prevent the program to run.
- 7 In the **Optimum %** column enter the optimum VSM%. This is just for information purposes and the value is not used for any control.
- 8 In the **Alarm %** enter the VSM% at which an alarm signaling *too low moisture* will trigger. The alarm can be assigned to an email from the controller panel or via JControl. Consult the Controller User Manual for further information. Click *[RKS](http://cims.crysberg.com/TC/CM/rks.pdf)* or *[RKD](http://cims.crysberg.com/TC/CM/rkd.pdf)*.
- 9 In the **Regul %** column enter the degree of regulation of the ET based on the actual VSM%. Please consult the Controller User Manuel for further information.
- 10 Click **SAVE**.

**Note:** The information in the various **Inch** columns in this grid is a reflection of the value in the **Root Zone (Inch)** field entered when defining the sensor. [For more information turn to](#page-129-0)  **[Defining Moisture Sensors](#page-129-0)** on page **92**.

# **Moisture Sensor Levels on the Dashboard**

The Moisture sensor grid on the dashboard provides a visual indication of the moisture level for each program by using a color scheme:

- Green: The level is optimum.
- Yellow: The soil is too dry.
- Blue: The soil is too wet.
- Red: One or several sensors generate an alarm.

If you hover the mouse over the program column you will see a short explanation of each color.

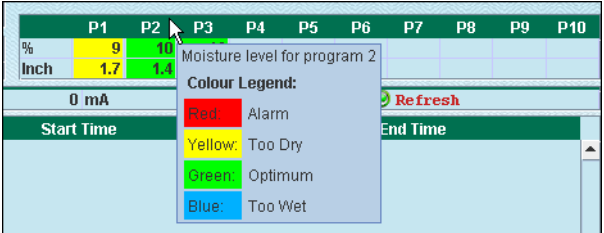

**Figure 3:** Moisture sensor color scheme on the dashboard.

# <span id="page-135-0"></span>**Chapter 9: Managing Weather Stations**

In this chapter:

- • [Adding New Controllers to the Weather Station](#page-138-1)
- • [The Weather Station Pane At a Glance](#page-139-0)
- • [The Controller Pane At a Glance](#page-141-0)

Choosing a weather station in the opening window brings you to the weather station **INTELLISET** window, which is the main area for monitoring and managing the exchange of weather data between the weather station and the controller.

**Note:** The INTELLISET feature described in this chapter exclusively relates to weather stations. The INTELLISET feature is also available for controllers. For more information, turn to [Chapter 8: Managing ET and Moisture](#page-111-0).

In the weather station **INTELLISET** window you may:

- Specify *when* the server will collect data from the weather stations.
- Specify *when* the server will distribute data to the irrigation system.
- *Add* or *remove* controllers for remote management.
- *Adjust* ET values to compensate for varying geographical conditions.
- *Enable* and *disable* the transmission of rain alarms from the weather station to the controller.

**Note:** INTELLISET is short for *Intelligent Setting of Evaporation Transpiration*.

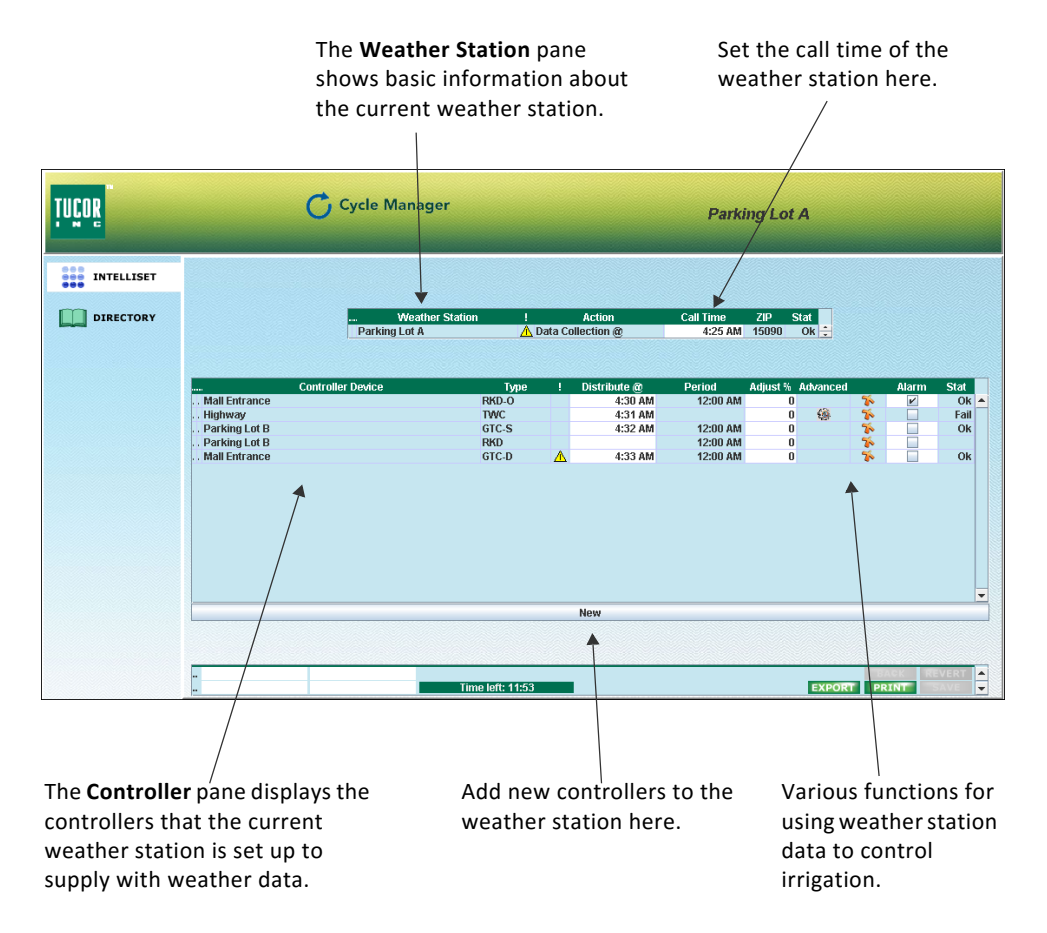

### The weather station **INTELLISET** window is divided into the **Weather Station** pane and the **Controller** pane.

**Figure 1:** The weather station **INTELLISET** window.

# <span id="page-138-1"></span><span id="page-138-0"></span>**Adding New Controllers to the Weather Station**

The weather station **INTELLISET** window allows you to add new controllers.

### *How to do this:*

1 Click the **New** button to open the **Define New Task** window.

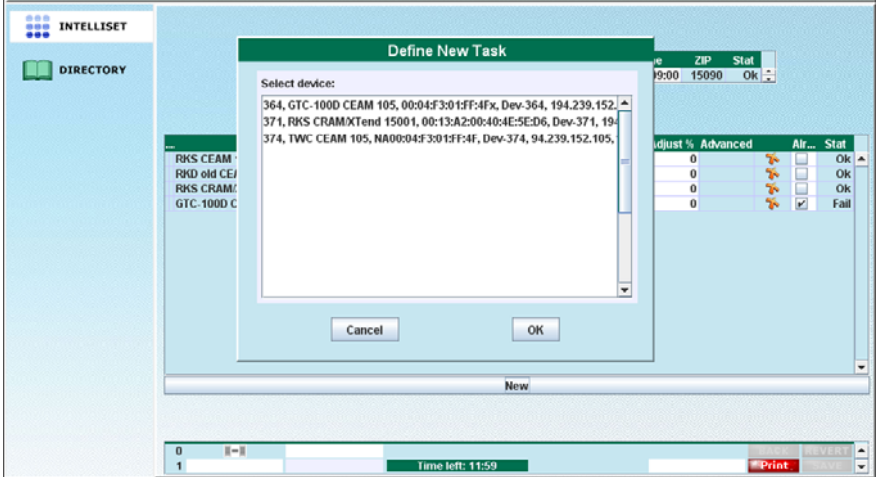

2 Select the controller, and click **OK**. The controller is added to the **Controller** pane. You can only add one controller at a time. Note that the listed controllers are defined by Tucor at the customer's request.

# <span id="page-139-0"></span>**The Weather Station Pane – At a Glance**

The **Weather Station** pane shows basic information about the current weather station, and allows you to:

- set the call time for the weather data, i.e. the time of day the server should retrieve data from the weather station.
- verify that the weather station is in the correct time zone.
- monitor the connection status.

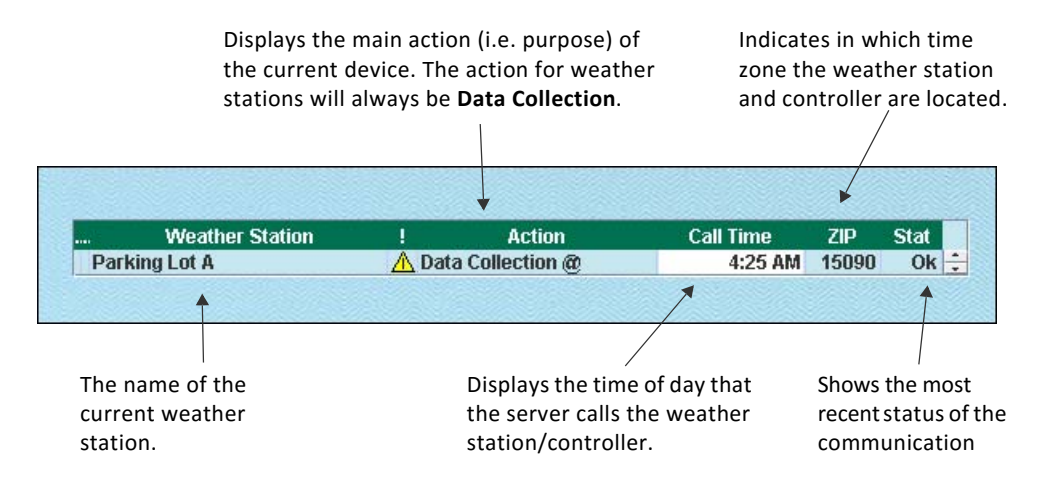

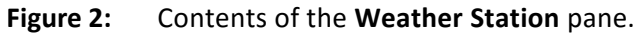

### **Setting the Call Time**

This **Call Time** relates to the time set in the **Distribute** field for the controller. When entering distribution times it is highly recommended that you enter a minimum of 15 minutes between the call time and the distribution time. The distribution time should *always* be after the call time. See also For more information turn to **[Adjusting the Distribution Time](#page-142-0)** [on page](#page-142-0) **104**.

### *How to do this:*

- 1 Place the mouse cursor in the **Call Time** field.
- 2 Use the *Up* and *Down* arrow keys on your keyboard to adjust the time, or assign the number by placing the cursor directly in the field and typing the number.
- 3 Press **Enter** to save any changes.

### **Interpreting Status Information**

The **Stat** field shows the current status of the communication.

Options are:

- **Run** Data is currently being retrieved from the weather station.
- **OK** The last collection of weather data was successful.
- **Fail** The connection to the weather station was not available.

**HINT!** Hover the mouse over the **Stat** field to get more detailed information about the recent transfer.

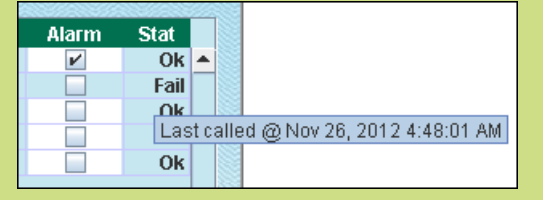

### **Verifying the Time Zone (For Tucor Administrators Only)**

Use the **Zip** field to verify in which time zone the weather station and controller are located.

**Important!** The system expects that weather stations and controllers are located in the same time zone.

# <span id="page-141-0"></span>**The Controller Pane – At a Glance**

The **Controller** pane displays the controllers that the current weather station is set up to supply with weather data.

The **Controller** pane enables you to:

- adjust the distribution time.
- adjust the irrigation period.
- adjust ET values.
- activate/deactivate rain alarms.

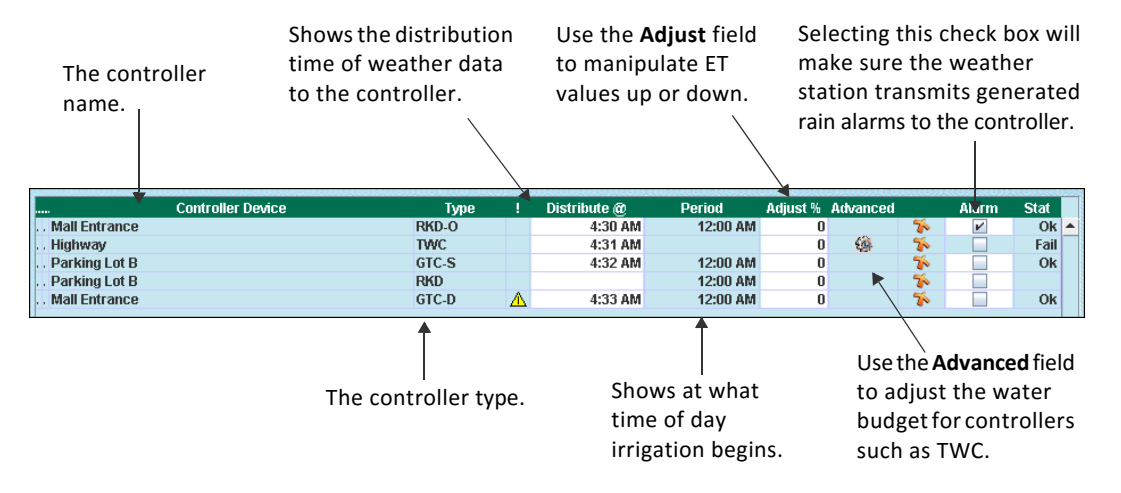

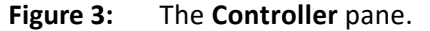

### <span id="page-142-0"></span>**Adjusting the Distribution Time**

### *How to do this:*

- 1 Place the curser in the **Distribute** field.
- 2 Use the *Up* and *Down* arrow keys on your keyboard to adjust the time, or assign the number by placing the cursor directly in the field and typing the number.
- 3 Press **Enter** to save your changes.

This field relates to the time set in the **Call time** field for the weather station. When entering distribution times it is highly recommended that you enter a minimum of 15 minutes between the call time and the distribution time. The distribution time should *always* be after the call time.

### **Adjusting the ET Values**

Use the **Adjust** field to manipulate ET values percentage‐wise up or down. This may be relevant if your system spans a large area, and varying conditions are likely to influence ET values.

If, for instance, a controller maintains a sunny area you can choose to add 20% to the ET values received to compensate for faster evaporation in that area, thus making sure that irrigation is adjusted accordingly.

As a rule of thumb, +% will cause the controller to irrigate longer; –% will shorten the run times.

### *How to do this:*

- 1 Place the curser in the **Adjust** field.
- 2 Type in the new percentage figure. Use a minus percentage (e.g. –10%) to adjust ET values down.
- 3 Press **Enter** to save your changes.

### **Consequences of Changing the Irrigation Period**

If your site includes a weather station that feeds one or more controllers with ET and rain values, it's important to be aware of the consequences of implementing non‐standard irrigation periods for your controllers. In particular when you move the irrigation starting point 'back in time'.

The irrigation period normally starts at midnight (12:00 AM) and runs for 24 hours. However, under certain weather conditions you may want irrigation to start earlier than this, for instance at 8:00 PM when the sun has set. You do this by moving the start time on the controller into the PM window with the desired amount of hours, i.e. 4 hours. In this case, you also need to move the end time to 8:00 PM to ensure that the irrigation period is still 24 hours.

Note that there is a time span between your weather station's collection time and the irrigation period start time. If you change the irrigation start time, this should also be reflected in the collection time to ensure that the correct ET and rain values are transmitted to the slave controller. Otherwise the weather station will feed the controller with ET and rain data which are not accurate.

In the illustration next page, the weather station collects ET and rain values at 7:15 PM. The irrigation start time at the controller is set to 8:00 PM – not 12:00 AM, which means that the values used will be the ones collected at 7:00 PM – one hour earlier.

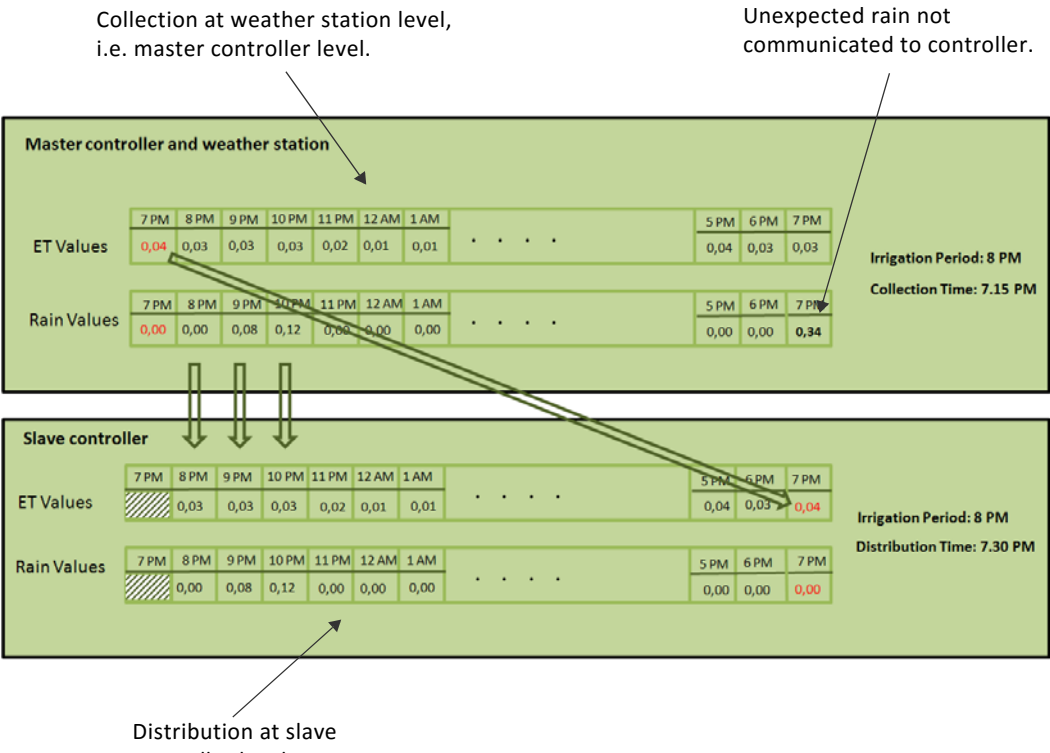

controller level.

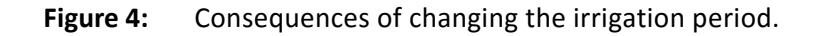
One consequence is seen the next evening. From 7:00 PM to 8:00 PM, 0.34" of rain falls – but this is not communicated to the slave controller. As a consequence, irrigation will continue unnecessarily – and there will be a variance in the water data logged. For more information on monitoring data, turn to [Chapter 10: Data Monitoring](#page-152-0).

The more time span you leave between the collection time in the weather station and the irrigation start time for the slave controller, the more potential difference there will be in ET values and the actual water data logged within a 24 hour period. Note that in the long run, differences will of course be levelled out.

#### **Activating the Transmission of Rains Alarms**

The **Alarms** field is relevant if the weather station is able to generate a rain alarm. If this is the case the weather station will transmit the alarm to the server which will then communicate it to the slave controller so the appropriate action may be taken. In case a rain alarm has been triggered, the server will try to ensure that there is consistency between the alarm at the controller and at the weather station.

#### *How to do this:*

1 To activate the transmission of rain alarms, click in the **Alarms** field to leave a checkmark.

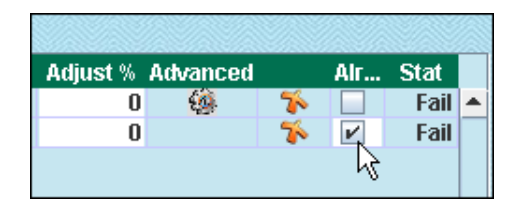

2 To deactivate transmission, click in the **Alarms** field to remove the checkmark.

**Note:**  If the Internet connection is down for a long period of time, it may well happen that non‐communicated rain alarms as well as their revocation will influence irrigation.

The mechanism behind the communication of rain alarms is that the server will send a message to the controllers every 30 minutes in case a rain alarm has been received from by the master. This will stop irrigation for 3 hours. This will be repeated every 30 minutes, upon which the rain alarm is extended for another 30 minutes.

However, if the internet connection is down for more than 3 hours, the server will not be able to send out information to the controllers that the rain alarm should be extended before the expiration of the most recent extension. As a consequence, irrigation will be started, even if it shouldn't be.

The problem is also seen the other way around, i.e., when the revocation of a rain alarm at the weather station cannot be communicated to the server. Consequently, it cannot be forwarded to the controllers that irrigation should be started again. For every 6 hours the server will query the master‐ controller at the weather station if a rain alarm is still there. If the internet connection is down at the time of query, the server will assume that the rain alarm is not there anymore and a revocation will be sent to the controllers.

# <span id="page-152-0"></span>**Chapter 10: Data Monitoring**

In this chapter:

- • [Monitoring Water Usage](#page-154-0)
- • [Monitoring ET and Rain Values](#page-155-0)
- • [Monitoring Moisture Values](#page-157-0)
- • [Monitoring Programs and Stations](#page-160-0)
- • [Monitoring Error and Status Events](#page-162-0)
- • [Monitoring All Data](#page-163-0)

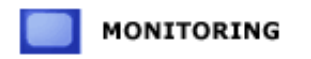

Click MONITORING on the toolbar to open a selection of tabs and subtabs with useful site information about:

- Water usage
- ET, rain and moisture values
- Station and program behavior and status
- Various error and status events

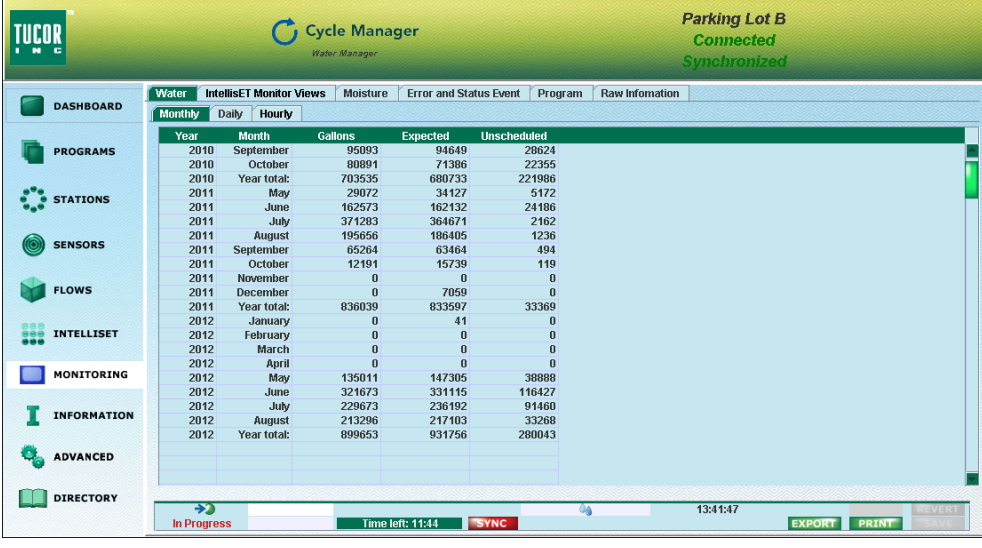

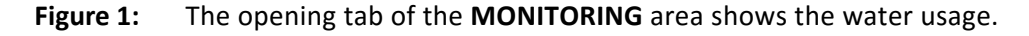

**Note:**  Whether or not your controller is set up to send monitor data to Cycle Manager depends on your communication.

Also note that the time to collect these data may take some time depending on your internet connection.

### <span id="page-154-0"></span>**Monitoring Water Usage**

The **Water** tab shows water usage information for your site in gallons on a *monthly*, *daily* and *hourly* basis. Click the relevant subtab (**Monthly**, **Daily**, **Hourly**) to get the information you want.

For each period, the actual, the expected and the unscheduled amount of water used will be listed. Also shown are the accumulated values per year, month and day.

|                    |                              |                                                    | Cycle Manager<br><b>Water Manager</b> |                                      |                                           |                       | <b>Parking Lot B</b><br><b>Connected</b><br><b>Synchronized</b> |                        |
|--------------------|------------------------------|----------------------------------------------------|---------------------------------------|--------------------------------------|-------------------------------------------|-----------------------|-----------------------------------------------------------------|------------------------|
| <b>DASHBOARD</b>   | Water<br><b>Monthly</b>      | <b>IntellisET Monitor Views</b><br>Daily<br>Hourly | Moisture                              | <b>Error and Status Event</b>        | Program                                   | <b>Raw Infomation</b> |                                                                 |                        |
| <b>PROGRAMS</b>    | Year<br>2010<br>2010         | Month<br>September<br>October                      | Gallons<br>95093<br>80891             | <b>Expected</b><br>94649<br>71386    | <b>Unscheduled</b><br>28624<br>22355      |                       |                                                                 |                        |
| <b>STATIONS</b>    | 2010<br>2011<br>2011         | Year total:<br>May<br>June                         | 703535<br>29072<br>162573             | 680733<br>34127<br>162132            | 221986<br>5172<br>24186                   |                       |                                                                 |                        |
| <b>SENSORS</b>     | 2011<br>2011<br>2011         | July<br>August<br>September                        | 371283<br>195656<br>65264             | 364671<br>186405<br>63464            | 2162<br>1236<br>494                       |                       |                                                                 |                        |
| <b>FLOWS</b>       | 2011<br>2011<br>2011         | October<br>November<br>December                    | 12191<br>0<br>$\bf{0}$                | 15739<br>$\bf{0}$<br>7059            | 119<br>$\bf{0}$<br>$\bf{0}$               |                       |                                                                 |                        |
| <b>INTELLISET</b>  | 2011<br>2012<br>2012<br>2012 | Year total:<br>January<br>February<br>March        | 836039<br>$\bf{0}$<br>n<br>$\bf{0}$   | 833597<br>41<br>$\bf{0}$<br>$\bf{0}$ | 33369<br>$\bf{0}$<br>$\bf{0}$<br>$\bf{0}$ |                       |                                                                 |                        |
| <b>MONITORING</b>  | 2012<br>2012<br>2012         | April<br>May<br>June                               | $\bf{0}$<br>135011<br>321673          | $\bf{0}$<br>147305<br>331115         | $\mathbf{0}$<br>38888<br>116427           |                       |                                                                 |                        |
| <b>INFORMATION</b> | 2012<br>2012<br>2012         | July<br>August<br>Year total:                      | 229673<br>213296<br>899653            | 236192<br>217103<br>931756           | 91460<br>33268<br>280043                  |                       |                                                                 |                        |
| <b>ADVANCED</b>    |                              |                                                    |                                       |                                      |                                           |                       |                                                                 |                        |
| <b>DIRECTORY</b>   | ₩<br><b>In Progress</b>      |                                                    |                                       | <b>Time left: 11:44</b>              | 0 <sub>0</sub><br><b>SYNC</b>             |                       | 13:41:47<br><b>EXPORT</b>                                       | (5VER)<br><b>PRINT</b> |

**Figure 2:** Water usage is monitored on a monthly, daily and hourly basis.

**Gallons** Shows the actual water usage as registered by the flow sensor attached to your controller. **Expected** Shows the accumulated expected water usage. This value is derived from the settings you have entered for your stations. **Unscheduled** Shows the water usage registered when you are watering via quick couplers, etc. and no programs are running. **F1 - F10** Shows the monthly accumulated water usage in gallons per flow sensor.

## <span id="page-155-0"></span>**Monitoring ET and Rain Values**

The **IntellisET Monitor Views** tab shows various key information related to ET and rain counters as received by weather stations at day shift. Information is available on a monthly, daily and hourly basis.

**Note:** Information on an hourly basis will only be available if the controller has a local weather station attached.

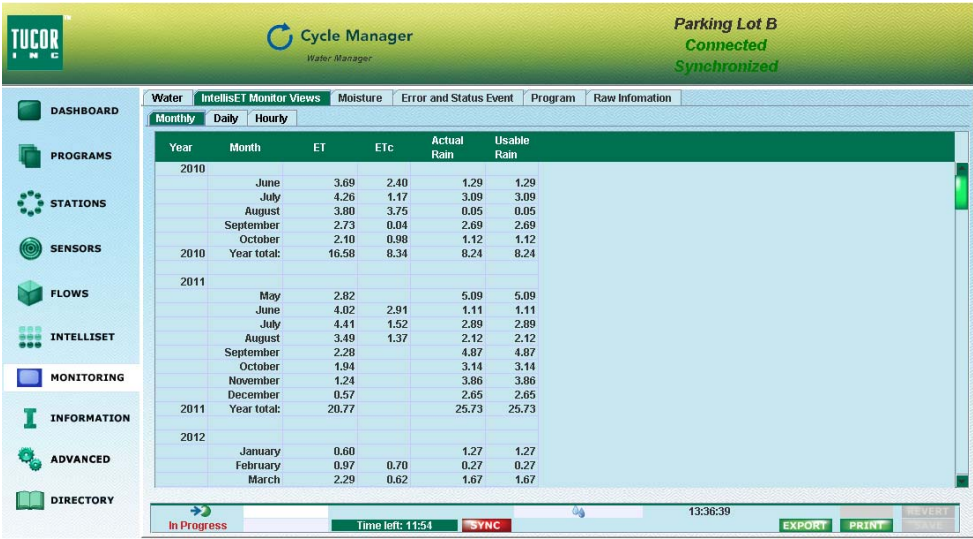

**Figure 3:** The **IntellisET Monitor Views** tab provides ET and rain values on a monthly, daily and hourly basis.

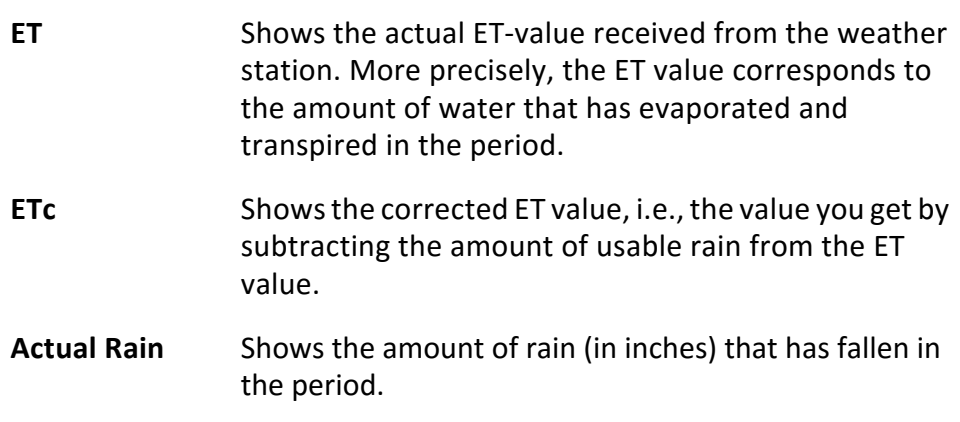

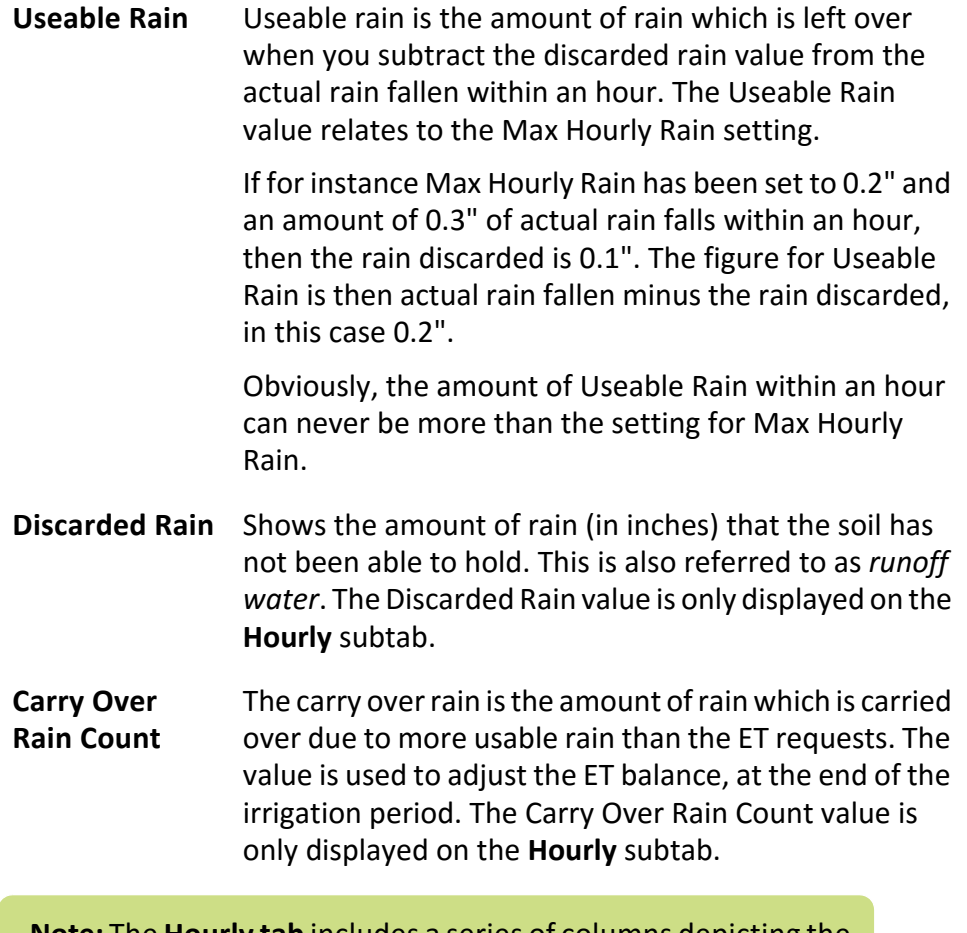

**Note:** The **Hourly tab** includes a series of columns depicting the hourly values for ET, ETc, useable rain and discarded rain.

### <span id="page-157-0"></span>**Monitoring Moisture Values**

The **Moisture** tab shows key information about up to 10 moisture sensors that can monitor soil moisture and adjust irrigation accordingly. Both sensors and probes will be monitored.

Monitor information is split over three tabs: **Overview**, **Details** and **Probes**.

#### **The Overview Tab**

The **Overview** subtab shows the hourly percentage humidity figure for each sensor (**S1‐S10**). Use this tab to get a quick overview of moisture sensors – also about probes in the system.

|                    |                   |                                                                                |               |                | <b>C</b> Cycle Manager<br>Water Manager            |                |           |                               |    |         |                       |    | <b>Parking Lot A</b><br><b>Connected</b> | <b>NOT Synchronized</b> |  |
|--------------------|-------------------|--------------------------------------------------------------------------------|---------------|----------------|----------------------------------------------------|----------------|-----------|-------------------------------|----|---------|-----------------------|----|------------------------------------------|-------------------------|--|
| <b>DASHBOARD</b>   | Water<br>Overview | <b>IntellisET Monitor Views</b><br><b>Details</b>                              | <b>Probes</b> |                | <b>Moisture</b>                                    |                |           | <b>Error and Status Event</b> |    | Program | <b>Raw Infomation</b> |    |                                          |                         |  |
| <b>PROGRAMS</b>    |                   | <b>Day/Time</b><br>11/26/12 10:00 AM                                           |               | S <sub>1</sub> | S <sub>2</sub>                                     | S <sub>3</sub> | <b>S4</b> | S <sub>5</sub>                | S6 | S7      | S <sub>8</sub>        | S9 | <b>S10</b>                               |                         |  |
| <b>STATIONS</b>    |                   | 11/26/12 11:00 AM<br>11/26/12 12:00 PM<br>11/26/12 1:00 PM<br>11/26/12 2:00 PM |               |                |                                                    |                |           |                               |    |         |                       |    |                                          |                         |  |
| <b>SENSORS</b>     |                   | 11/26/12 3:00 PM<br>11/26/12 4:00 PM<br>11/26/12 5:00 PM                       |               |                |                                                    |                |           |                               |    |         |                       |    |                                          |                         |  |
| <b>FLOWS</b>       |                   | 11/26/12 6:00 PM<br>11/26/12 7:00 PM<br>11/26/12 8:00 PM                       |               | 12<br>12<br>12 | $\overline{7}$<br>$\overline{7}$<br>$\overline{7}$ | 11<br>11<br>11 |           |                               |    |         |                       |    |                                          |                         |  |
| <b>INTELLISET</b>  |                   | 11/26/12 9:00 PM<br>11/26/12 10:00 PM<br>11/26/12 11:00 PM                     |               | 12<br>12<br>12 | $\overline{7}$<br>$\overline{7}$<br>$\overline{7}$ | 11<br>11<br>11 |           |                               |    |         |                       |    |                                          |                         |  |
| <b>MONITORING</b>  |                   | 11/27/12 12:00 AM<br>11/27/12 1:00 AM<br>11/27/12 2:00 AM                      |               | 12<br>12<br>12 | $\overline{z}$<br>$\overline{7}$<br>$\overline{7}$ | 11<br>11<br>11 |           |                               |    |         |                       |    |                                          |                         |  |
| <b>INFORMATION</b> |                   | 11/27/12 3:00 AM<br>11/27/12 4:00 AM<br>11/27/12 5:00 AM                       |               | 12<br>12<br>12 | $\overline{7}$<br>$\overline{7}$<br>$\overline{7}$ | 11<br>11<br>11 |           |                               |    |         |                       |    |                                          |                         |  |
| <b>ADVANCED</b>    |                   | 11/27/12 6:00 AM<br>11/27/12 7:00 AM<br>11/27/12 8:00 AM                       |               | 12<br>12<br>12 | $\overline{7}$<br>$\overline{7}$<br>$\overline{z}$ | 11<br>11<br>11 |           |                               |    |         |                       |    |                                          |                         |  |
| <b>DIRECTORY</b>   |                   | 11/27/12 9:00 AM<br>$\rightarrow$                                              |               | 12             | $\overline{z}$                                     | 11             |           |                               |    | ûá      |                       |    | 9:12:02 AM                               |                         |  |

**Figure 4:** The **Overview** subtab provides basic information about sensors and probes.

### **Details Subtab**

The **Details** subtab provides further information about moisture sensors.

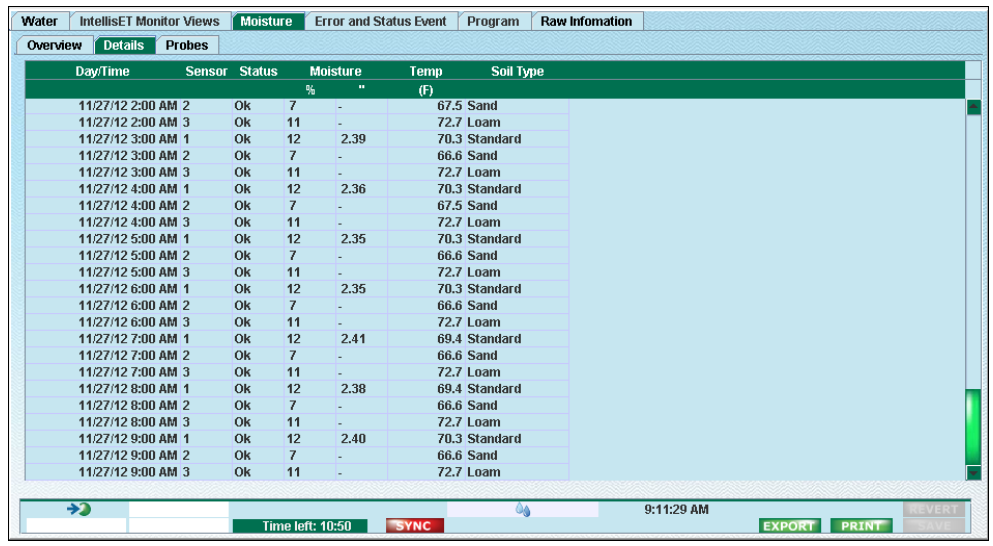

**Figure 5:** The **Details** subtab provides further information about moisture sensors.

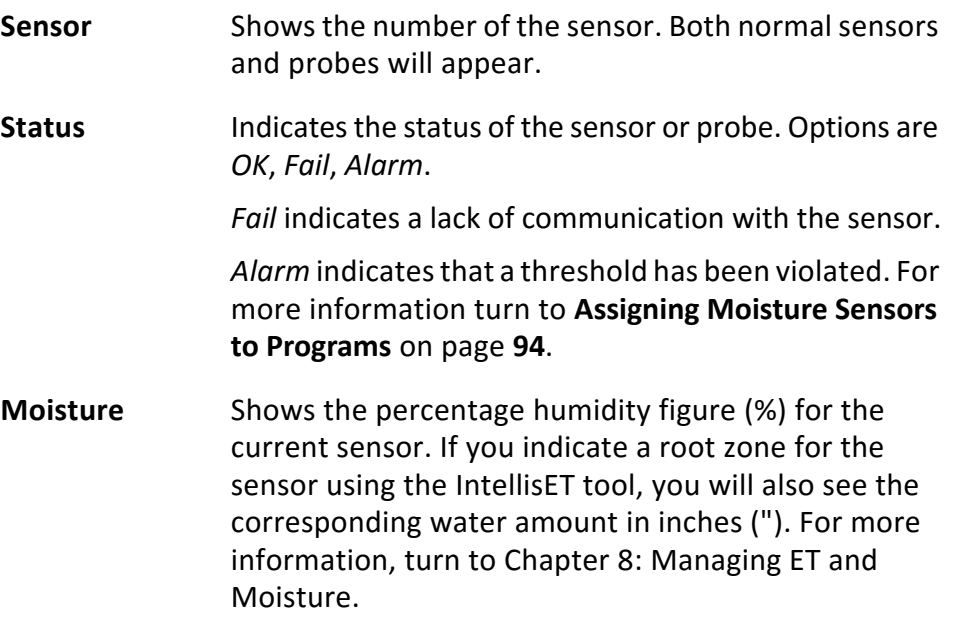

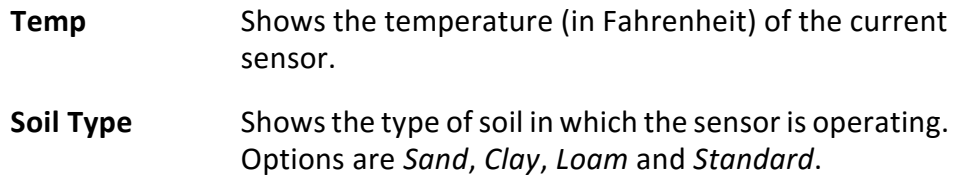

#### **Probes Subtab**

The **Probes** subtab exclusively provides additional information about probes in the system. The hourly humidity value in percentage will appear for each measuring point in a probe.

| Water           | <b>IntellisET Monitor Views</b>             |                          | <b>Moisture</b> |                         | <b>Error and Status Event</b> |                |                | Program             | <b>Raw Infomation</b> |     |            |     |               |     |              |               |  |
|-----------------|---------------------------------------------|--------------------------|-----------------|-------------------------|-------------------------------|----------------|----------------|---------------------|-----------------------|-----|------------|-----|---------------|-----|--------------|---------------|--|
| <b>Overview</b> | <b>Details</b><br>$\sqrt{P_{\text{Fobes}}}$ |                          |                 |                         |                               |                |                |                     |                       |     |            |     |               |     |              |               |  |
|                 | <b>Dav/Time</b>                             | S                        | 2 <sup>m</sup>  | 4"                      | 6"                            | 8"             | 10"            | 12"                 | 16"                   | 20" | 24"        | 28" | 32"           | 36" | 40"          | 44"           |  |
|                 | 11/26/12 10:00 PM                           | 3                        |                 | $\overline{1}$          |                               | $\overline{1}$ |                | 11                  | 15                    | 16  |            |     |               |     |              |               |  |
|                 | 11/26/12 11:00 PM                           | $\overline{2}$           | $\overline{7}$  | 7                       | 8                             | 7              | 5              | 4                   |                       |     |            |     |               |     |              |               |  |
|                 | 11/26/12 11:00 PM                           | 3                        |                 |                         |                               |                |                | 11                  | 15                    | 16  |            |     |               |     |              |               |  |
|                 | 11/27/12 12:00 AM                           | $\overline{2}$           | 7               | 7                       | 8                             | 7              | 5              | $\overline{4}$      |                       |     |            |     |               |     |              |               |  |
|                 | 11/27/12 12:00 AM                           | 3                        |                 |                         |                               |                |                | 11                  | 15                    | 16  |            |     |               |     |              |               |  |
|                 | 11/27/12 1:00 AM                            | $\overline{2}$           | $\overline{7}$  | 7                       | 8                             | 7              | 5              | $\boldsymbol{4}$    |                       |     |            |     |               |     |              |               |  |
|                 | 11/27/12 1:00 AM                            | 3                        |                 |                         |                               |                |                | 11                  | 15                    | 16  |            |     |               |     |              |               |  |
|                 | 11/27/12 2:00 AM                            | $\overline{2}$           | $\overline{7}$  | 7                       | 8                             | $\overline{ }$ | 5              | $\boldsymbol{4}$    |                       |     |            |     |               |     |              |               |  |
|                 | 11/27/12 2:00 AM                            | 3                        |                 |                         |                               |                |                | 11                  | 15                    | 16  |            |     |               |     |              |               |  |
|                 | 11/27/12 3:00 AM                            | $\overline{2}$           | $\overline{7}$  | 7                       | 8                             | 7              | 5              | $\boldsymbol{A}$    |                       |     |            |     |               |     |              |               |  |
|                 | 11/27/12 3:00 AM                            | 3                        |                 |                         |                               |                |                | 11                  | 15                    | 16  |            |     |               |     |              |               |  |
|                 | 11/27/12 4:00 AM                            | $\overline{\phantom{a}}$ | $\overline{z}$  | 7                       | $\mathbf{R}$                  | 7              | 5              | $\overline{4}$      |                       |     |            |     |               |     |              |               |  |
|                 | 11/27/12 4:00 AM                            | 3                        |                 |                         |                               |                |                | 11                  | 15                    | 16  |            |     |               |     |              |               |  |
|                 | 11/27/12 5:00 AM                            | $\overline{2}$           | $\overline{7}$  | 7                       | 8                             | 7              | $\overline{5}$ | $\overline{\bf{4}}$ |                       |     |            |     |               |     |              |               |  |
|                 | 11/27/12 5:00 AM                            | 3                        |                 |                         |                               |                |                | 11                  | 15                    | 16  |            |     |               |     |              |               |  |
|                 | 11/27/12 6:00 AM                            | $\overline{2}$           | $\overline{7}$  | 7                       | 8                             | 7              | 5              | 4                   |                       |     |            |     |               |     |              |               |  |
|                 | 11/27/12 6:00 AM                            | 3                        |                 |                         |                               |                |                | 11                  | 15                    | 16  |            |     |               |     |              |               |  |
|                 | 11/27/12 7:00 AM                            | $\overline{2}$           | $\overline{7}$  | 7                       | 8                             | 7              | 5              | 4                   |                       |     |            |     |               |     |              |               |  |
|                 | 11/27/12 7:00 AM                            | 3                        |                 |                         |                               |                |                | 11                  | 15                    | 16  |            |     |               |     |              |               |  |
|                 | 11/27/12 8:00 AM                            | $\overline{\phantom{a}}$ | $\overline{z}$  | 7                       | <sup>8</sup>                  | 7              | 5              | $\overline{4}$      |                       |     |            |     |               |     |              |               |  |
|                 | 11/27/12 8:00 AM                            | 3                        |                 |                         |                               |                |                | 11                  | 15                    | 16  |            |     |               |     |              |               |  |
|                 | 11/27/12 9:00 AM                            | $\overline{2}$           | $\overline{7}$  | 7                       | 8                             | 7              | $\overline{5}$ | $\overline{4}$      |                       |     |            |     |               |     |              |               |  |
|                 | 11/27/12 9:00 AM                            | 3                        |                 | $\overline{1}$          |                               | 1              |                | 11                  | 15                    | 16  |            |     |               |     |              |               |  |
|                 |                                             |                          |                 |                         |                               |                |                |                     |                       |     |            |     |               |     |              |               |  |
|                 | $\rightarrow$                               |                          |                 |                         |                               |                |                |                     |                       |     | 9:10:42 AM |     |               |     |              |               |  |
|                 |                                             |                          |                 | <b>Time left: 11:37</b> |                               | <b>SYNC</b>    |                | 0 <sub>0</sub>      |                       |     |            |     | <b>EXPORT</b> |     | <b>PRINT</b> | <b>REVERT</b> |  |
|                 |                                             |                          |                 |                         |                               |                |                |                     |                       |     |            |     |               |     |              |               |  |

**Figure 6:** The Probes subtab provides humidity information for probes in the system.

## <span id="page-160-0"></span>**Monitoring Programs and Stations**

The **Program** tab shows key information about the irrigation programs and stations that have been running. Information dates back for a limited period of time.

The **Program** tab is divided into two subtabs: **Overview** and **Details**.

Use the **Overview** subtab to get a quick status, and then – in case of problems – consult the **Details** subtab to get specific information about station and program performance.

| Date                     | <b>Program</b>          | <b>Start Time</b> | <b>Stop Time</b> | <b>Gallons</b> | <b>Stop Reason</b> |  |
|--------------------------|-------------------------|-------------------|------------------|----------------|--------------------|--|
| <b>October 24, 2012</b>  |                         | 10:53:00 AM       | 3:16:40 PM       | 35514          | <b>Normal</b>      |  |
| <b>October 24, 2012</b>  | $\overline{\mathbf{z}}$ | 12:18:00 PM       | 12:18:50 PM      | 112            | <b>Normal</b>      |  |
| <b>October 25, 2012</b>  |                         | 10:53:00 AM       | 3:16:40 PM       | 35494          | <b>Normal</b>      |  |
| October 25, 2012         | $\overline{7}$          | 12:18:00 PM       | 12:18:50 PM      | 112            | <b>Normal</b>      |  |
| <b>October 26, 2012</b>  | 10                      | 12:00:00 AM       | 8:17:10 AM       | 66634          | <b>Normal</b>      |  |
| October 26, 2012         | $\mathbf{1}$            | 10:53:00 AM       | 3:16:40 PM       | 35393          | <b>Normal</b>      |  |
| October 26, 2012         |                         | 12:18:00 PM       | 12:18:50 PM      | 112            | <b>Normal</b>      |  |
| <b>October 27, 2012</b>  |                         | 10:53:00 AM       | 3:16:40 PM       | 35295          | <b>Normal</b>      |  |
| October 27, 2012         | 7                       | 12:18:00 PM       | 12:18:50 PM      | 112            | <b>Normal</b>      |  |
| <b>October 28, 2012</b>  |                         | 10:53:00 AM       | 3:16:40 PM       | 35269          | <b>Normal</b>      |  |
| October 28, 2012         | 7                       | 12:18:00 PM       | 12:18:50 PM      | 111            | <b>Normal</b>      |  |
| <b>October 29, 2012</b>  |                         | 10:53:00 AM       | 3:16:40 PM       | 35240          | <b>Normal</b>      |  |
| October 29, 2012         | 7                       | 12:18:00 PM       | 12:18:50 PM      | 111            | <b>Normal</b>      |  |
| October 30, 2012         |                         | 10:53:00 AM       | 3:16:40 PM       | 35358          | <b>Normal</b>      |  |
| October 30, 2012         | 7                       | 12:18:00 PM       | 12:18:50 PM      | 112            | Normal             |  |
| November 1, 2012         |                         | 10:53:00 AM       | 3:16:40 PM       | 106363         | <b>Normal</b>      |  |
| <b>November 2, 2012</b>  | $\overline{\mathbf{z}}$ | 12:00:00 AM       | 4:37:50 AM       | 111963         | <b>Normal</b>      |  |
| November 2, 2012         |                         | 10:53:00 AM       | 3:16:40 PM       | 106503         | <b>Normal</b>      |  |
| <b>November 8, 2012</b>  | $\overline{4}$          | 3:55:50 PM        | 4:15:40 PM       | 10390          | <b>Normal</b>      |  |
| <b>November 9, 2012</b>  | 10                      | 12:00:00 AM       | 12:35:00 AM      | 19009          | <b>Normal</b>      |  |
| November 9, 2012         | $\overline{4}$          | 12:20:00 AM       | 12:26:30 AM      | 3538           | <b>Normal</b>      |  |
| <b>November 21, 2012</b> | $\overline{4}$          | 12:20:00 AM       | 12:25:00 AM      | 2708           | <b>Normal</b>      |  |
| November 22, 2012        | $\overline{4}$          | 12:20:00 AM       | 12:25:00 AM      | 2707           | <b>Normal</b>      |  |
| <b>November 22, 2012</b> | $\mathbf{1}$            | 10:48:12 AM       | 5:00:50 PM       | 202138         | <b>Normal</b>      |  |

**Figure 7:** The **Overview** subtab of the **Programs** tab lists basic information about station and program performance.

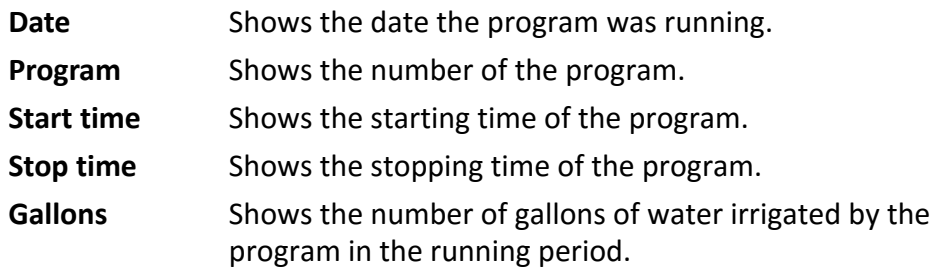

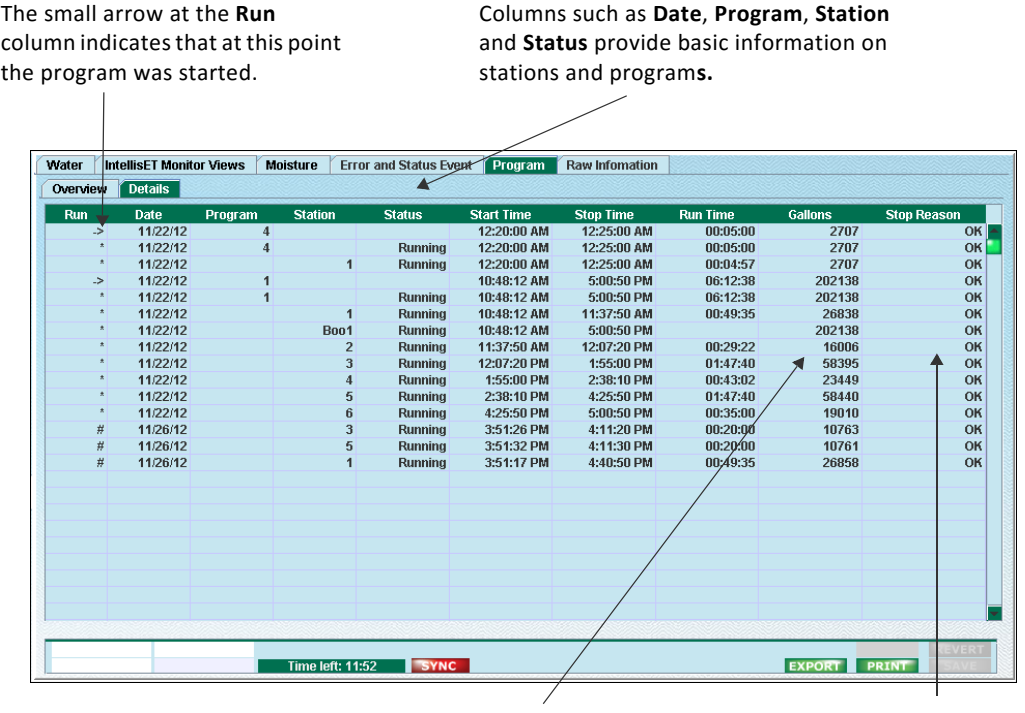

At the end of each program or cycle, the **Gallons** column will show the total amount of actual water applied.

The **Stop Reason** column shows information about how and why a program was stopped. Use this information for trouble shooting.

**Figure 8:** Consult the **Details** subtab to get specific information about station and program performance.

### <span id="page-162-0"></span>**Monitoring Error and Status Events**

The **Errors and Status Events** tab shows a wide variety of monitoring information relating to the performance of your system.

It is beyond the scope of this manual to present all errors and events possible. For a full list of event types and values, please contact your Tucor contact.

|       |          |                                 |                           | The Type column shows the              |                                  | The contents of the Value1, Value2, and |                                       |  |  |  |  |  |
|-------|----------|---------------------------------|---------------------------|----------------------------------------|----------------------------------|-----------------------------------------|---------------------------------------|--|--|--|--|--|
|       |          |                                 |                           | type of monitor event                  |                                  | Value3 columns will vary depending on   |                                       |  |  |  |  |  |
|       |          |                                 |                           |                                        |                                  |                                         | the type of event in the Type column. |  |  |  |  |  |
|       |          |                                 |                           |                                        |                                  |                                         |                                       |  |  |  |  |  |
|       |          |                                 |                           |                                        |                                  |                                         |                                       |  |  |  |  |  |
| Water |          | <b>IntellisET Monitor Views</b> | <b>Moisture</b>           | <b>Error and Status Event</b>          | Program<br><b>Raw Infomation</b> |                                         |                                       |  |  |  |  |  |
|       | Date     | <b>Time</b>                     | Type                      | Value1                                 | Value <sub>2</sub>               | Value3                                  |                                       |  |  |  |  |  |
|       | 11/26/12 | 12:42:45 PM Alarm               |                           | <b>Moist Unresponsive</b>              | Instant On/Off                   |                                         |                                       |  |  |  |  |  |
|       | 11/26/12 | 12:53:40 PM Alarm               |                           | <b>Moist Unresponsive</b>              | Instant On/Off                   |                                         |                                       |  |  |  |  |  |
|       | 11/26/12 | 1:10:55 PM Alarm                |                           | <b>Moist Unresponsive</b>              | Instant On/Off                   |                                         |                                       |  |  |  |  |  |
|       | 11/26/12 | 1:21:50 PM Alarm                |                           | <b>Moist Unresponsive</b>              | Instant On/Off                   |                                         |                                       |  |  |  |  |  |
|       | 11/26/12 | 1:40:55 PM Alarm                |                           | <b>Moist Unresponsive</b>              | Instant On/Off                   |                                         |                                       |  |  |  |  |  |
|       | 11/26/12 | 1:52:45 PM Alarm                |                           | <b>Moist Unresponsive</b>              | Instant On/Off                   |                                         |                                       |  |  |  |  |  |
|       | 11/26/12 | 2:11:50 PM Alarm                |                           | <b>Moist Unresponsive</b>              | Instant On/Off                   |                                         |                                       |  |  |  |  |  |
|       | 11/26/12 | 2:20:55 PM Alarm                |                           | <b>Moist Unresponsive</b>              | Instant On/Off                   |                                         |                                       |  |  |  |  |  |
|       | 11/26/12 | 2:36:25 PM Alarm                |                           | <b>Moist Unresponsive</b>              | Instant On/Off                   |                                         |                                       |  |  |  |  |  |
|       | 11/26/12 | 2:43:40 PM Alarm                |                           | <b>Moist Unresponsive</b>              | Instant On/Off                   |                                         |                                       |  |  |  |  |  |
|       | 11/26/12 | 2:50:55 PM Alarm                |                           | <b>Moist Unresponsive</b>              | Instant On/Off                   |                                         |                                       |  |  |  |  |  |
|       | 11/26/12 | 3:11:50 PM Alarm                |                           | <b>Moist Unresponsive</b>              | Instant On/Off                   |                                         |                                       |  |  |  |  |  |
|       | 11/26/12 | 3:22:45 PM Alarm                |                           | <b>Moist Unresponsive</b>              | Instant On/Off                   |                                         |                                       |  |  |  |  |  |
|       | 11/26/12 | 3:30:55 PM Alarm                |                           | <b>Moist Unresponsive</b>              | Instant On/Off                   |                                         |                                       |  |  |  |  |  |
|       | 11/26/12 |                                 | 3:40:21 PM Install status | <b>Remnte</b>                          |                                  |                                         |                                       |  |  |  |  |  |
|       | 11/26/12 | 3:42:36 PM Manual               |                           | Program                                | <b>Manual</b>                    |                                         |                                       |  |  |  |  |  |
|       | 11/26/12 | 3:43:39 PM Prog status          |                           | Remote                                 |                                  |                                         |                                       |  |  |  |  |  |
|       | 11/26/12 | 3:44:39 PM Manual               |                           | Advanced                               | Program                          |                                         |                                       |  |  |  |  |  |
|       | 11/26/12 | 3:44:43 PM Manual               |                           | <b>Setup/test</b>                      | <b>Advanced</b>                  |                                         |                                       |  |  |  |  |  |
|       | 11/26/12 | 3:44:55 PM Manual               |                           | Auto                                   | <b>Setup/test</b>                |                                         |                                       |  |  |  |  |  |
|       | 11/26/12 | 3:44:56 PM Alarm                |                           | <b>FT</b>                              | <b>On</b>                        |                                         |                                       |  |  |  |  |  |
|       | 11/26/12 |                                 | 3:45:18 PM Install status | <b>Remote</b>                          |                                  |                                         |                                       |  |  |  |  |  |
|       | 11/26/12 |                                 | 3:46:32 PM Install status | Remote                                 |                                  |                                         |                                       |  |  |  |  |  |
|       | 11/26/12 | 4:24:35 PM Alarm                |                           | <b>Moist Unresponsive</b>              | Instant On/Off                   |                                         |                                       |  |  |  |  |  |
|       | 11/26/12 | 4:30:55 PM Alarm                |                           | <b>Moist Unresponsive</b>              | Instant On/Off                   |                                         |                                       |  |  |  |  |  |
|       | 11/26/12 | 4:51:50 PM Alarm                |                           | <b>Moist Unresponsive</b>              | Instant On/Off                   |                                         |                                       |  |  |  |  |  |
|       |          |                                 |                           |                                        |                                  |                                         |                                       |  |  |  |  |  |
|       |          |                                 |                           | <b>Time left: 11:49</b><br><b>SYNC</b> |                                  |                                         | <b>EXPORT</b><br><b>PRINT</b>         |  |  |  |  |  |

**Figure 9:** The **Error and Status Event** tab.

### <span id="page-163-0"></span>**Monitoring All Data**

The **Raw Information** tab provides access to a series of subtabs with unfiltered controller and weather data. The following subtabs are available:

- **Operation** presents relevant information about system performance.
- **Misting** presents all available information related to misting.
- **Water Usage** presents all available information related to water usage.
- **Alarms** presents all available information related to alarms.
- **IntellisET** presents all available weather station information related to ET and rain.
- **Miscellaneous** presents various useful information for the advanced user.
- **All** Shows all collected data.

|                                          |                              |                               |                      |               | tabs provides access to all available | The <b>Raw Information</b> tab and its sub-<br>controller and weather station data. |              |
|------------------------------------------|------------------------------|-------------------------------|----------------------|---------------|---------------------------------------|-------------------------------------------------------------------------------------|--------------|
|                                          |                              |                               |                      |               |                                       |                                                                                     |              |
| <b>IntellisET Monitor Views</b><br>Water | <b>Moisture</b>              | <b>Error and Status Event</b> |                      | Program       | <b>Raw Infomation</b>                 |                                                                                     |              |
| Operation<br><b>Misting</b>              | Alarms<br><b>Water Usage</b> | <b>IntellisET</b>             | <b>Miscellaneous</b> | All           |                                       |                                                                                     |              |
| Date /<br><b>Time</b>                    | <b>Event Type</b>            | Program                       | <b>Station</b>       | <b>Action</b> | <b>Status</b>                         | Alarm                                                                               | <b>State</b> |
| 11/26/12 12:30:55 PM                     | Alarm                        |                               |                      |               |                                       | Moist Unresponsive Instant On/Off                                                   |              |
| 11/26/12 12:42:45 PM                     | Alarm                        |                               |                      |               |                                       | Moist Unresponsive Instant On/Off                                                   |              |
| 11/26/12 12:53:40 PM                     | Alarm                        |                               |                      |               |                                       | Moist Unresponsive Instant On/Off                                                   |              |
| 11/26/12 1:10:55 PM                      | Alarm                        |                               |                      |               |                                       | Moist Unresponsive Instant On/Off                                                   |              |
| 11/26/12 1:21:50 PM                      | Alarm                        |                               |                      |               |                                       | Moist Unresponsive Instant On/Off                                                   |              |
| 11/26/12 1:40:55 PM                      | Alarm                        |                               |                      |               |                                       | Moist Unresponsive Instant On/Off                                                   |              |
| 11/26/12 1:52:45 PM                      | Alarm                        |                               |                      |               |                                       | Moist Unresponsive Instant On/Off                                                   |              |
| 11/26/12 2:11:50 PM                      | Alarm                        |                               |                      |               |                                       | Moist Unresponsive Instant On/Off                                                   |              |
| 11/26/12 2:20:55 PM                      | Alarm                        |                               |                      |               |                                       | Moist Unresponsive Instant On/Off                                                   |              |
| 11/26/12 2:36:25 PM                      | Alarm                        |                               |                      |               |                                       | Moist Unresponsive Instant On/Off                                                   |              |
| 11/26/12 2:43:40 PM                      | Alarm                        |                               |                      |               |                                       | Moist Unresponsive Instant On/Off                                                   |              |
| 11/26/12 2:50:55 PM                      | Alarm                        |                               |                      |               |                                       | Moist Unresponsive Instant On/Off                                                   |              |
| 11/26/12 3:11:50 PM                      | Alarm                        |                               |                      |               |                                       | Moist Unresponsive Instant On/Off                                                   |              |
| 11/26/12 3:22:45 PM                      | Alarm                        |                               |                      |               |                                       | Moist Unresponsive Instant On/Off                                                   |              |
| 11/26/12 3:30:55 PM                      | Alarm                        |                               |                      |               |                                       | Moist Unresponsive Instant On/Off                                                   |              |
| 11/26/12 3:42:36 PM                      | <b>Mode Change</b>           |                               |                      |               |                                       |                                                                                     |              |
| 11/26/12 3:44:39 PM                      | <b>Mode Change</b>           |                               |                      |               |                                       |                                                                                     |              |
| 11/26/12 3:44:43 PM                      | <b>Mode Change</b>           |                               |                      |               |                                       |                                                                                     |              |
| 11/26/12 3:44:55 PM                      | <b>Mode Change</b>           |                               |                      |               |                                       |                                                                                     |              |
| 11/26/12 3:44:56 PM                      | Alarm                        |                               |                      |               |                                       | ET                                                                                  | On           |
| 11/26/12 4:24:35 PM                      | Alarm                        |                               |                      |               |                                       | Moist Unresponsive Instant On/Off                                                   |              |
| 11/26/12 4:30:55 PM                      | Alarm                        |                               |                      |               |                                       | Moist Unresponsive Instant On/Off                                                   |              |
| 11/26/12 4:51:50 PM                      | Alarm                        |                               |                      |               |                                       | Moist Unresponsive Instant On/Off                                                   |              |

**Figure 10:** The **Alarms** subtab of the **Raw Information** tab.

## **Chapter 11: ET based system setup examples**

In this section you can read about how to setup stations and programs for six different plants and environment zones. All setups are 100% controlled by a weather station. The setup procedures in the examples are:

- Prepare the system for ET
- Set the weather station to deliver ET data
- Setting ET adjusted station information
- Defining basic landscape information
- Setup of programs for stations

### **Prepare the system for ET**

ET regulated irrigation is used to finetune irrigation to adjust for different plant types and soil types, as well as varying geographical and weather conditions.

Click the **Advanced** toolbar in CycleManager.

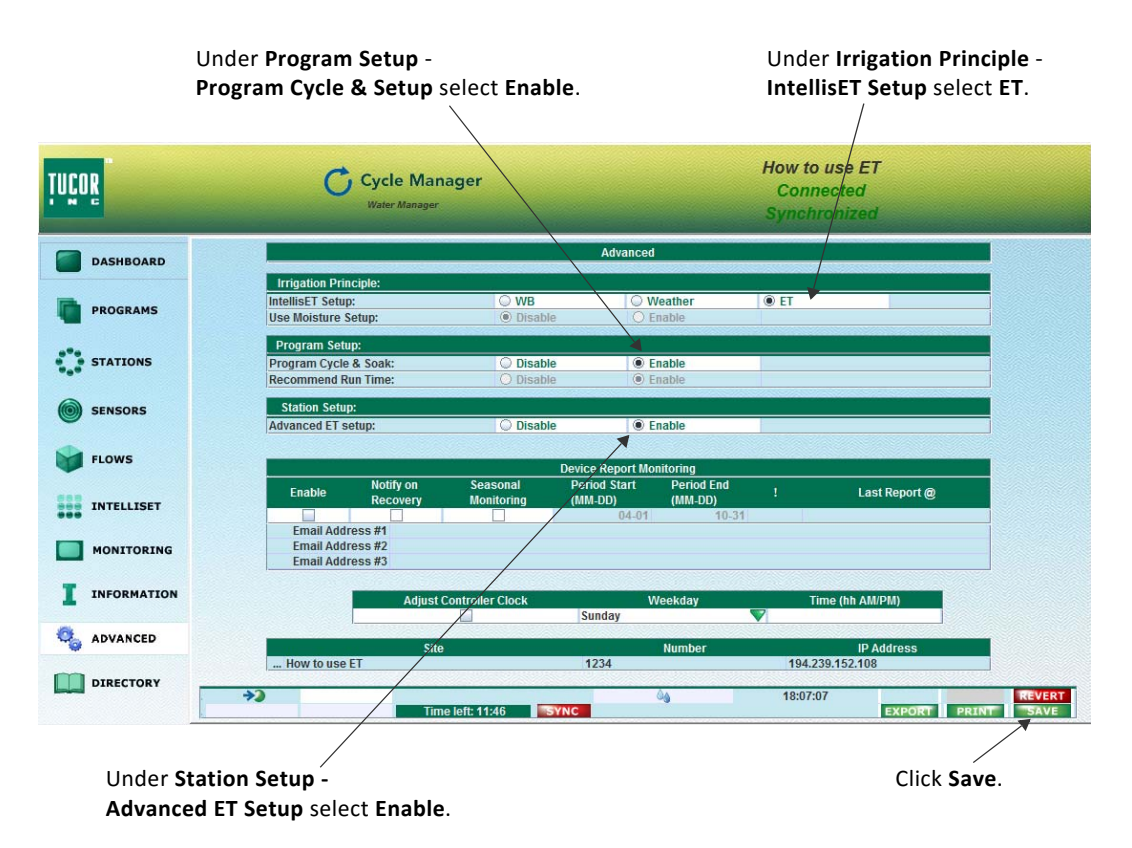

Select the **Intelliset** toolbar and select **ET Adjusted** to setup the historic ET data. The weather station is placed in Bixby, Oklahoma, but Bixby is not on the list, so you must choose the nearest city, namely Tulsa.

> You can enter the historic data for each month, or you can select known data for a state and a city in the drop‐down lists **State** and **City**.

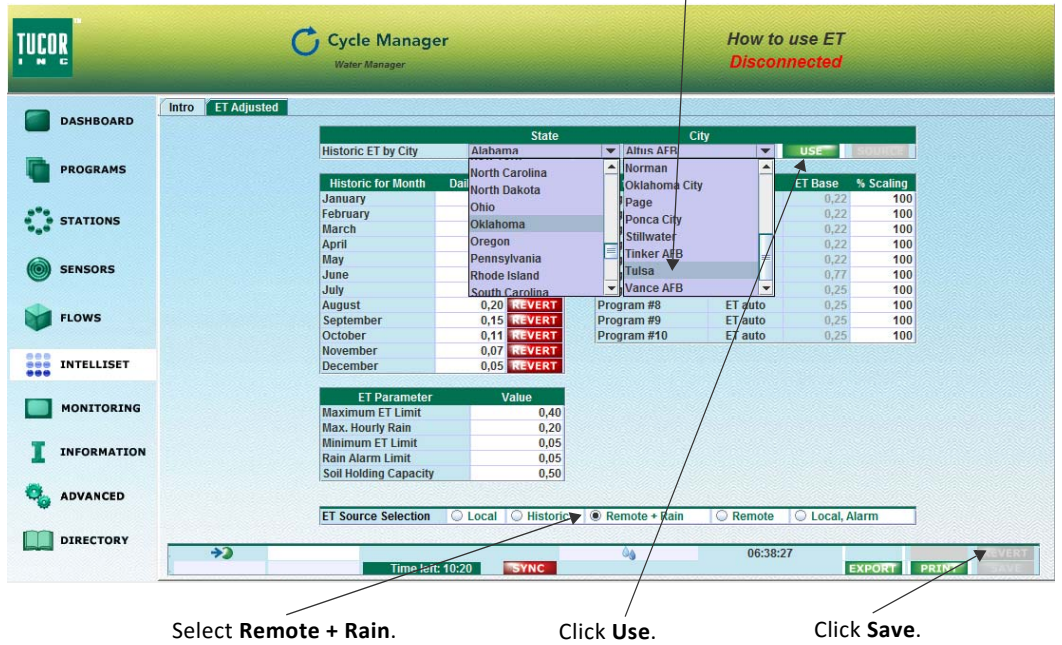
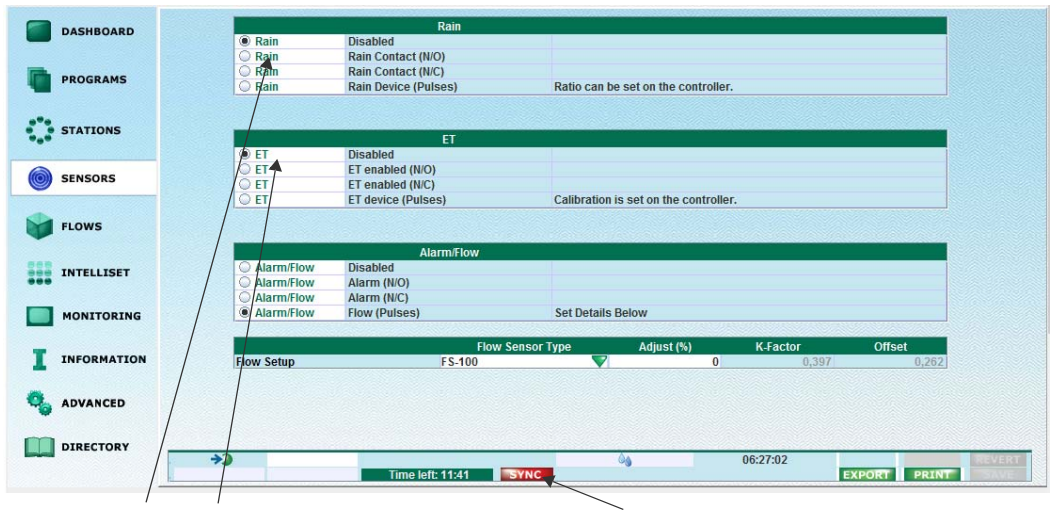

Select the **Sensor** toolbar.

As both **Rain** and **ET** comes from Remote they must de disabled here.

Click **Sync** to synchronize all data from CycleManager to the controller.

## **Set the Weather Station to deliver ET data**

Now the Weather Station must be setup. Select **Directory** in CycleManager. Click on **QA | Weather Station**.

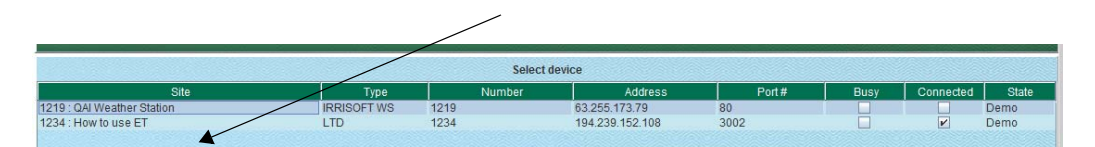

Set the **Call Time** to early evening (here it is 8:00 PM) so the newest data are ready for use during the night.

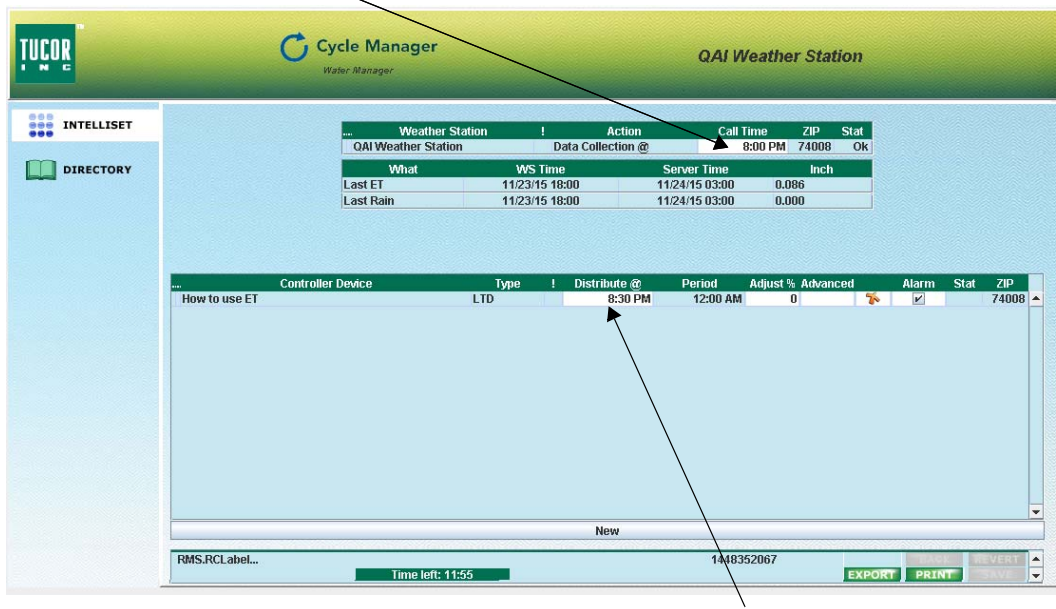

Set the **Distribute@** (Distribute time) at a proper distance to Call Time (here it is 8:30 PM).

### **Setting ET Adjusted Station Information**

Click the **Stations** toolbar in CycleManager. Click the **ET Adjusted** tab and the **Sprinklers** tab.

Select the **Sprinkler Type**. The predefined sprinkler types are defined with a fixed precipitation rate and efficiency. For configuration of the precipitation rate, select **Custom** or **Drip/Micro Spray**.

Select the efficiency of the sprinkler in the **Efficiency, %** column.

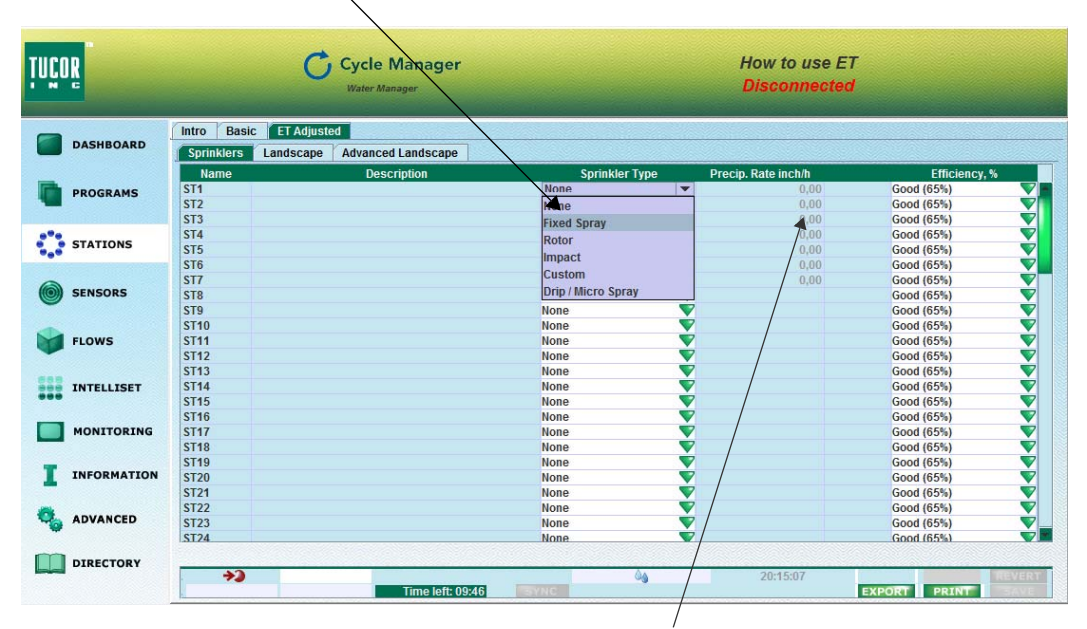

Enter the precipitation rate value or use the calculator for the **Drip/Micro Spray** and **Custom** sprinklers. A calculator symbol is shown.

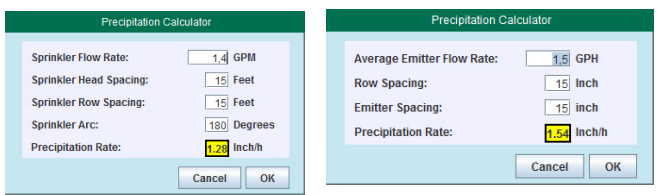

Click the calculator next to the two sprinkler types and enter the val‐ ues.

# **Defining Basic Landscape Information**

Click the **Landscape** tab. For every station select **Plant type**, **Soil type** and **Slope**.

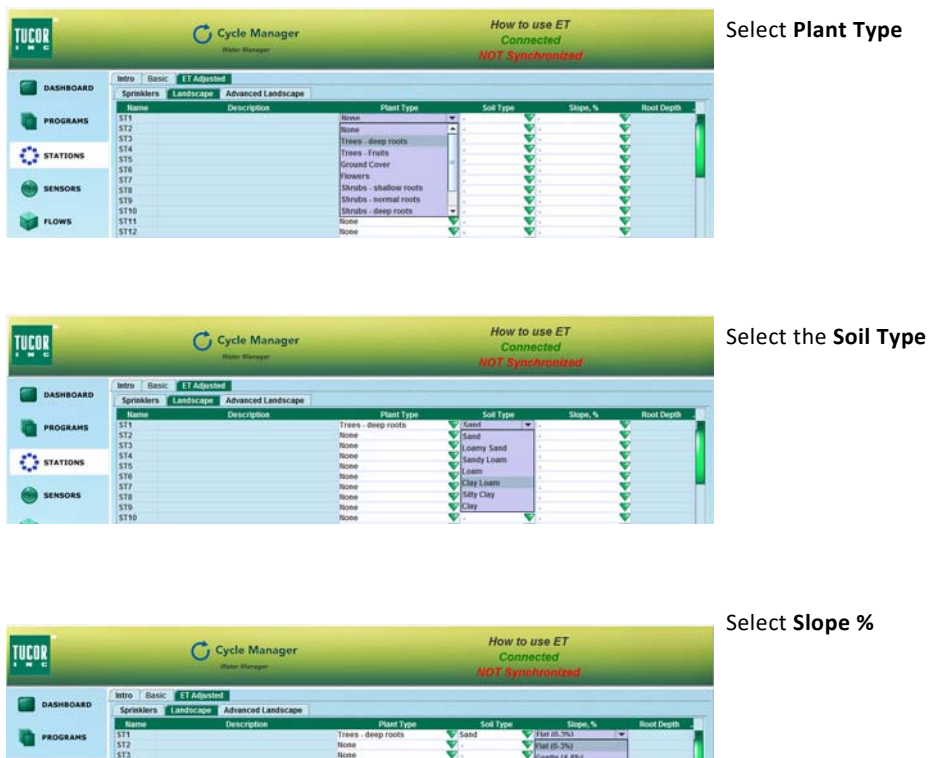

 $\begin{picture}(130,10) \put(0,0){\line(1,0){10}} \put(10,0){\line(1,0){10}} \put(10,0){\line(1,0){10}} \put(10,0){\line(1,0){10}} \put(10,0){\line(1,0){10}} \put(10,0){\line(1,0){10}} \put(10,0){\line(1,0){10}} \put(10,0){\line(1,0){10}} \put(10,0){\line(1,0){10}} \put(10,0){\line(1,0){10}} \put(10,0){\line(1,0){10}} \put(10,0){\line($ 

# **Station setup samples**

 $\frac{1}{2}$  stations

574<br>575<br>576<br>577<br>578<br>578

Station setup samples for six different zones.

**Zone 1**

| Soil type                                | Loam                |                                                                                                    | Select soil type.                                                                                             |
|------------------------------------------|---------------------|----------------------------------------------------------------------------------------------------|----------------------------------------------------------------------------------------------------|
|                                          |                     | <b>Soil Type</b><br>Sand<br>Sand<br><b>Loamy Sand</b><br><b>Sandy Loam</b><br>oam<br><b>Clay Loam</b><br><b>Silty Clay</b><br><b>Clay</b>                                                                                              |                                                                                                    |
|                                          |                     |                                                                                                    |                                                                                                    |
| Slope, %                                 | 6                   | Slope, %<br>Gentle (4-6%)<br>Flat (0-3%)<br>Gentle (4-6%)<br>Medium (7-12%)<br>Steep (>13%)                                                                                                    | Select slope (Gentle 4-6%).                                                                                   |
| Exposure                                 | 75% Shade           | This value is calculated from Kc.                                                                                                    |                                                                                                    |
| Root Zone Working                        | 0.85 (equals a root | Advanced Landscape                                                                                                    | This value is calculated from                                                                                 |
| <b>Water Storage</b><br>(RZWWS), in.     | depth of 10.00")    | <b>Plant Type</b><br><b>Cool Season Turt Grass Custo</b><br>8.10<br>Warm Season Turf Grass Custom<br>20,00<br>round Cover<br>Custom<br>Shrubs - deep roots<br>Custom                                                                   | root depth and MAD.                                                                                           |
|                                          |                     | 28,00<br>25,00<br>Trees - deep roots<br>Custom<br>Warm Season Turf Grass Custom                                                                                                    | Select Advanced Landscape<br>and enter the root depth of<br>10.00. The RZWWS changes to<br>0.85" accordingly. |
| Vegetation / Plant<br>type               | Fescue              | <b>Plant Type</b><br><b>None</b><br><b>None</b><br><b>Trees - deep roots</b><br><b>Trees - Fruits</b><br><b>Ground Cover</b><br><b>Flowers</b><br><b>Shrubs - shallow roots</b><br><b>Shrubs - normal roots</b><br>Shrubs - deep roots | Cool season turf grass.                                                                                       |
| Crop (Turf)                              | 0.62                |                                                                                                    | The desired Kc for 75% shade fescue is 0.62 as of July's                                                      |
| Coefficient (Kc)                         |                     | set point. The Kc is fixed in the system, but can be                                                                                                    |                                                                                                    |
|                                          |                     |                                                                                                    | compensated through KL. The 0.95 is the fixed Kc value                                                        |
|                                          |                     | for cool season turf grass.                                                                                                    |                                                                                                    |
| Landscape                                | N/A                 |                                                                                                    | The required KL is N/A which means 1.0, but as KL                                                             |
| Coefficient (KL)                         |                     | needs to compensate for the inability to set Kc to 0.62,                                                                                                    |                                                                                                    |
|                                          |                     |                                                                                                    | then set KL to $0.62/0.95 = 0.65$ . The 0.95 is the fixed Kc                                                  |
|                                          |                     | value for cool season turf grass.                                                                                                    |                                                                                                    |
| Irrigation System /                      | Custom              |                                                                                                    | Pop-Up Spray Heads / Custom.                                                                                  |
| Sprinkler type                           |                     | <b>Sprinkler Type</b><br>Custom<br><b>None</b><br><b>Fixed Spray</b><br>Rotor<br>Impact<br><b>Custom</b><br>Drip / Micro Spray                                                                                                    |                                                                                                    |
| <b>Precipitation Rate</b><br>(PR), in./h | 1.60                | Precip. Rate inch/h<br>G<br>00.35<br>0,00<br>0,00<br>0,00<br>0,00<br>0,00<br>0,00                                                                                                    | Enter precipitation rate.                                                                                     |
| Estimated                                | 55                  |                                                                                                    | Select estimated application                                                                                  |
| Application<br>Efficiency, %             |                     | <b>Efficiency, %</b><br>Fair (55%)<br>Poor (50%)<br>Fair (55%)<br>Good (65%)<br>Very Good (70%)<br>Excellent (80%)                                                                                                    | efficiency.                                                                                                   |

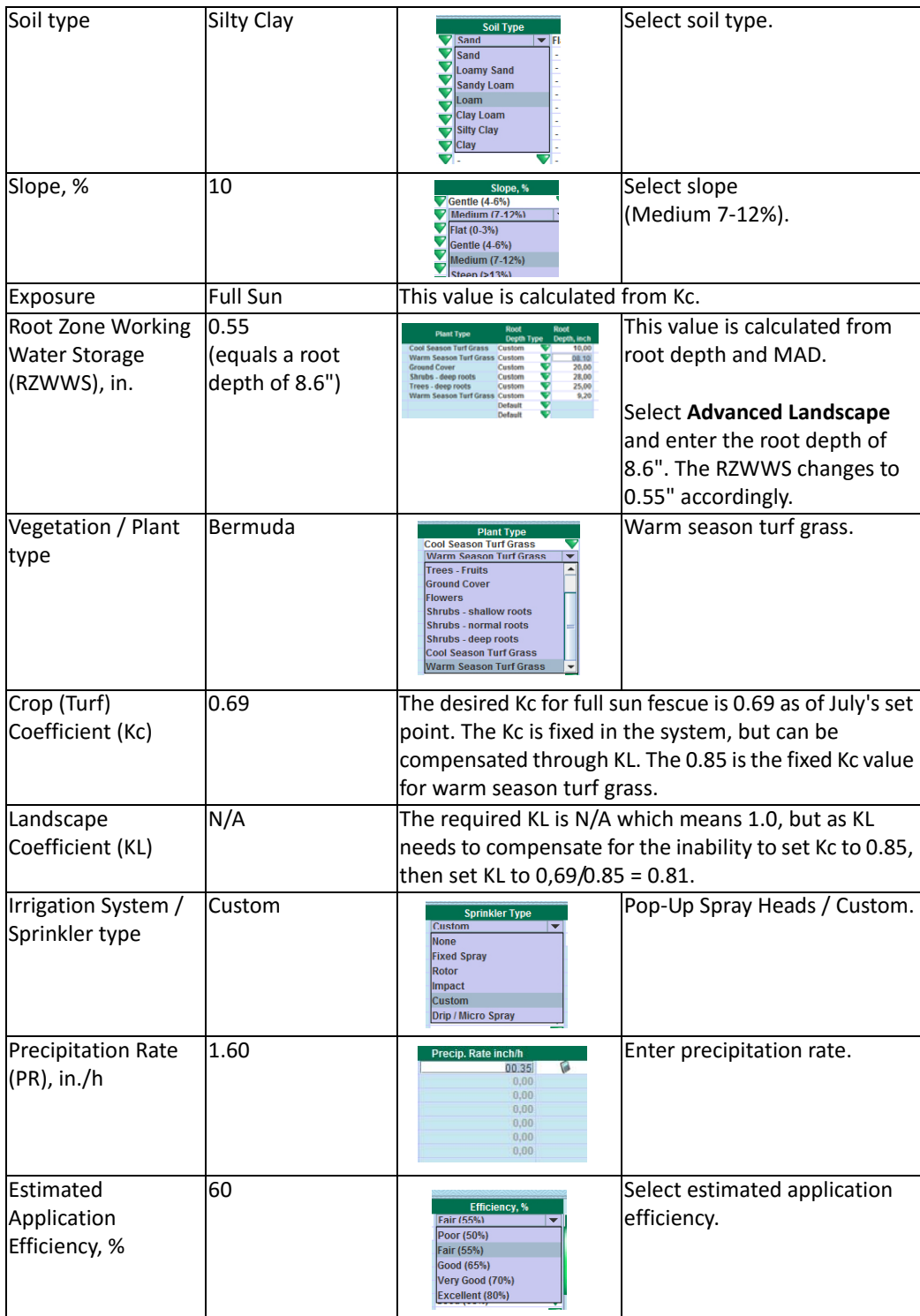

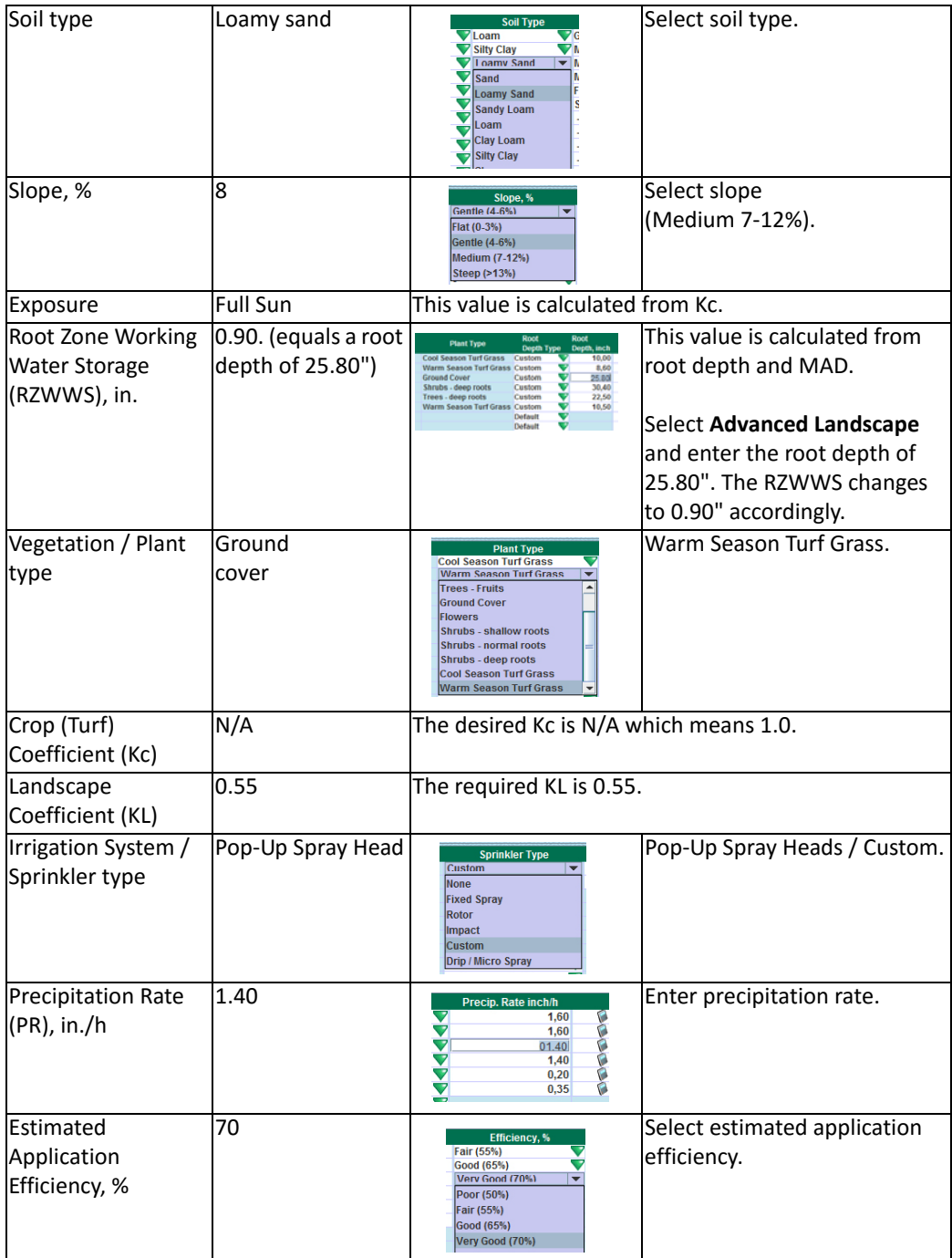

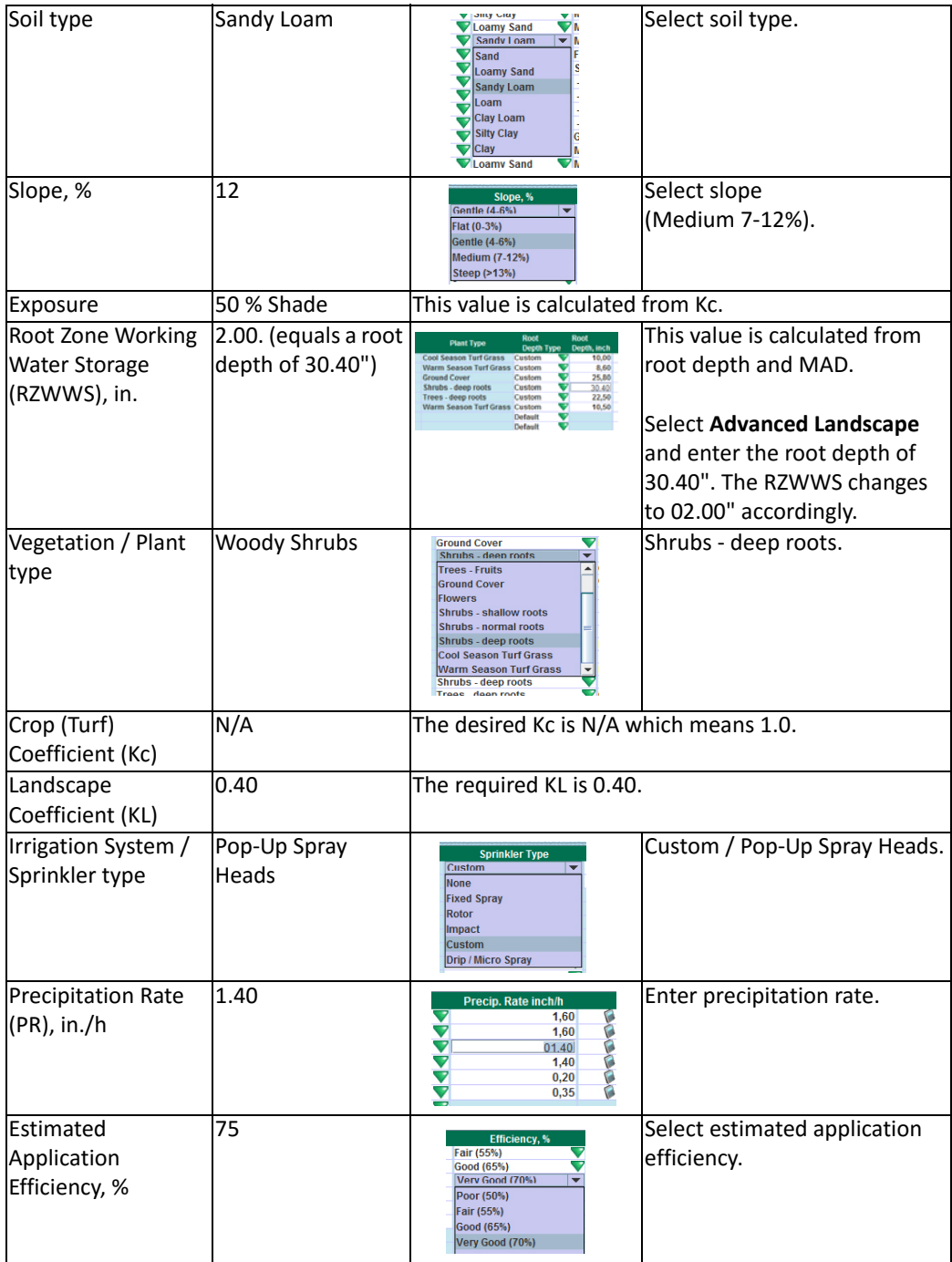

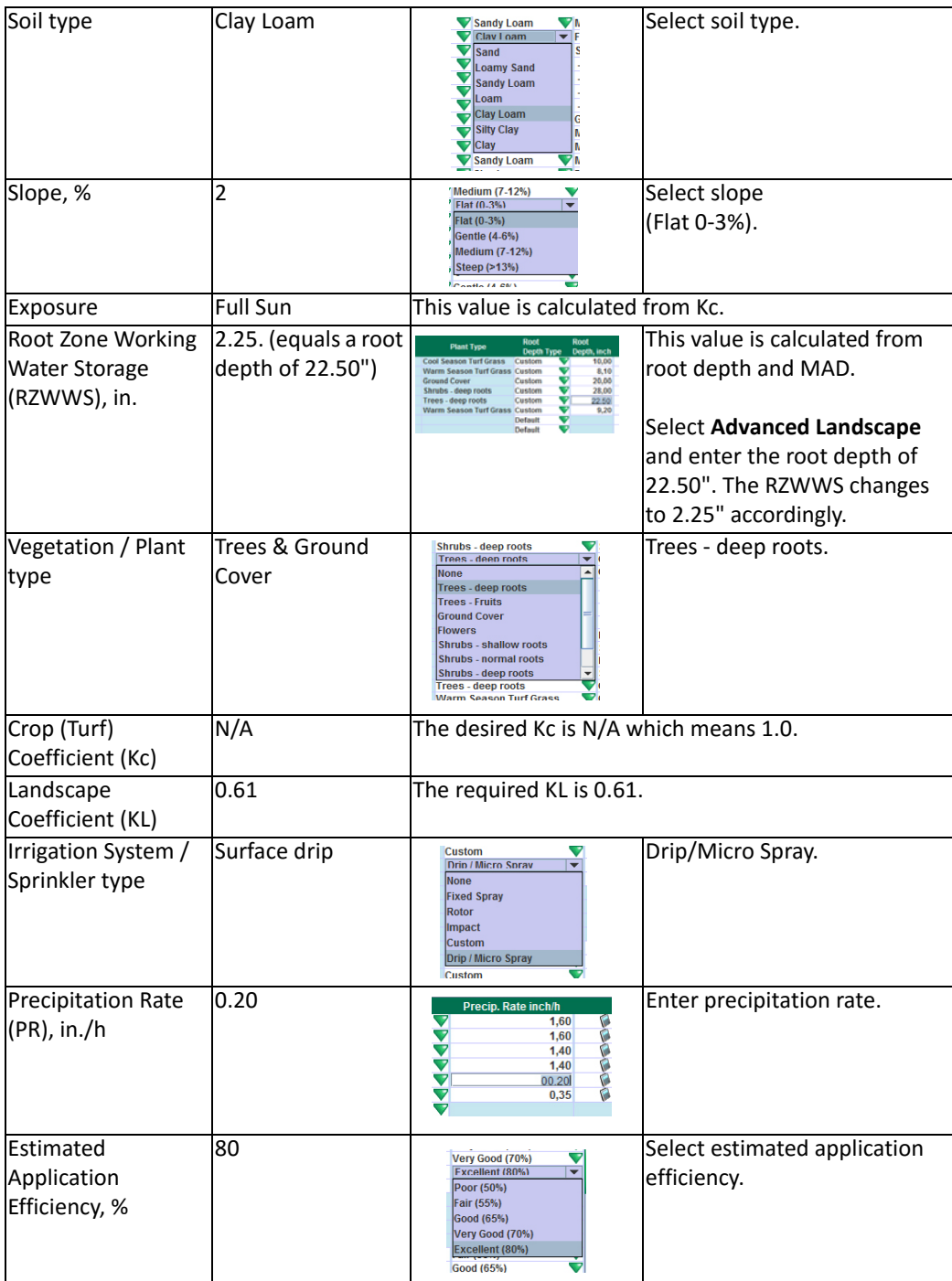

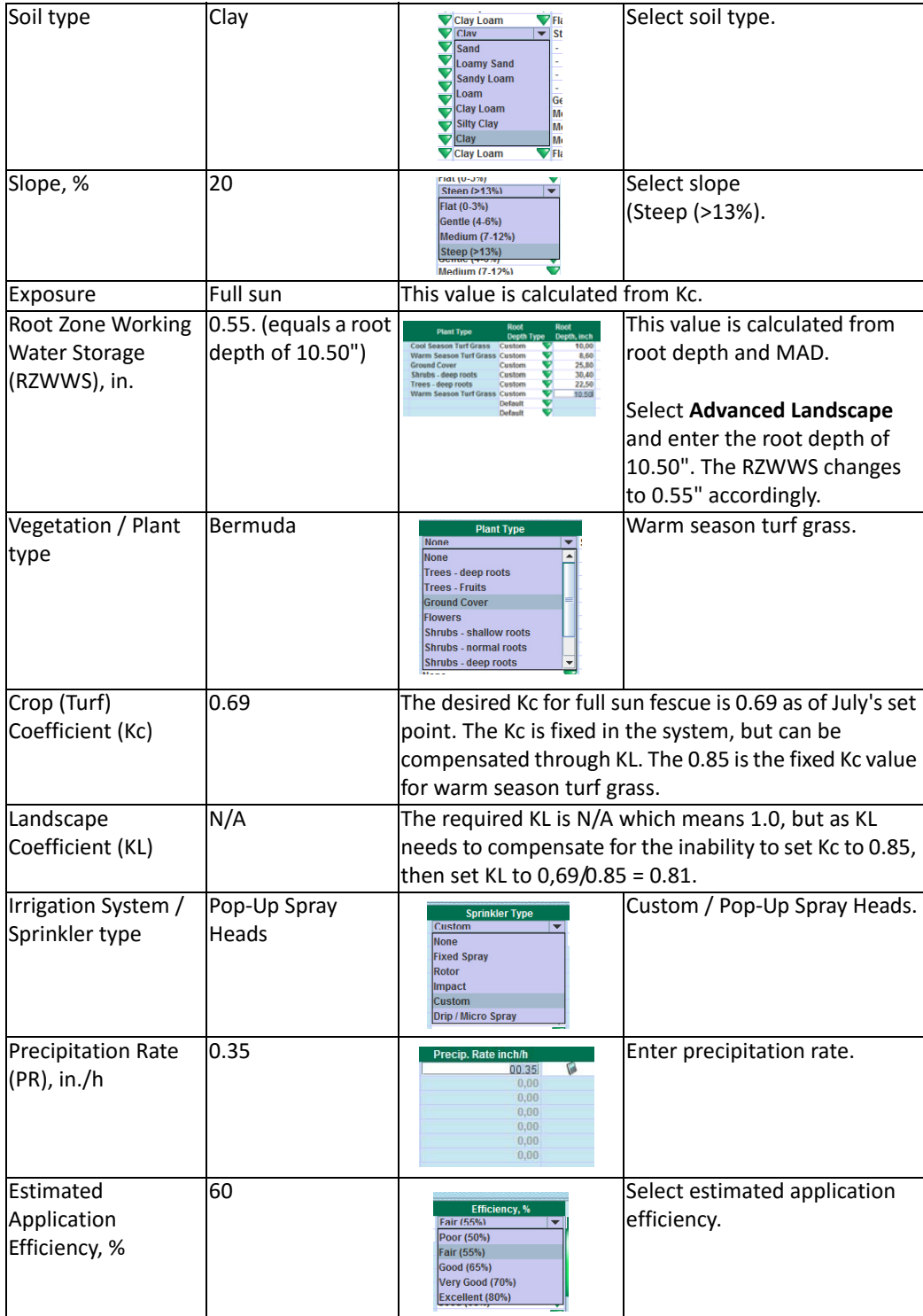

# **Setup of six ET programs for six stations**

Station with the same characteristics can be assigned the same program. The following six examples represent six different situations. Click the **Program** toolbar in CycleManager.

### **Program 1**

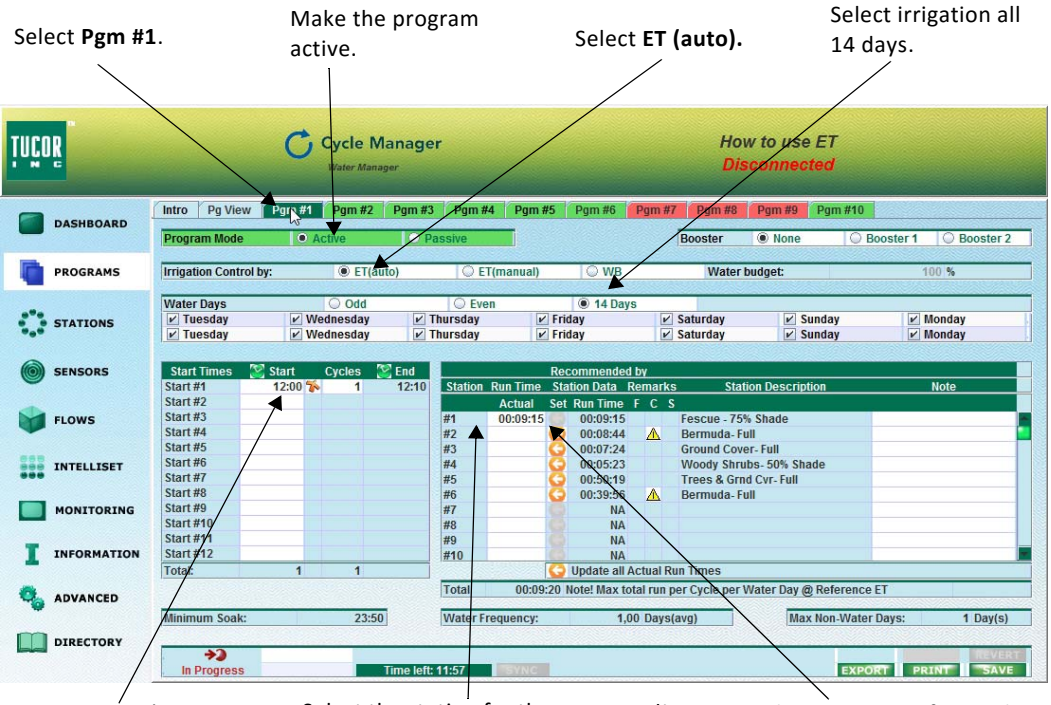

Enter a start time.

Select the station for the program. It is recommended to use program 1 for station 1, program 2 for station 2 etc.

Select a run time for ST1 by clicking the recommended run time (click the orange arrow). Click **Save**.

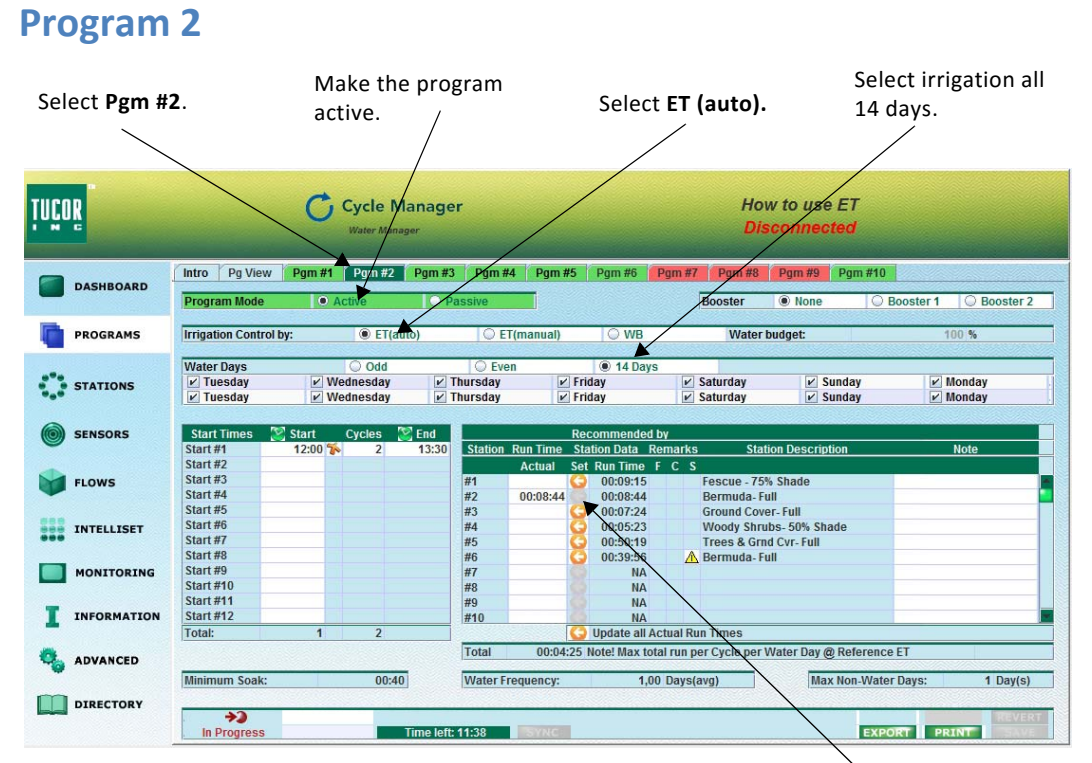

Select a run time for ST2 by clicking the recommended run time (click the orange arrow).

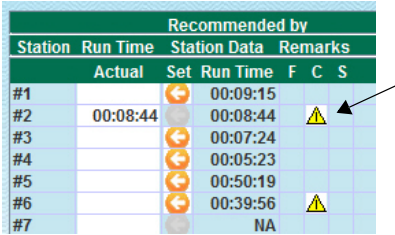

If you only had one cycle, you would see a little warning sign next to the station on column **C** (Cycle). Click on the warning sign.

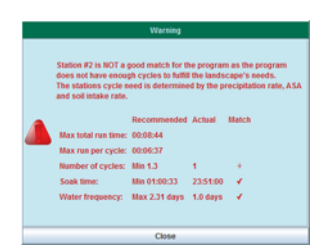

The warning tells that there are not enough cycles. This may be due to several factors. Maybe the sprinkler precipitation rate is too large compared to the soil intake rate causing water accumulation on the surface.

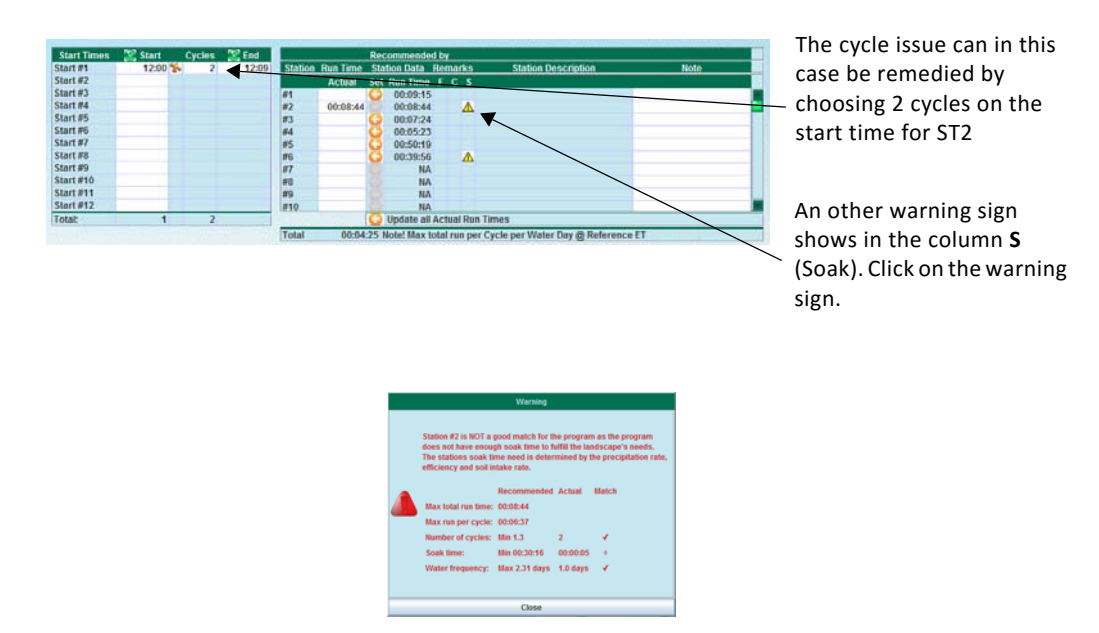

This warning tells that there is not enough soak time. This may be due to the fact that the system sets the end time so that the two cycles are run in succession.

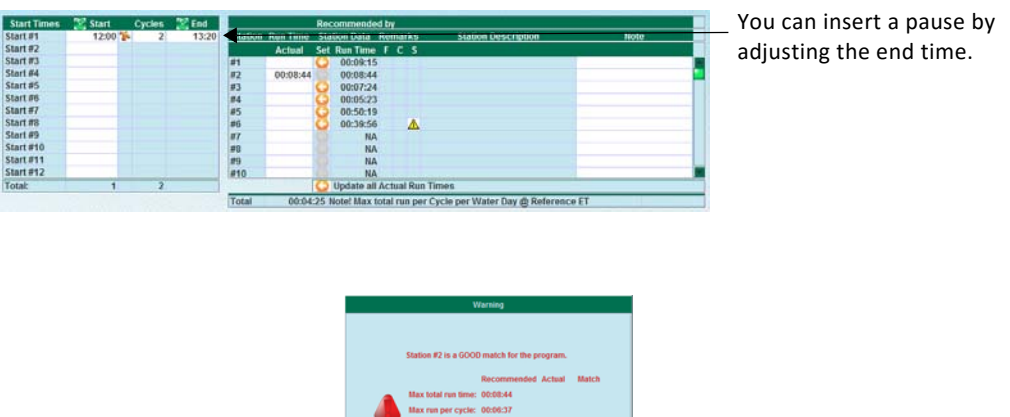

If you click where the warning signs were, you see a good to go message.

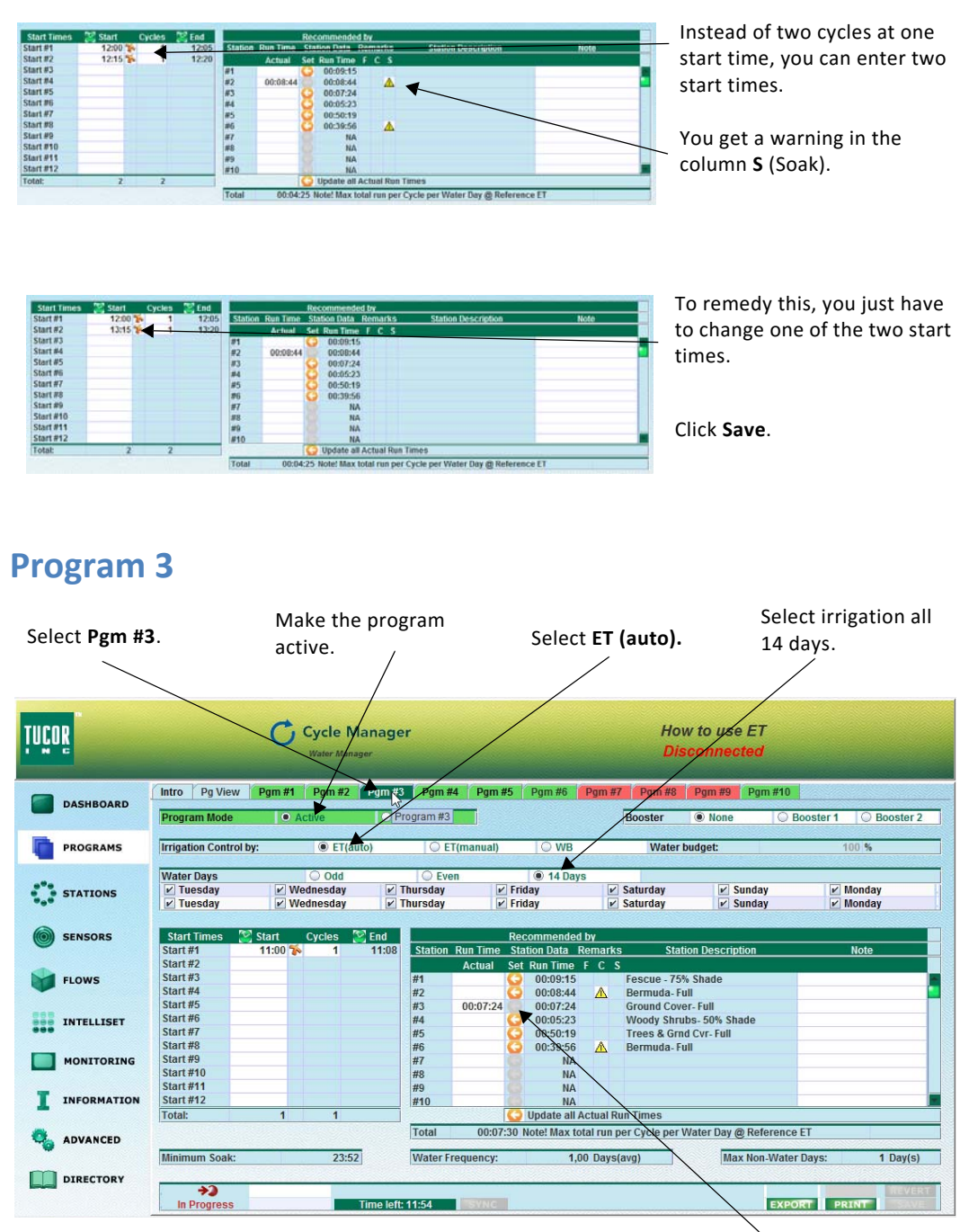

Select a run time for ST3 by clicking the recommended run time (click the orange arrow).

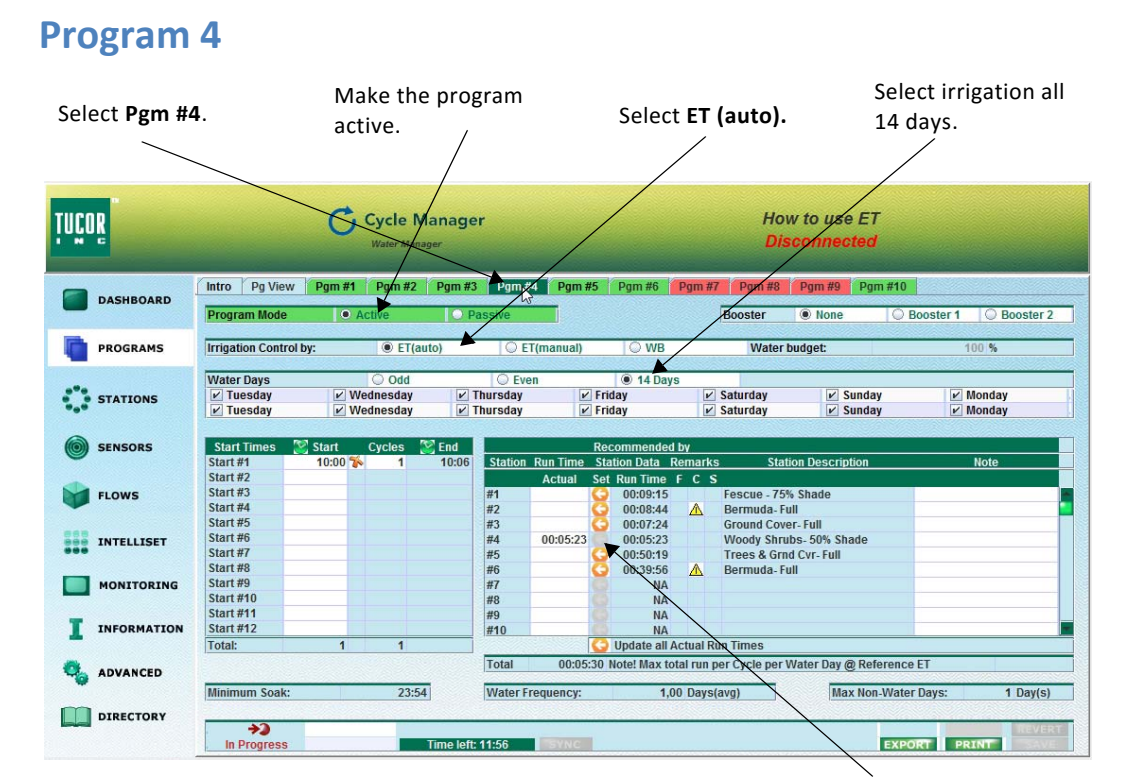

Tucor Cycle Manager User Manual ‐ RKD/RKS/LTD

Select a run time for ST4 by clicking the recommended run time (click the orange arrow).

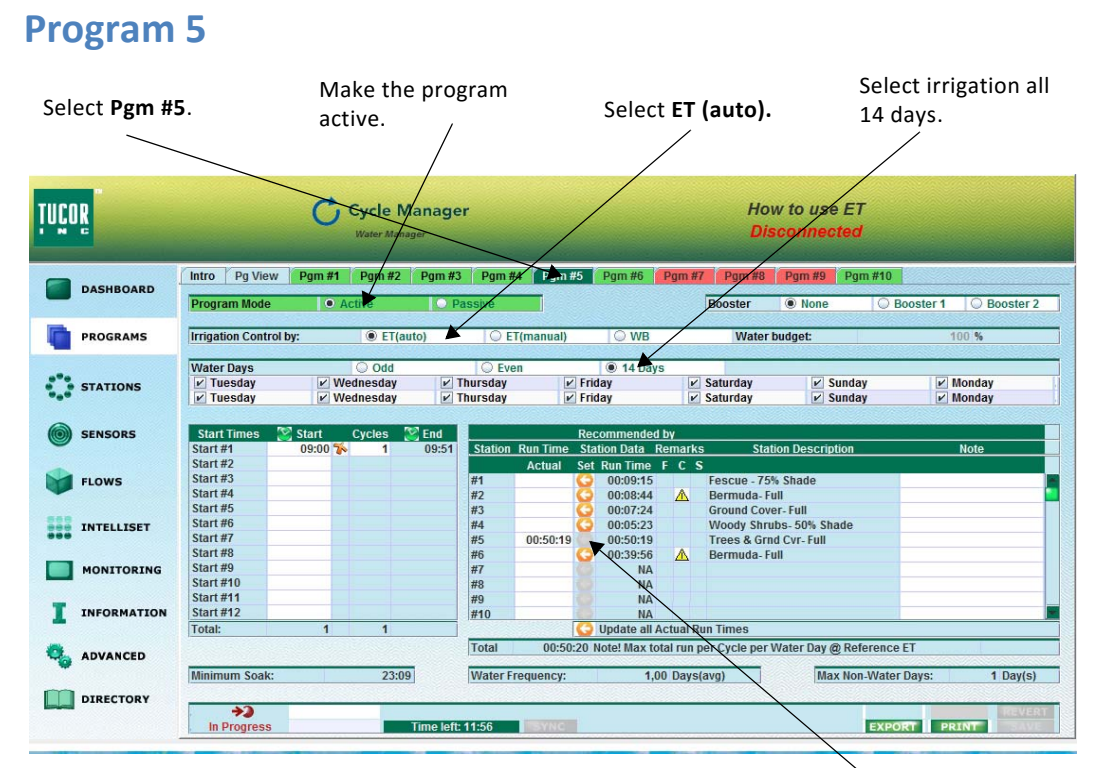

Tucor Cycle Manager User Manual ‐ RKD/RKS/LTD

Select a run time for ST5 by clicking the recommended run time (click the orange arrow).

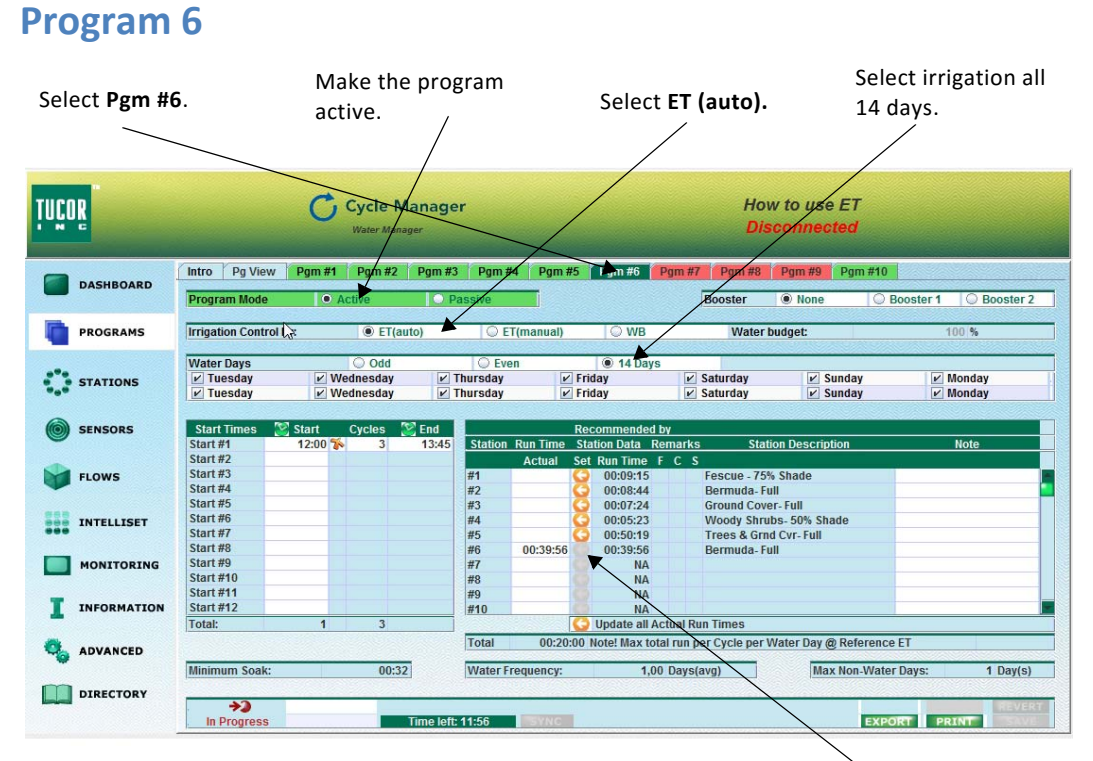

Select a run time for ST6 by clicking the recommended run time (click the orange arrow).

### 138 Chapter 11: ET based system setup examples